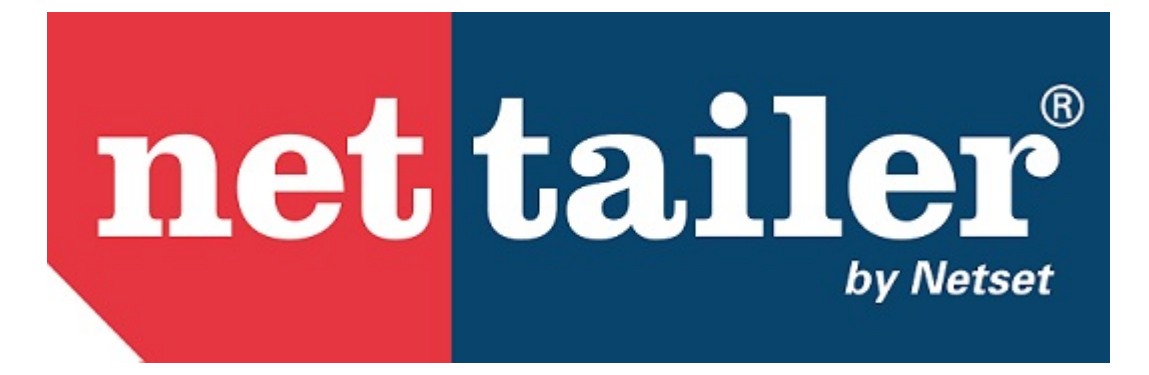

Nettailer Starter Guide

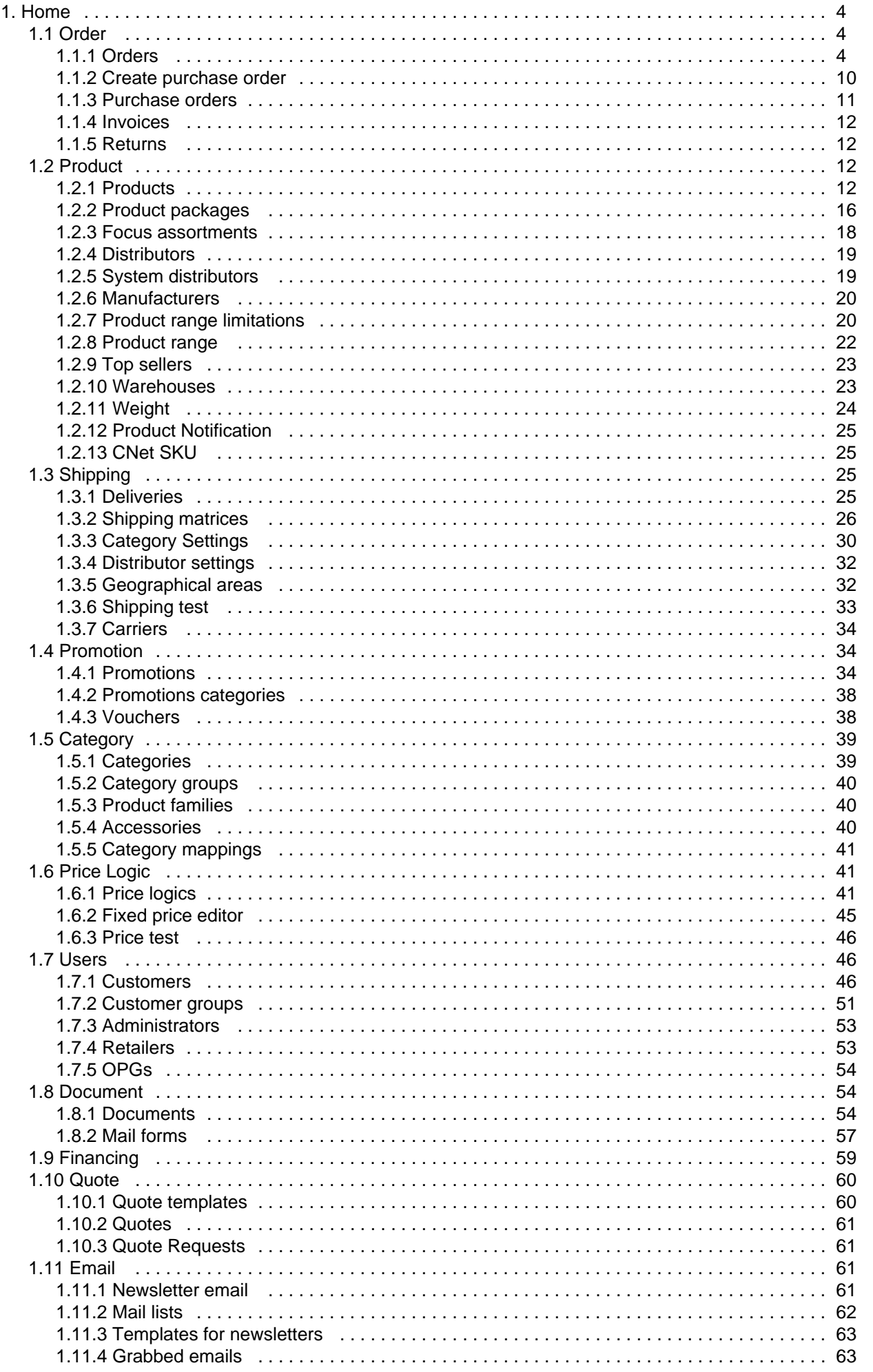

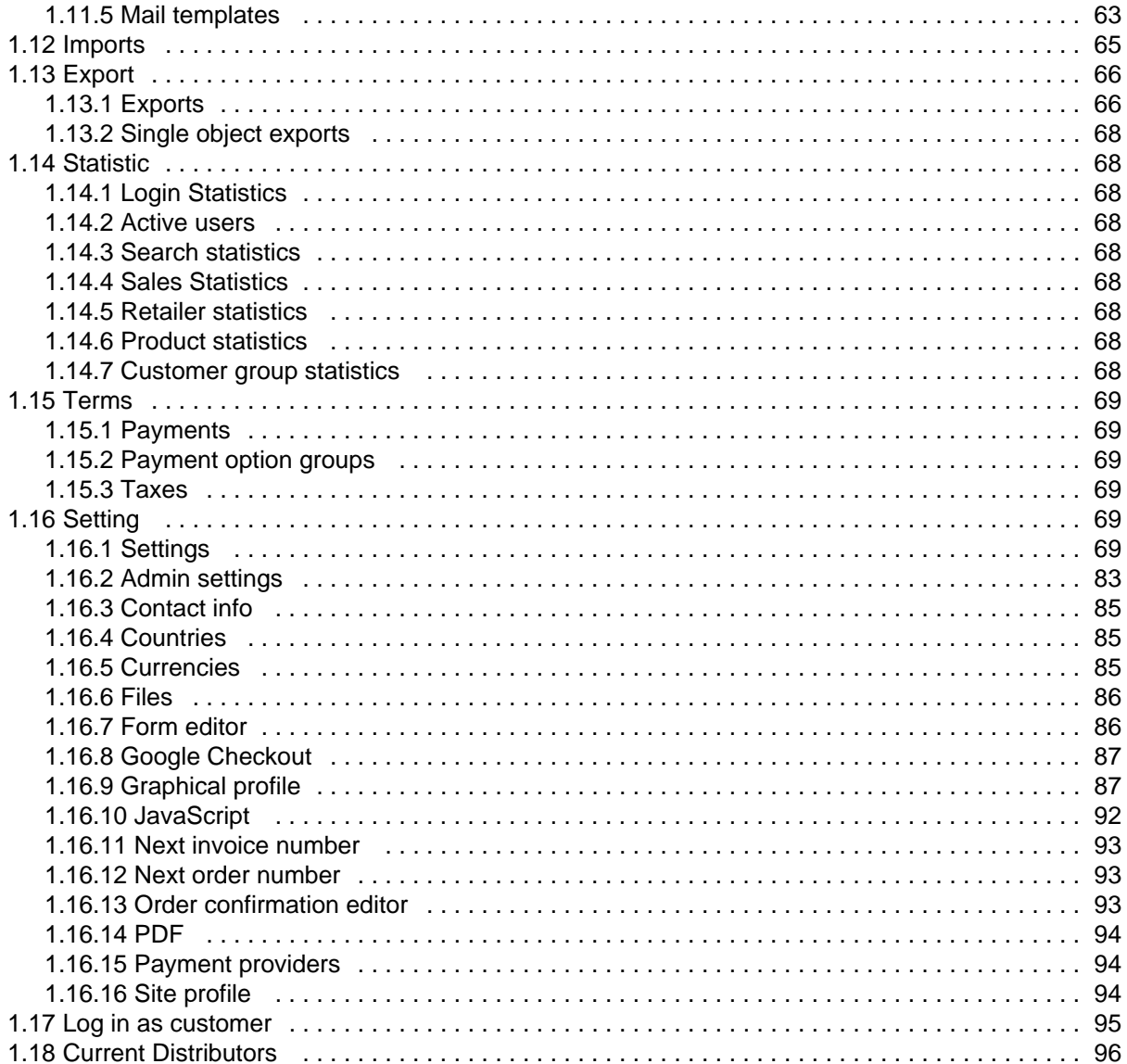

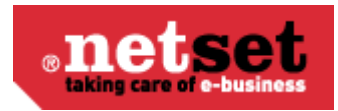

# <span id="page-3-0"></span>**Home**

English user manual Nettailer version 12.08

[Download the manual in PDF format for printing here.](http://cygrids18.netset.se:8080/download/attachments/885248/Nettailer+User+Manual+%2812.08%29.pdf?version=1&modificationDate=1346423384000)

# <span id="page-3-1"></span>**Order**

## <span id="page-3-2"></span>**Orders**

## **info**

The Nettailer order section will provide you with a list of orders that are ready to be handled. The order list contains useful and detailed information such as; order number, who placed the order and much more.

Once you are ready to start to process your orders you will need to first of all click on an order to begin the process.

The Nettailer order section also provides you with a comprehensive filter system, should you wish to search for a different order status or filter orders by other means.

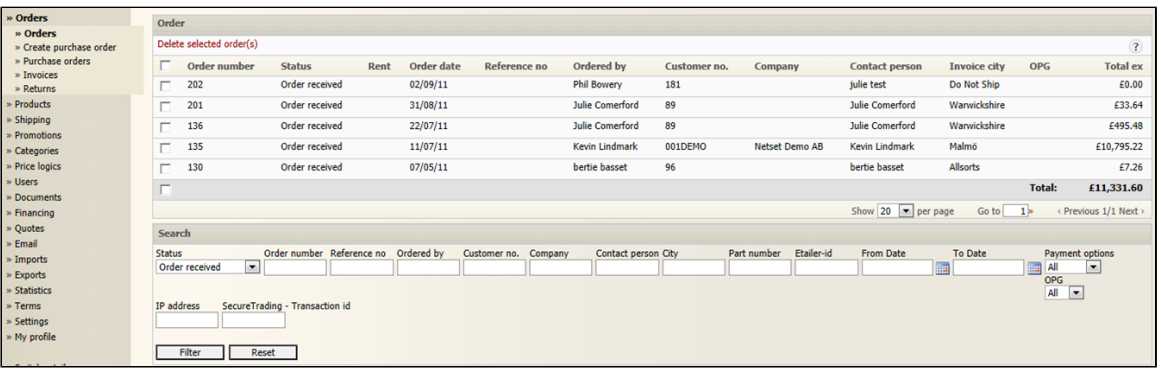

### **Order statuses**

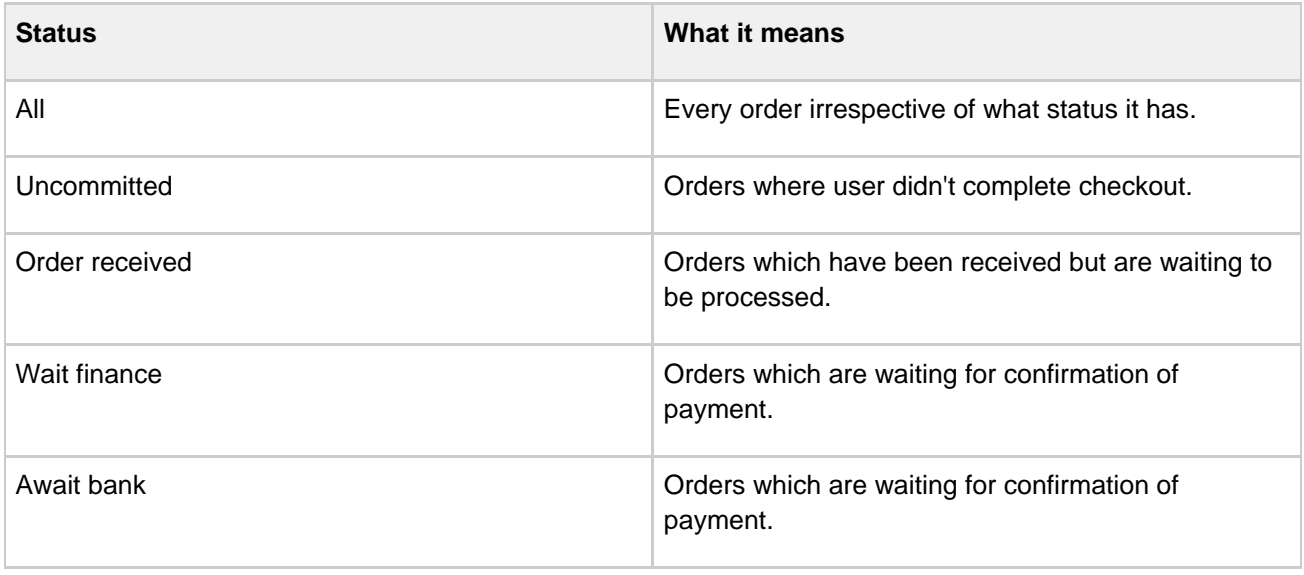

UK: Business Communications: Julie Comerford / Sales Director / Tel: +44 (0) 7990 753 053 / +44 (0) 24 7662 0273

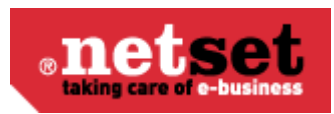

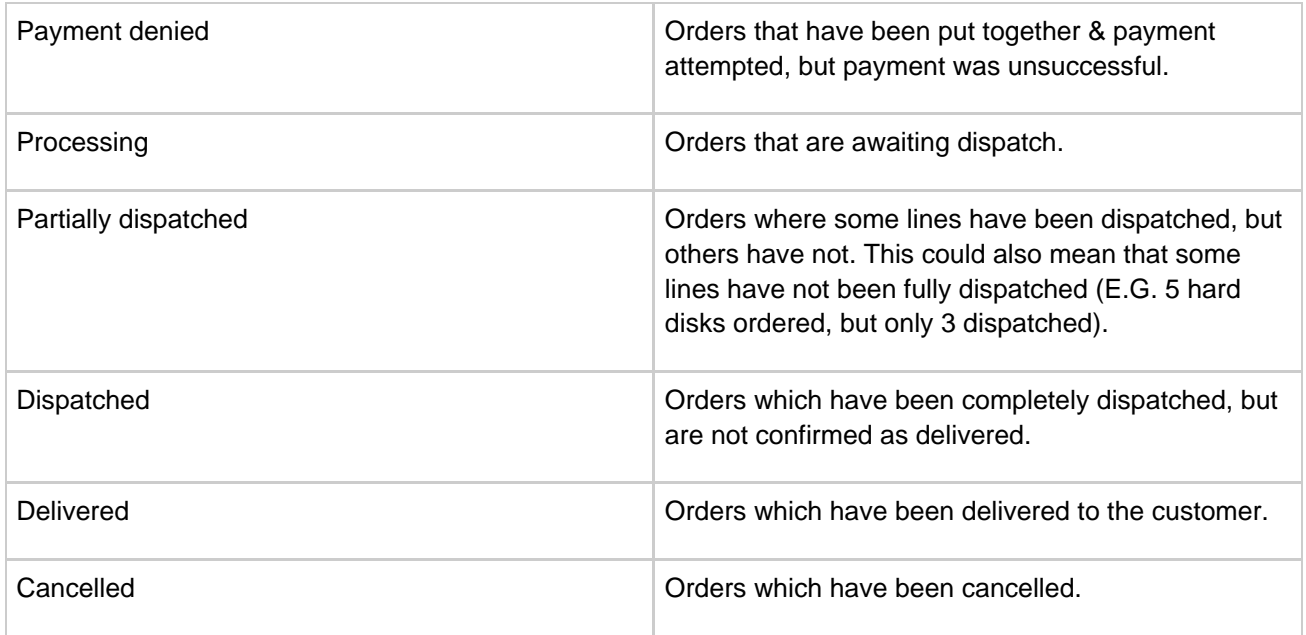

### **Order items**

The orders section is the first page you will see from the admin section when you are logged in as a store administrator. To view your orders pending in the store you will first of all need to click on "orders". Once you have clicked onto an order you will be able to see all the items within the order and the customer content.

For those of you that use more than one distributor you can click on the online quantity in stock button which will provide you with information on which distributors sell the items within each order placed. This feature will allow you to make quick and informed business decisions on where to order items from as you will know if the items are in stock, the ETA date, the price and your margin.

The next step of the order process would be to use the drop down box next to each product line within the order and select a distributor to order the goods from. Once you have completed this process and providing you have a credit account with your integrated distributors you can now select "send online". This will send your order direct to the distributors you have selected for processing. If you do not have a credit account or the distributor does not provide an online XML version you will need to place the order manually and directly with the distributors.

If you have sent your order / orders by using the "send order online" functionality, Nettailer will display a pop up box in the centre of your screen to confirm if you want to send the order. Once you have confirmed to send the Nettailer system will show you a confirmation pop up box that the order has been sent to the distributors EDI system.

If you need to amend an order you can do this up before you send the order. You can select "log in as customer" and amend the order as if you were the customer. Once you have processed an order you can save changes by clicking "Save & Close" Once you have submitted the order at distributor level further information such as the "Order Number", "Distributor", Tracking" etc will be stored on the Tab line and added to the order.

Throughout the order process the order status changes; Nettailer will update the customer with the status of their order by email.

Running under the tabs at the top of the page are several red hypertext links which let you take various

UK: Business Communications: Julie Comerford / Sales Director / Tel: +44 (0) 7990 753 053 / +44 (0) 24 7662 0273

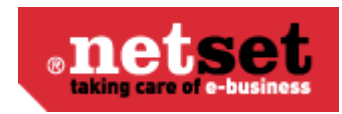

actions;

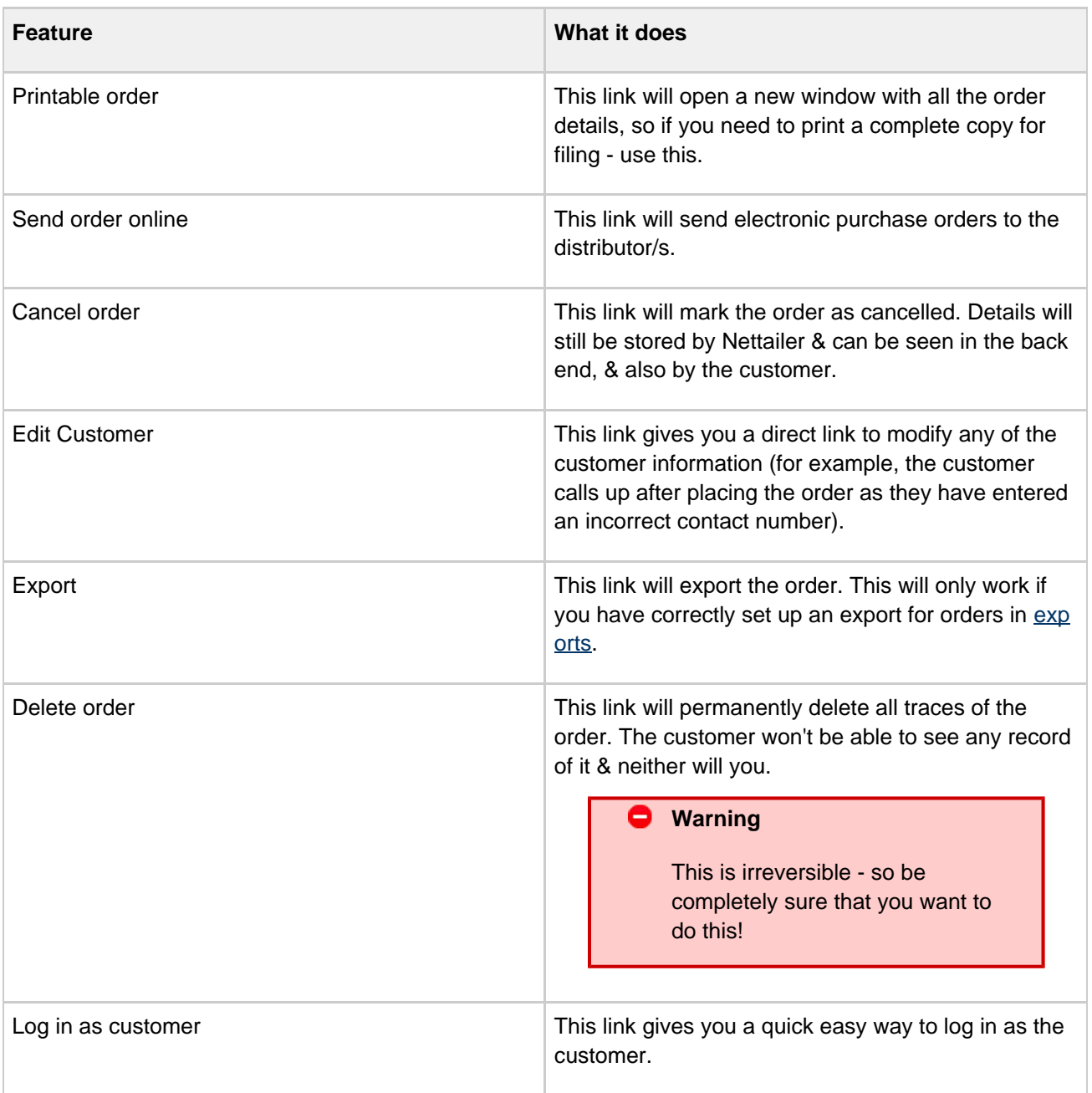

If a product is not in stock, you can choose to order from a distributor and deliver to the client at a later date if the client accepts these terms, or you can cancel the current order line by logging in as a customer (see section log in as a customer)

Underneath each red link is a table of the lines you will see on the order.

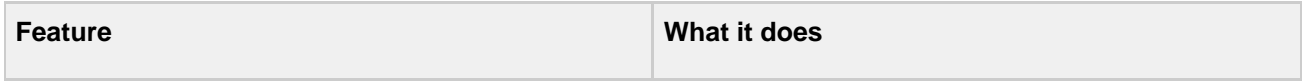

UK: Business Communications: Julie Comerford / Sales Director / Tel: +44 (0) 7990 753 053 / +44 (0) 24 7662 0273

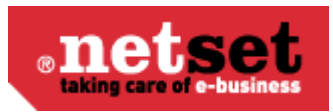

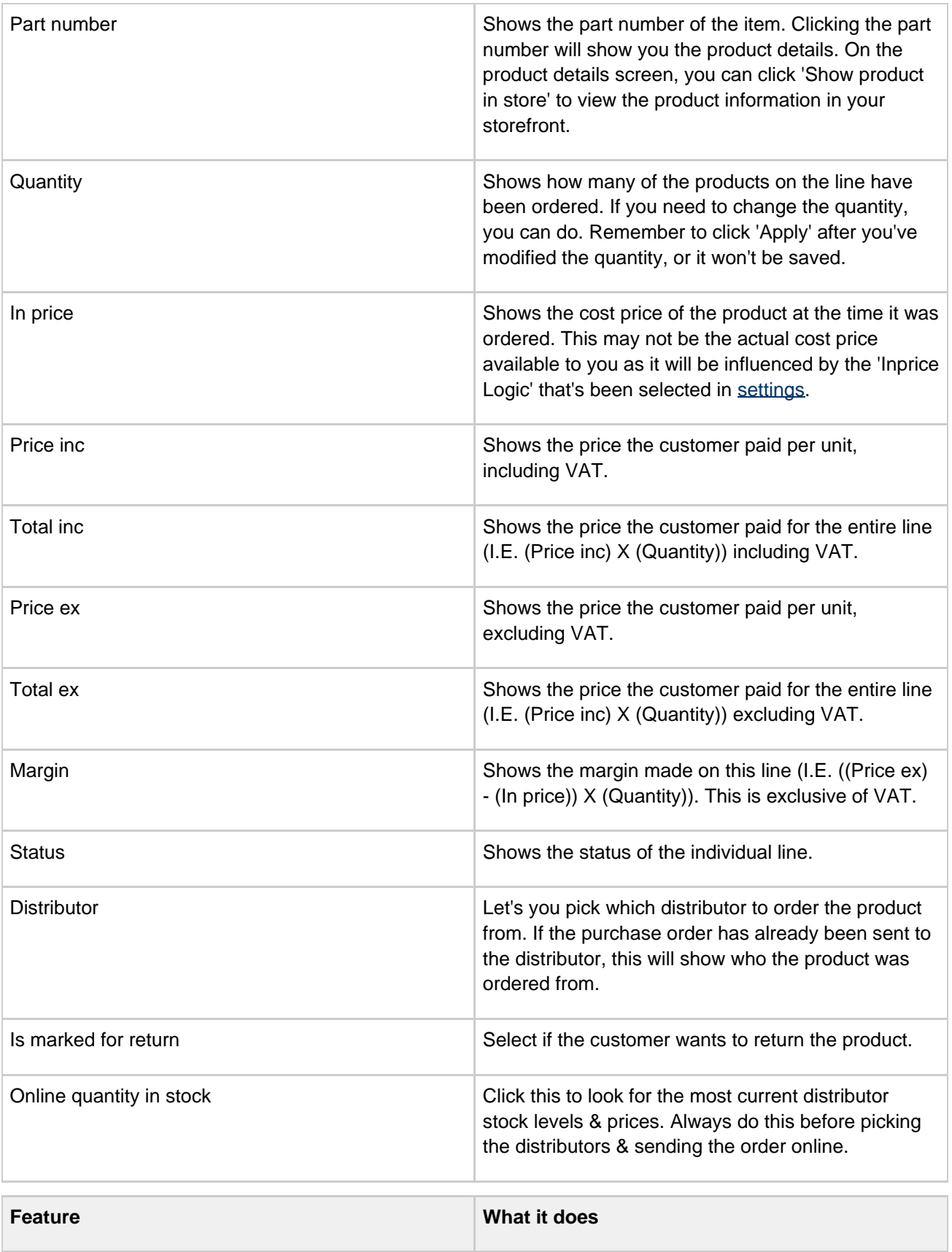

UK: Business Communications: Julie Comerford / Sales Director / Tel: +44 (0) 7990 753 053 / +44 (0) 24 7662 0273

Customer Service: Anthony Parrott / Account Manager / +44 (0) 9700 241 461 / +44 (0) 24 7662 0274

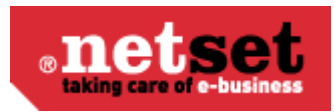

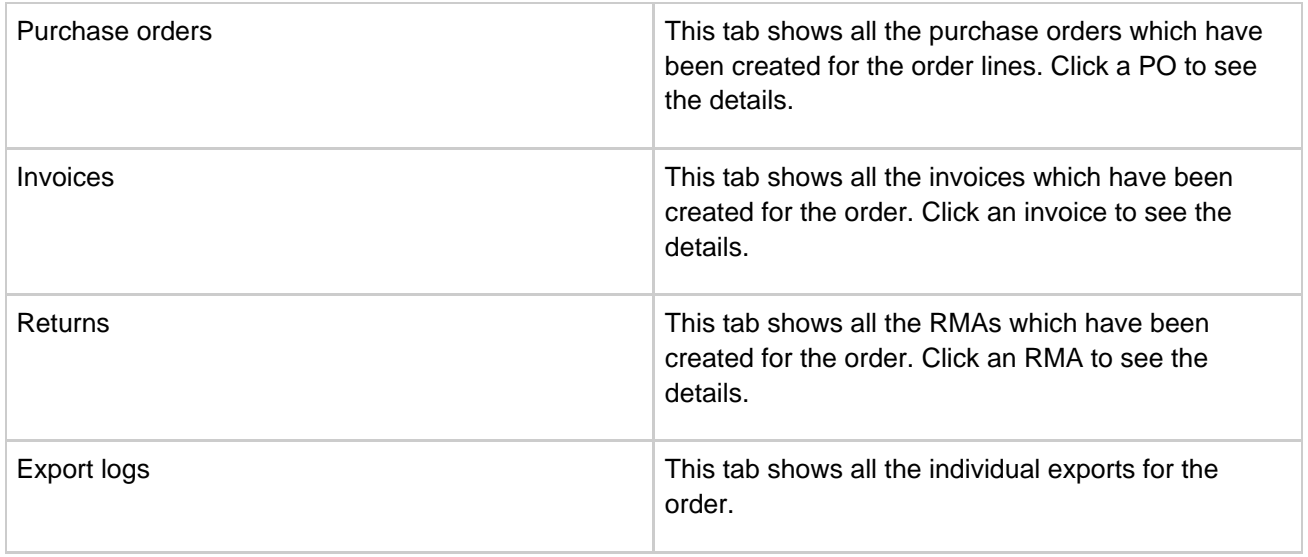

### **Order**

Click on the Order to ensure you have the correct order information.

You can change the status of the entire order at any time which updates all the order lines and shows any comments from customers.

The comment field allows you to communicate with customers should you need to request further information or inform of a delay or any changes.

If you send an order directly from the system to a distributor, Nettailer will take care of the admin acknowledgement by sending all customers an email containing a "clickable link" to their orders. The customer can also view all this information once they have logged in under the resources tab.

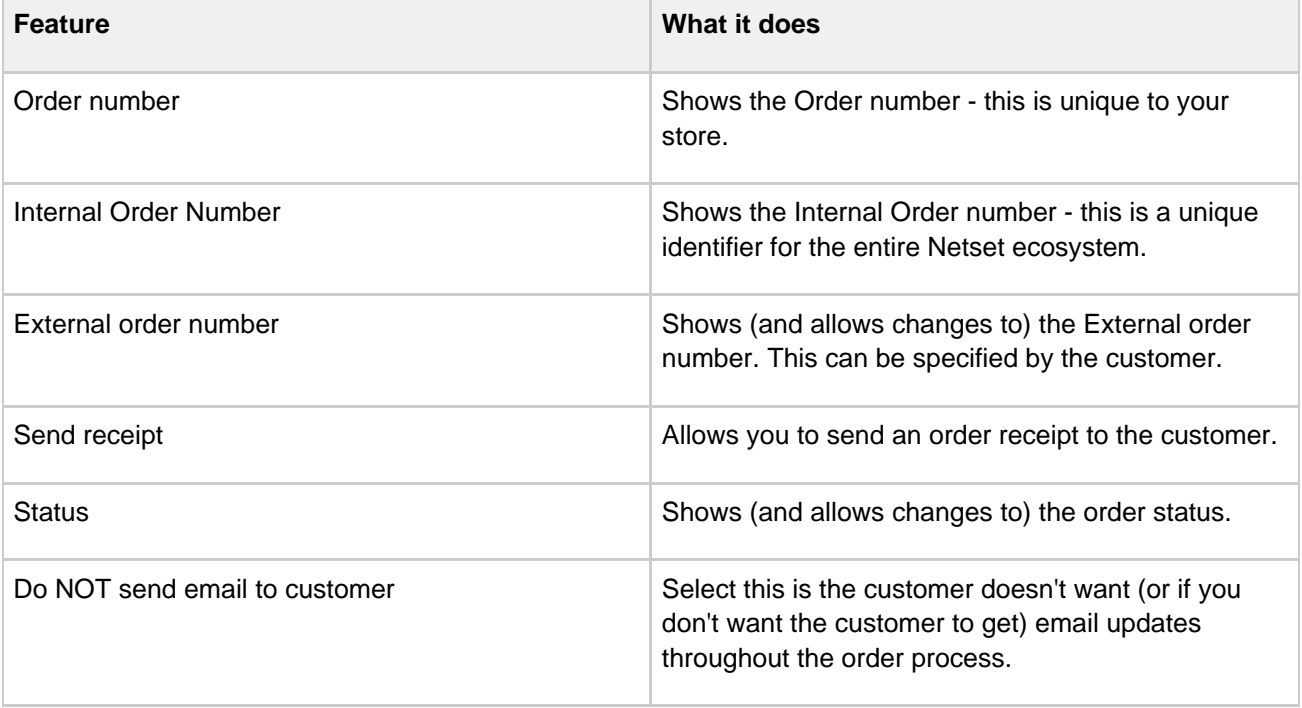

UK: Business Communications: Julie Comerford / Sales Director / Tel: +44 (0) 7990 753 053 / +44 (0) 24 7662 0273

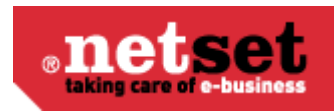

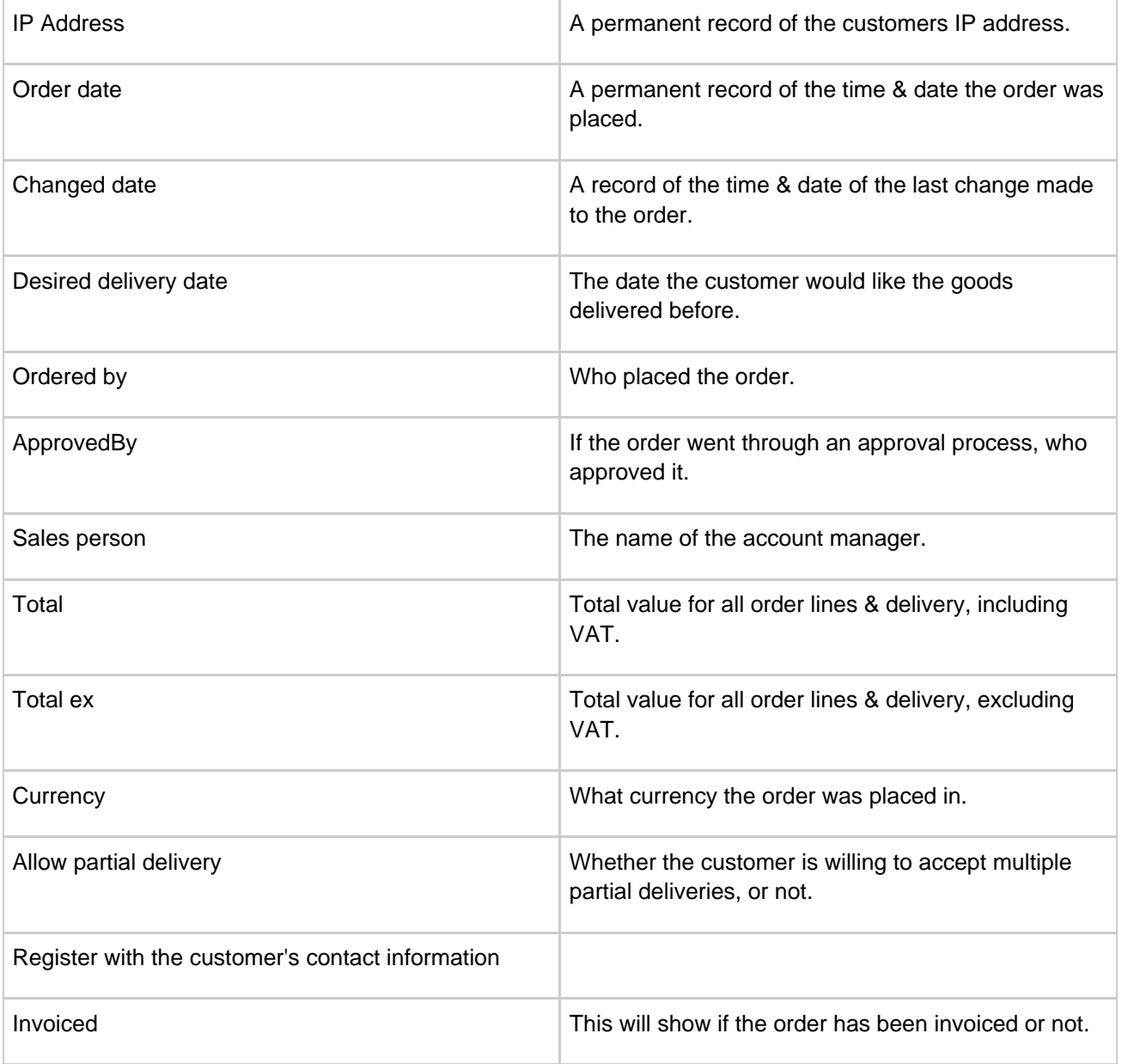

### **Customer info**

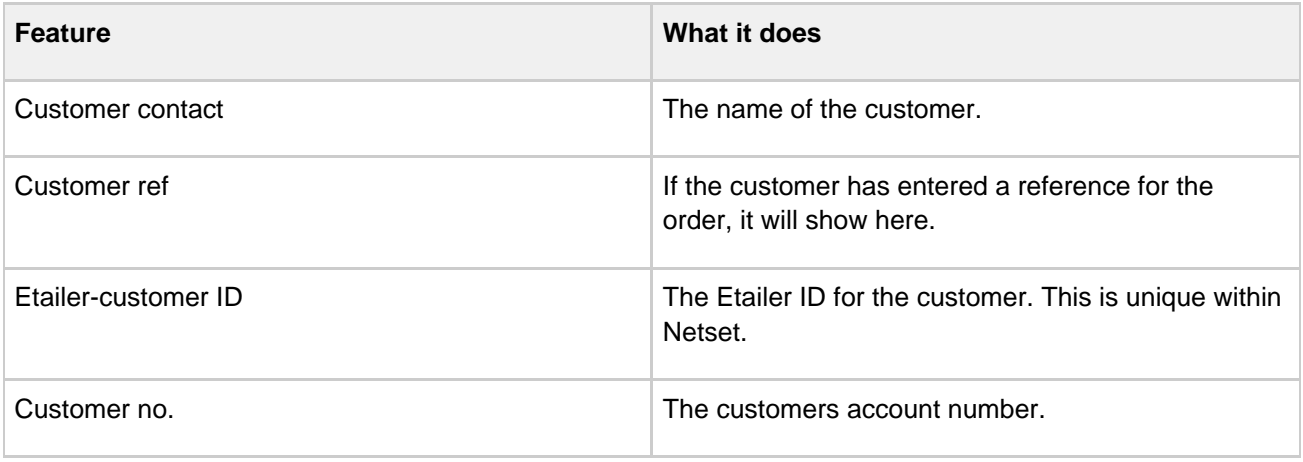

UK: Business Communications: Julie Comerford / Sales Director / Tel: +44 (0) 7990 753 053 / +44 (0) 24 7662 0273

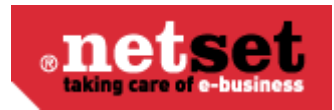

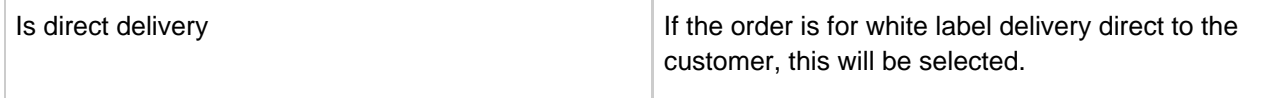

#### **Comments**

There may be occations when you need to communicate with customers in reference to any changes or amendment from when the order was placed. Any comments entered into this field will be emailed to the customer & stored against the order and provide you with a time stamp.

#### **Internal communication**

Any comments entered into this field will be stored against the order for reseller administrotors only.

#### **Terms**

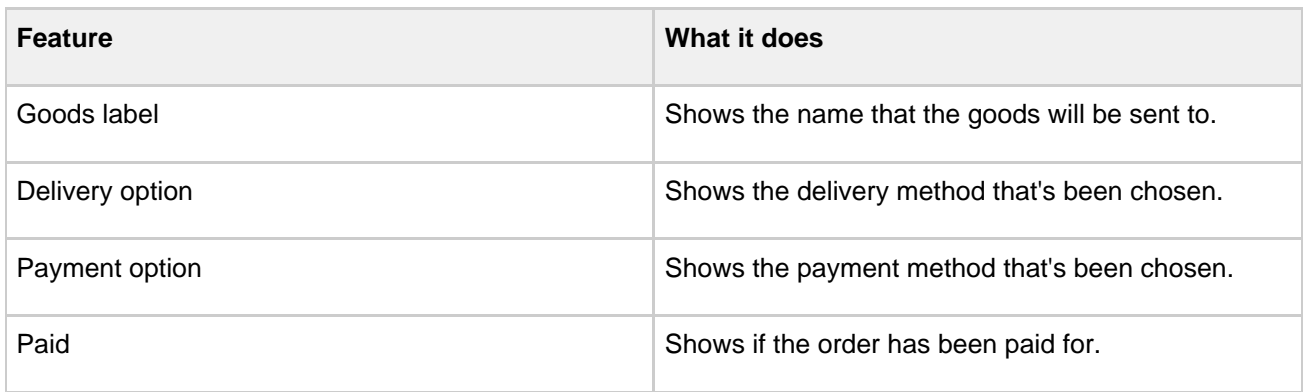

#### **Packages**

When a package has been shipped, you can enter the consignment number & select which courier it's been shipped with. This will email the customer with details & a tracking link.

# **Info** To set up a courier, go to [shipping](#page-24-2) > Carriers.

#### **Tech Data order info**

If the order is being sent from Computer 2000, this will show which delivery method has been used.

### **Contact info**

This tab shows the contact information for the order and lets you makes changes if necessary.

### **Online order info**

If the purchase order has been sent online to the distributor, the details are shown here, including the date & time stamp and who sent the PO.

### **Online Xml info**

<span id="page-9-0"></span>If the purchase order has been sent online to the distributor, this shows the entire XML log.

#### **Netset AB**

UK: Business Communications: Julie Comerford / Sales Director / Tel: +44 (0) 7990 753 053 / +44 (0) 24 7662 0273 Customer Service: Anthony Parrott / Account Manager / +44 (0) 9700 241 461 / +44 (0) 24 7662 0274

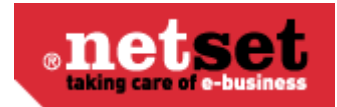

## **Create purchase order**

## **info**

This is designed to reduce your shipping costs when fulfilling multiple orders from the same distributor. It allows you to order the goods to fulfill multiple orders & ship them to your warehouse for forwarding.

It can also be used when you have multiple orders from the same customer.

### **Create purchase order**

Once you have determined which order lines you wish to order you can then select an order line and click on "Create" You will need to specify where the products will be delivered and how they are delivered.

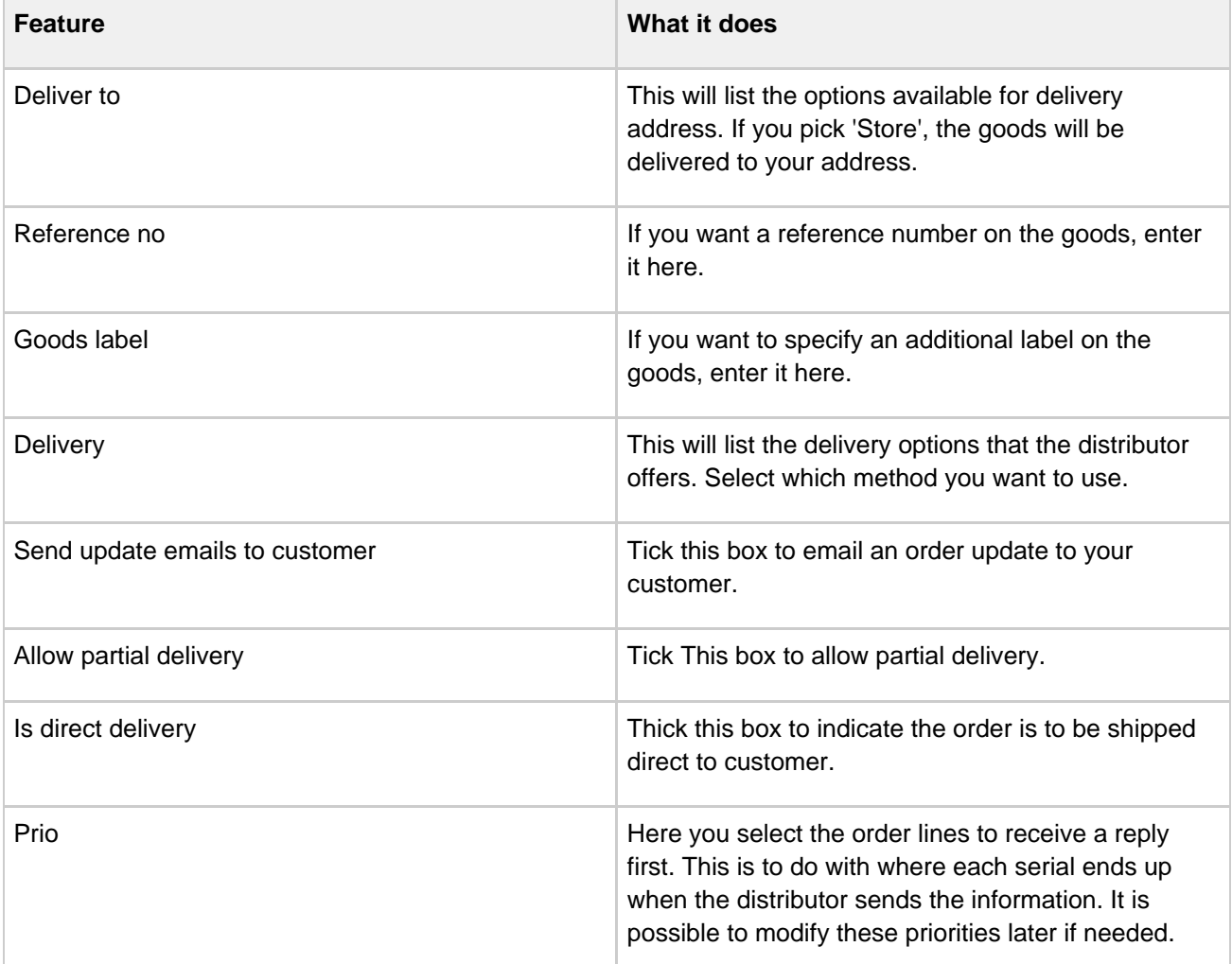

## <span id="page-10-0"></span>**Purchase orders**

### **info**

This feature will show you all the purchase orders created in Nettailer. If you wish to see more information, click on an order to view the details.

#### **Netset AB**

UK: Business Communications: Julie Comerford / Sales Director / Tel: +44 (0) 7990 753 053 / +44 (0) 24 7662 0273

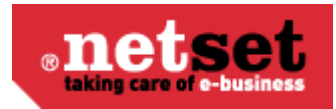

## <span id="page-11-0"></span>**Invoices**

### **info**

 This invoice feature will show you all the invoices created in Nettailer. If you wish to see view more content you can click on the invoice.

## <span id="page-11-1"></span>**Returns**

## **info**

The return section lets you track RMA's & manage their status while communicating with the customer - very much like the ordering process.

### **Returns**

The returns section will automatically show you new returns by default and the status is headed in a similar way to orders. You will be able to see information about the return date, Id, order number, invoice number, customer number and name. If you wish to view returns under a different status, you can select an option from the drop down menu and click "Filter"

### **Search**

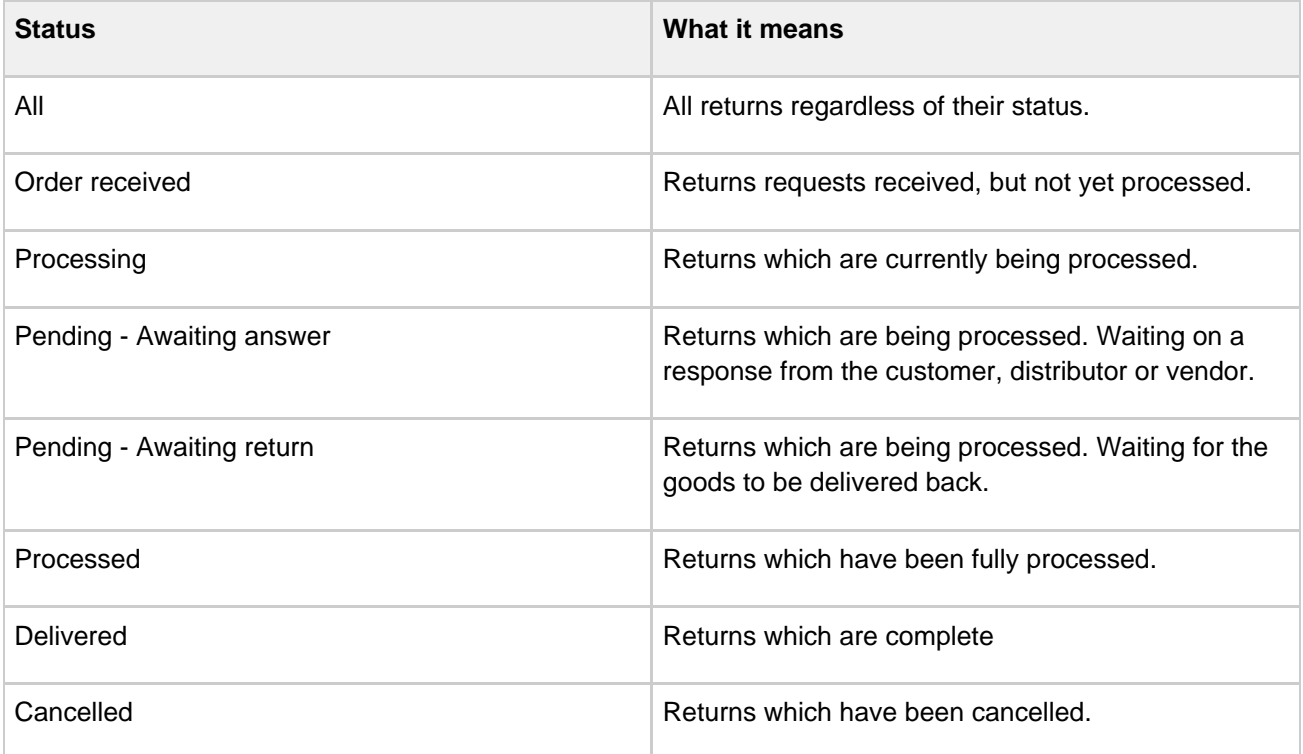

## <span id="page-11-3"></span><span id="page-11-2"></span>**Product Products**

**Netset AB**

UK: Business Communications: Julie Comerford / Sales Director / Tel: +44 (0) 7990 753 053 / +44 (0) 24 7662 0273

Customer Service: Anthony Parrott / Account Manager / +44 (0) 9700 241 461 / +44 (0) 24 7662 0274

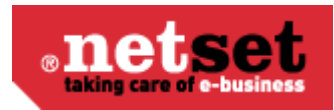

### **info**

The products section allows you to browse details of all products from your feeds and gives you the ability to create & modify custom products.

### **Search**

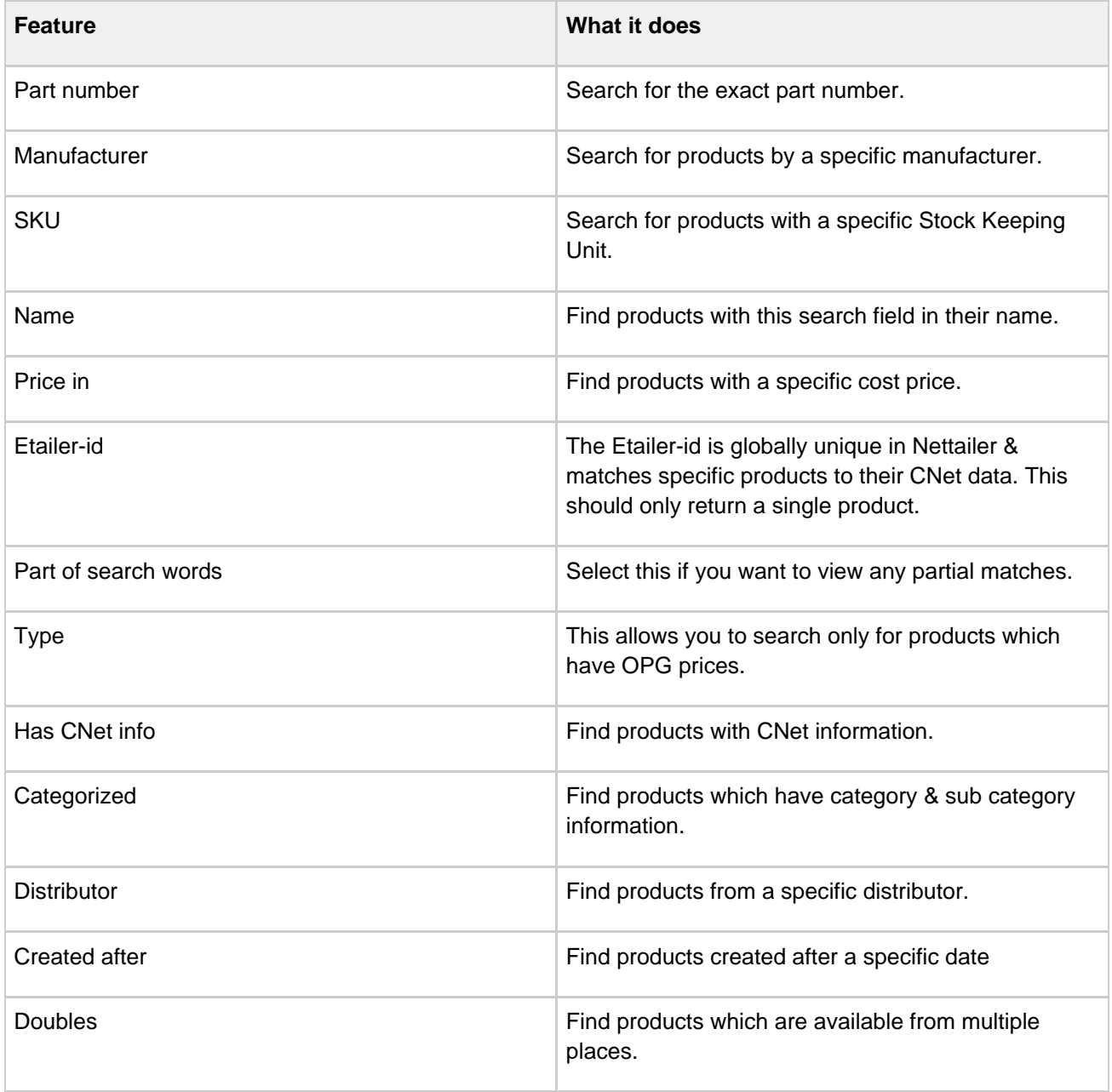

### **Create/Edit product**

At the top of the page are 5 links. These links will be greyed out for products which are from a data feed.

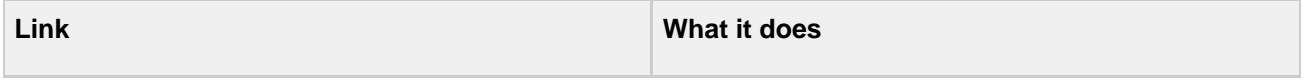

UK: Business Communications: Julie Comerford / Sales Director / Tel: +44 (0) 7990 753 053 / +44 (0) 24 7662 0273

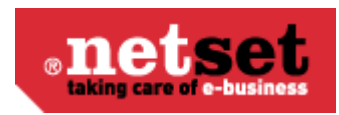

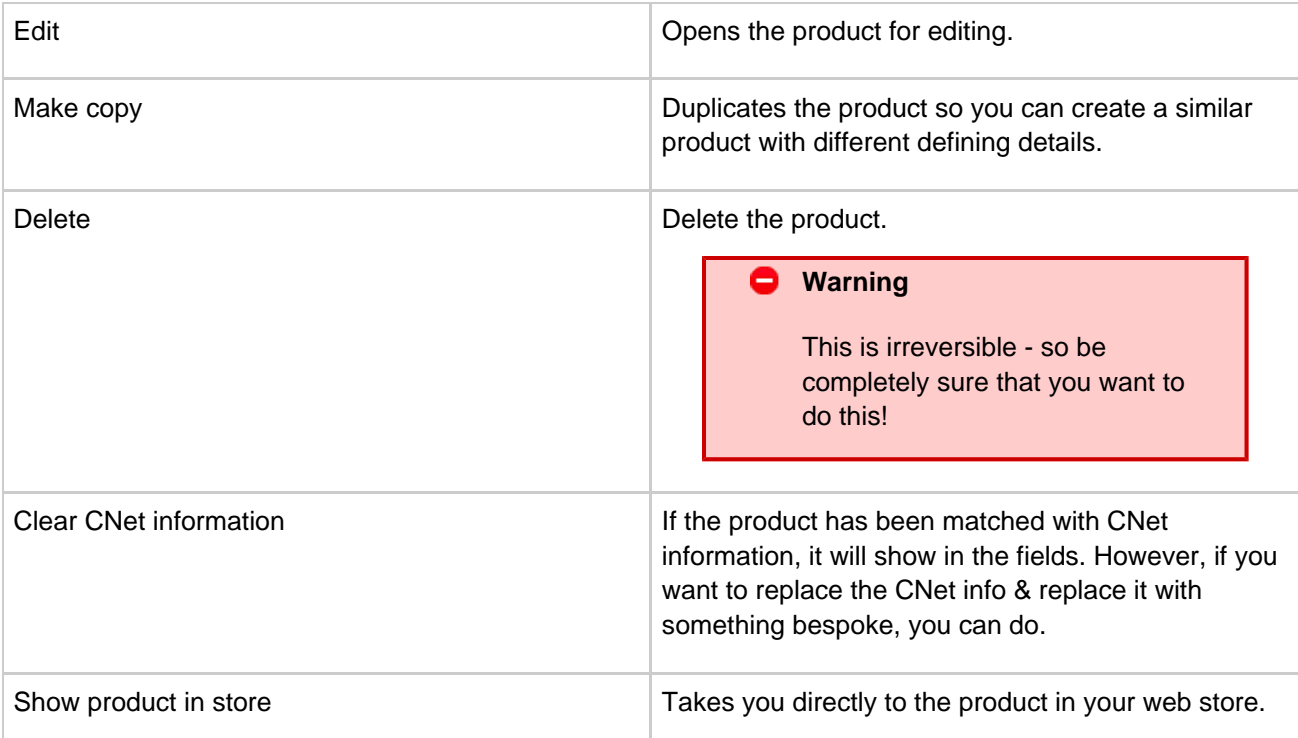

## **i**lnfo

Fields with an asterisk\* are mandatory. Products cannot be created unless these fields contain data.

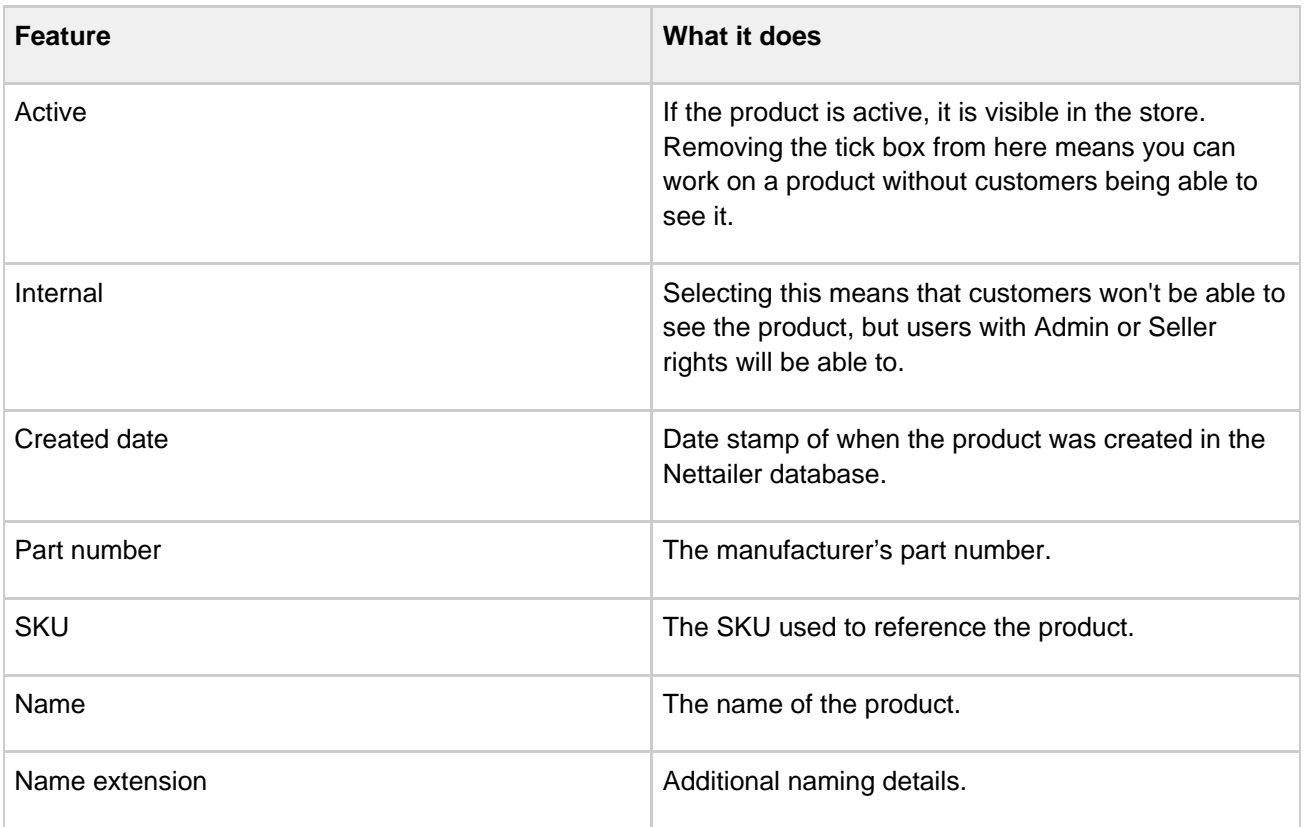

UK: Business Communications: Julie Comerford / Sales Director / Tel: +44 (0) 7990 753 053 / +44 (0) 24 7662 0273

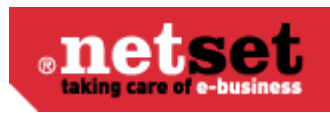

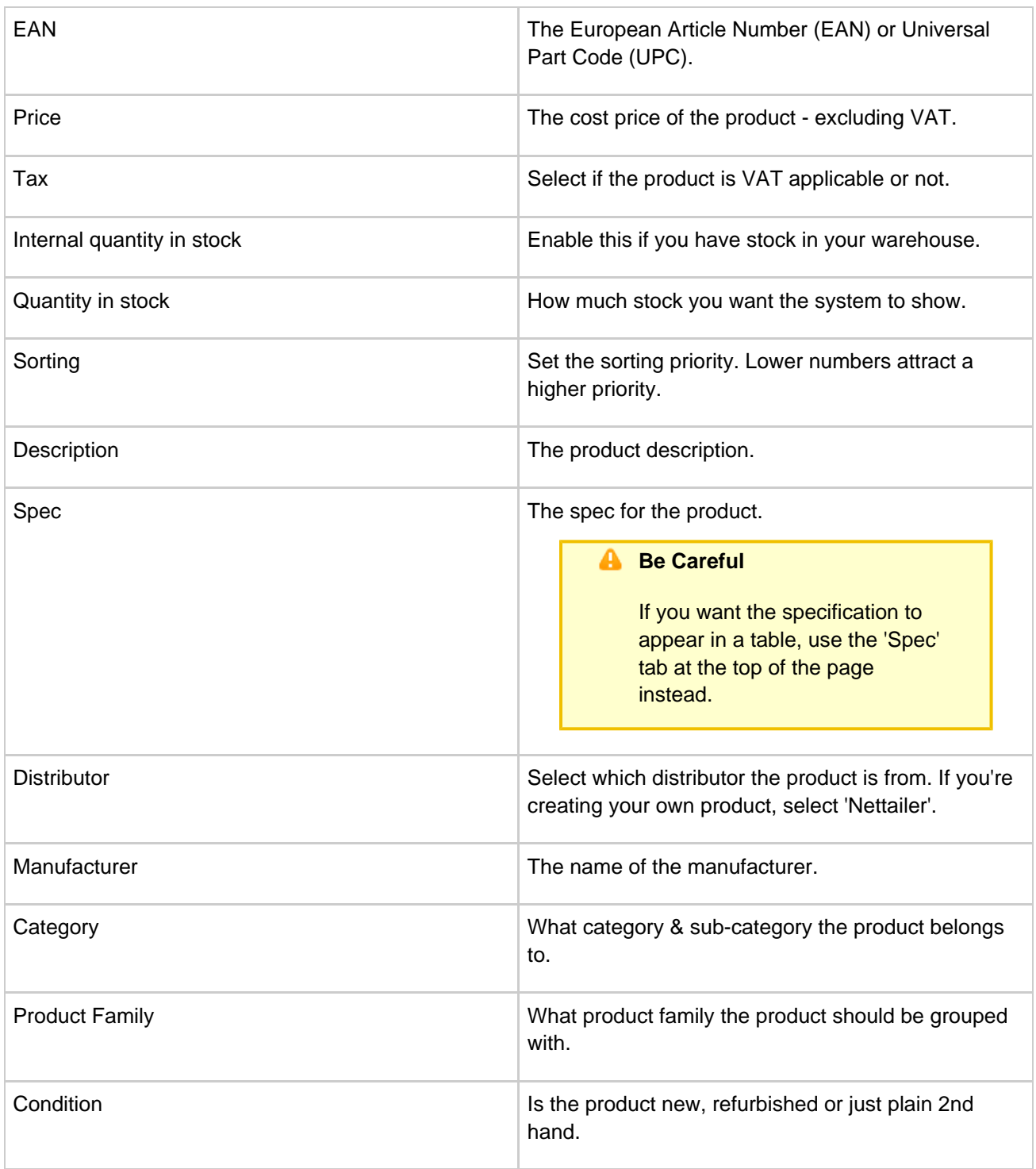

### **Import**

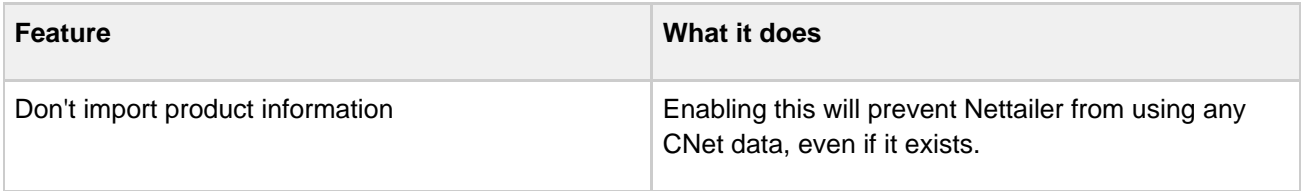

UK: Business Communications: Julie Comerford / Sales Director / Tel: +44 (0) 7990 753 053 / +44 (0) 24 7662 0273

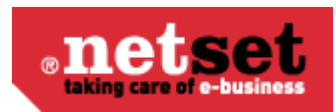

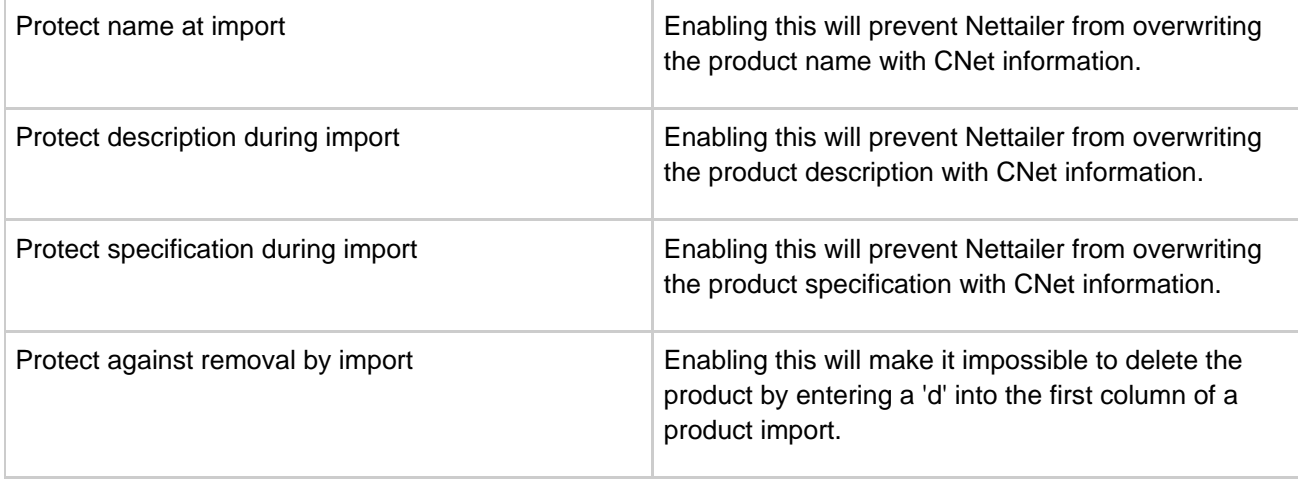

### **Image**

This allows you upload a picture of the product.

### **Spec**

The spec tab allows you to create the technical specification for a product in a table. "Just click Add & fill in the values".

You can choose to hide lines by deselecting 'Active'; however lines can also be sorted by adjusting the 'Sorting'. (Lower numbers will appear at the top of the list).

## <span id="page-15-0"></span>**Product packages**

### **info**

This section allows you to create complex products made up of multiple smaller products to offer to customers. (e.g.) You can create an entire PC system - complete with accessories & software.

Product packages are shown to the customer as a complete package or can be broken down into individual parts.

You can taylor an assortment of product packages that are shown to the customer as a complete product package and one price or broken down into individual parts.

#### **Create/Edit Product Package**

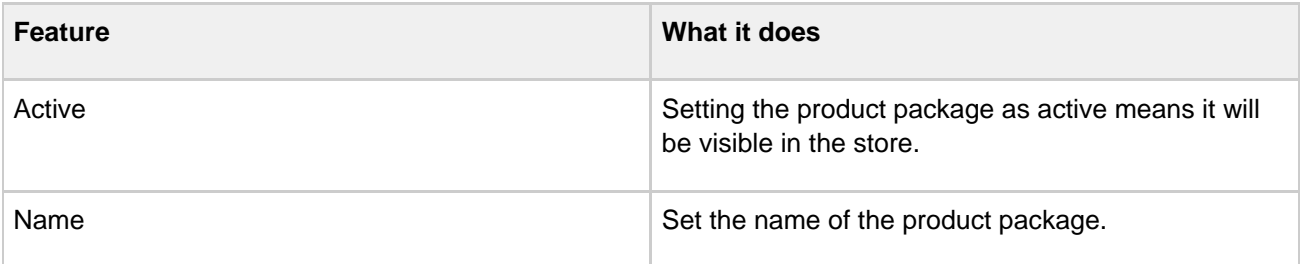

UK: Business Communications: Julie Comerford / Sales Director / Tel: +44 (0) 7990 753 053 / +44 (0) 24 7662 0273

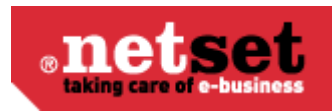

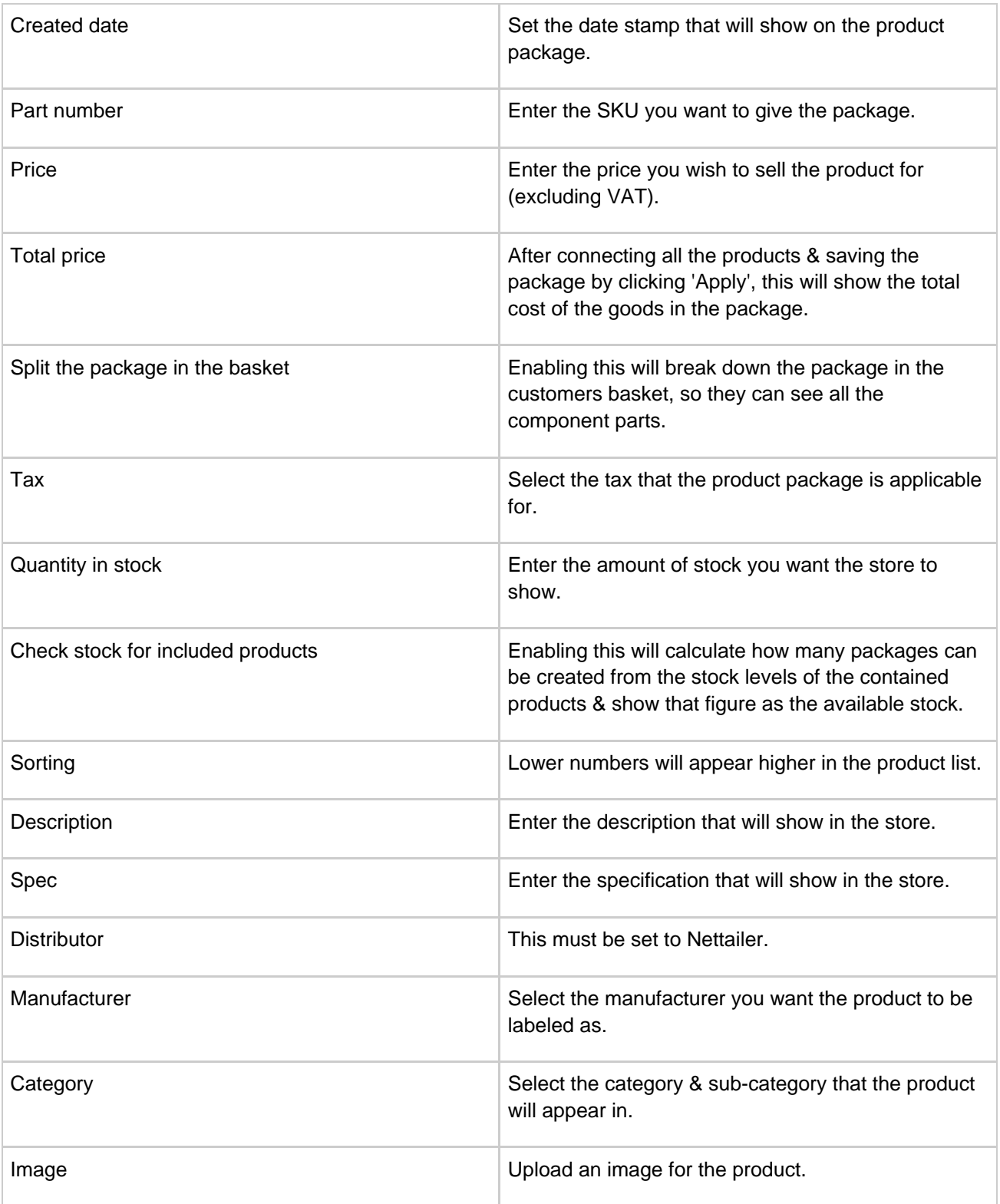

## **info**

When creating a product package, you won't be able to connect products until you've saved the package by clicking 'Apply'.

UK: Business Communications: Julie Comerford / Sales Director / Tel: +44 (0) 7990 753 053 / +44 (0) 24 7662 0273

Customer Service: Anthony Parrott / Account Manager / +44 (0) 9700 241 461 / +44 (0) 24 7662 0274

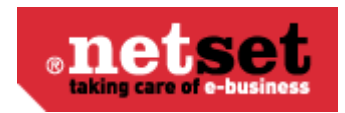

### **Connecting products**

When you click 'Connect Products' you'll be taken to a page that lists every single product in your store. The first thing to do is use the Search field to find the exact product you want to add into the package.

When you've found the product you want - "click on it to add".

### **Connected product**

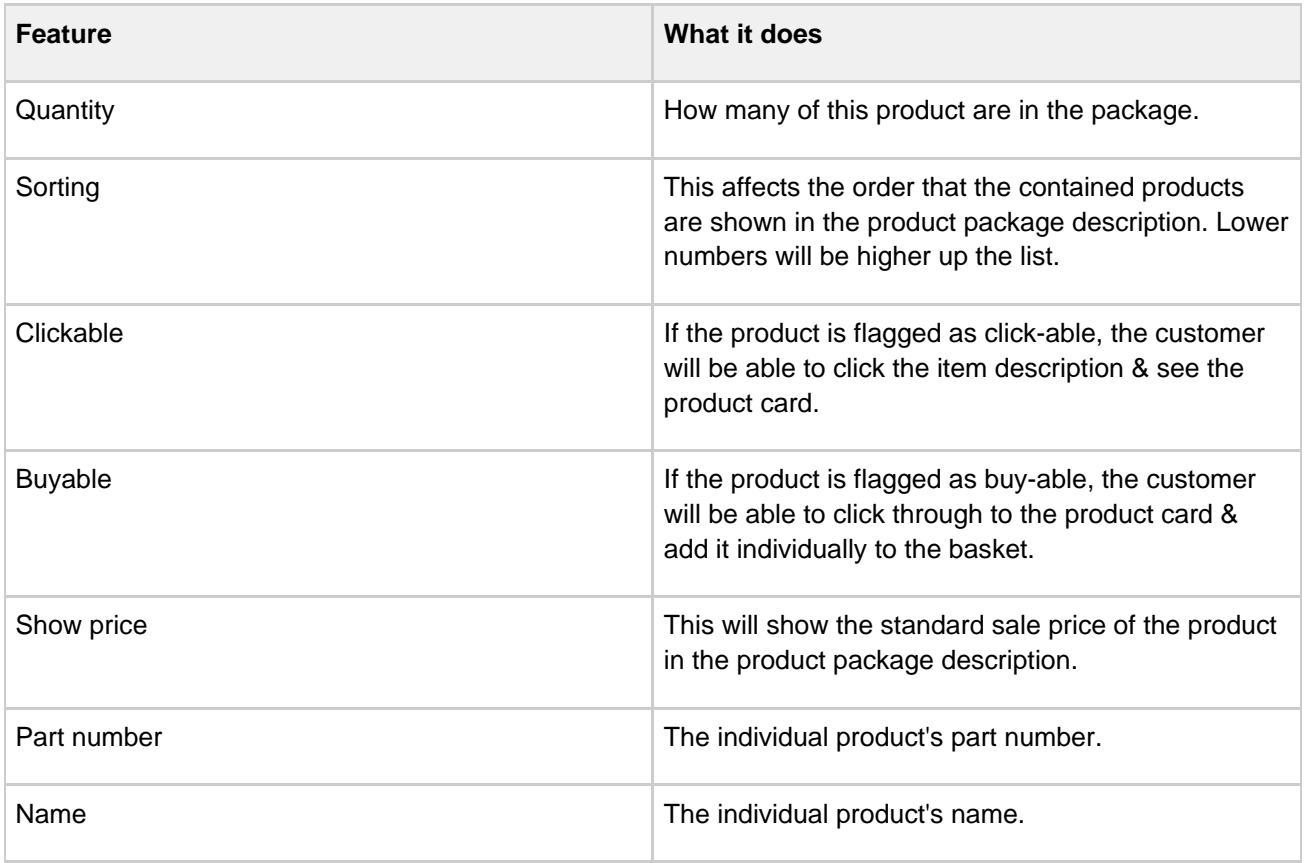

#### **Connected customers and customer groups**

If you want the product package to be visible for only a select number of customers, you can connect it to customers or customer groups here.

If the package is not connected to any customers of groups, it will be visible to all customers (unless it's not active).

## <span id="page-17-0"></span>**Focus assortments**

## **info**

Focus assortments allow you to promote specific products that are relevant for a particular customer or customer group.

### **Create/Edit Focus assortments**

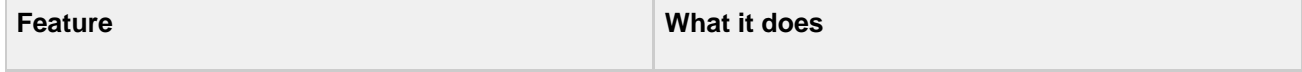

UK: Business Communications: Julie Comerford / Sales Director / Tel: +44 (0) 7990 753 053 / +44 (0) 24 7662 0273

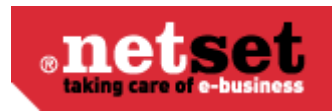

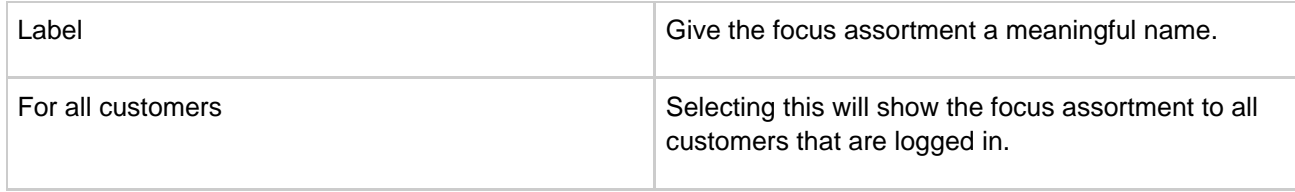

#### **Connect products to customer and customer groups**

Search for the product you wish to connect to the focus assortment, now connect the customer or customer group.

To remove a product, select to product to be removed and click "Remove connection' at the top of the page.

#### **Agreement Categories**

Agreement categories let you create groups of connected products in categories & sub-categories. Products can only be connected to sub-categories.

## <span id="page-18-0"></span>**Distributors**

The distributor section provides you with statistical information regarding the feed / feeds provided within you system. To view this information you can click "Statistics" to bring up the content table on how many distributors are currently in the store, the stock levels, and categorised products containing CNET data.

### **Please Note**

This image and the data contained within are for illustration purposes only.

## <span id="page-18-1"></span>**System distributors**

The system distributors section displays a list of all the currently integrated suppliers. It shows which are selected for use in your store and gives you information about the last feed you received from each supplier.

You may also get statistical information regarding the feed / feeds provided within you system. To view this information you can click "Statistics" to bring up the content table on how many distributors are currently in the store, the stock levels, and categorised products containing CNET data.

### **Import settings**

There are some settings here that you may enter to help ensure that any errors from suppliers feeds are not imported into your store, preventing your stock or pricing to be incorrect.

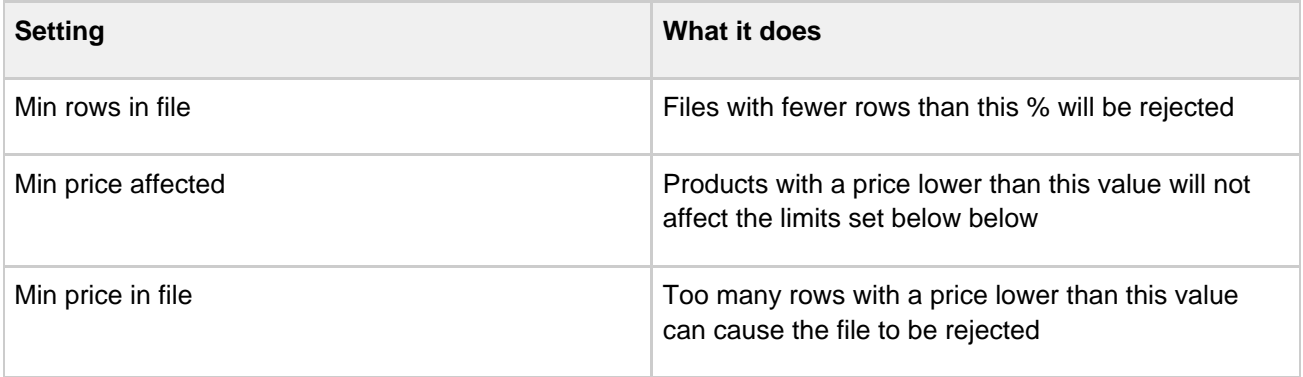

UK: Business Communications: Julie Comerford / Sales Director / Tel: +44 (0) 7990 753 053 / +44 (0) 24 7662 0273

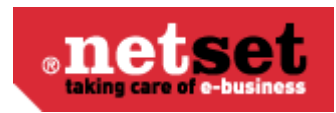

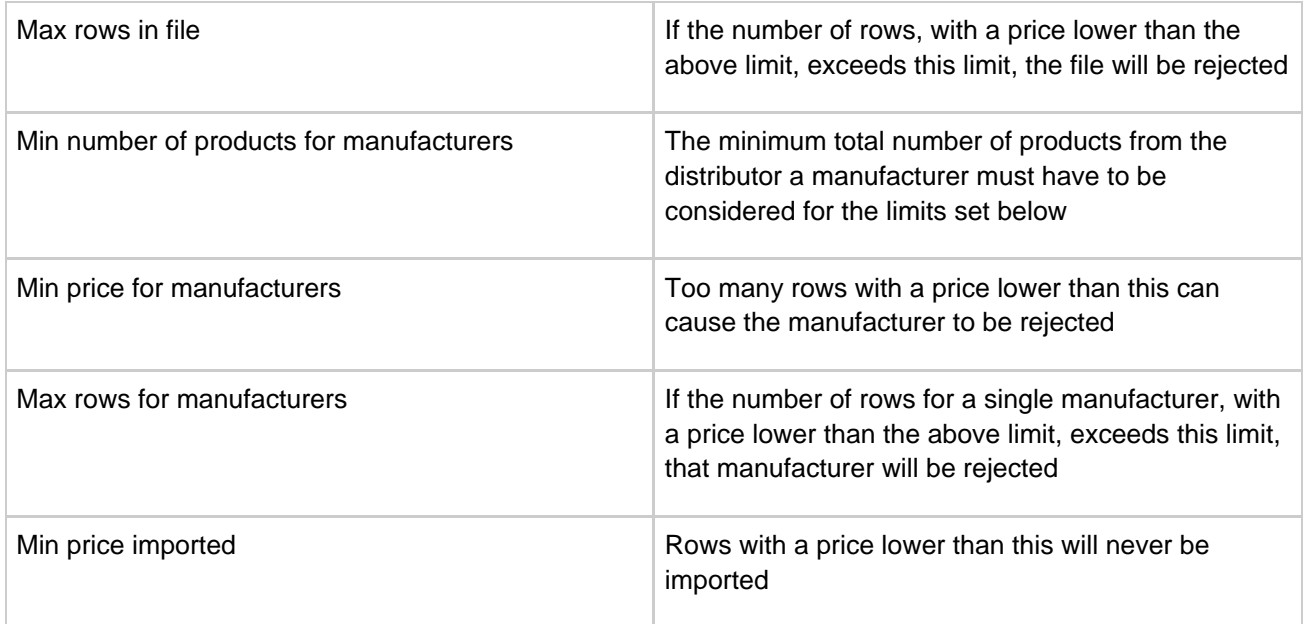

## <span id="page-19-0"></span>**Manufacturers**

## **info**

This section lists every manufacturer that is in Nettailer. Whilst you cannot edit the manufacturers which come from distributors feeds, you can create new manufacturers (such as your own brand to sell custom built PCs).

### **Create/Edit Manufacturer**

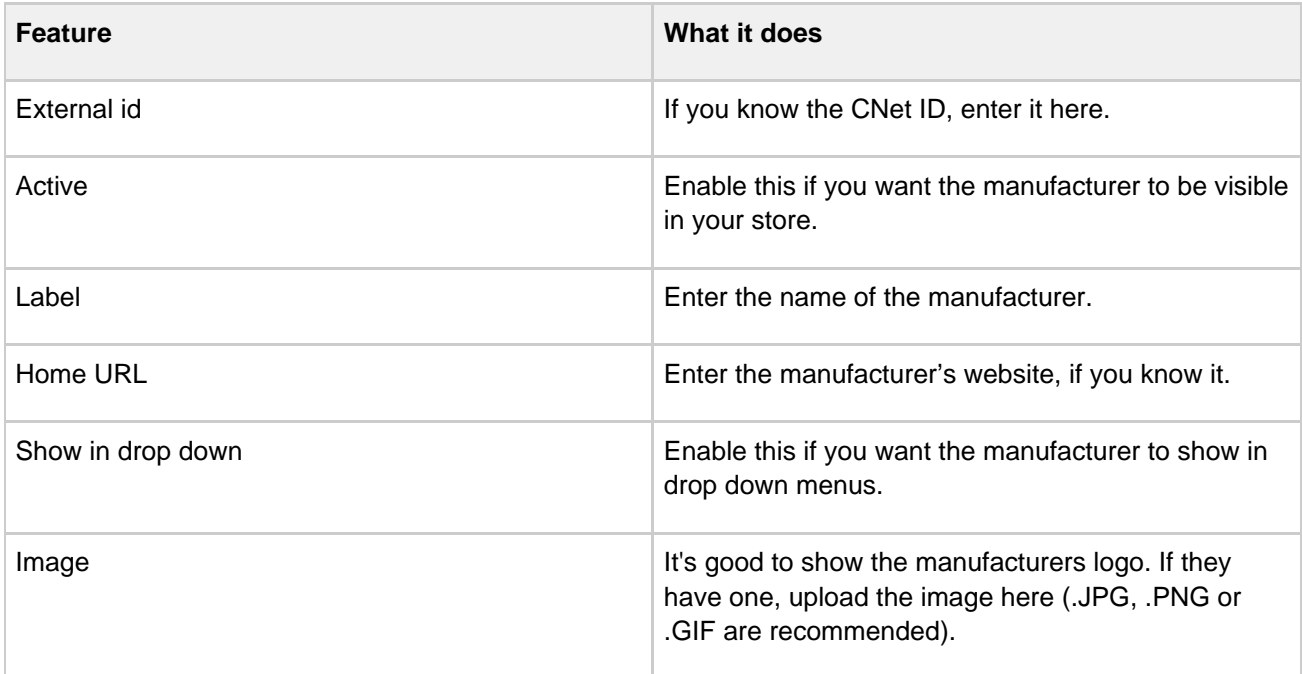

## <span id="page-19-1"></span>**Product range limitations**

UK: Business Communications: Julie Comerford / Sales Director / Tel: +44 (0) 7990 753 053 / +44 (0) 24 7662 0273

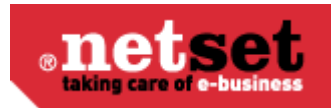

### **i**lnfo

The product range limitations acts like a black-list - hiding certain products from all customers or selected customers or customer groups.

You can hide products, categories of products or entire manufacturer's by selecting them from the drop down selection box. You may wish to only hide products for a limited time, or only when customers are not logged in.

If you want to hide more products than you want to show, use the '[Product range](http://confluence.netset.se:8080/display/en/Product+range)' instead.

### **Create/Edit Product range limitation**

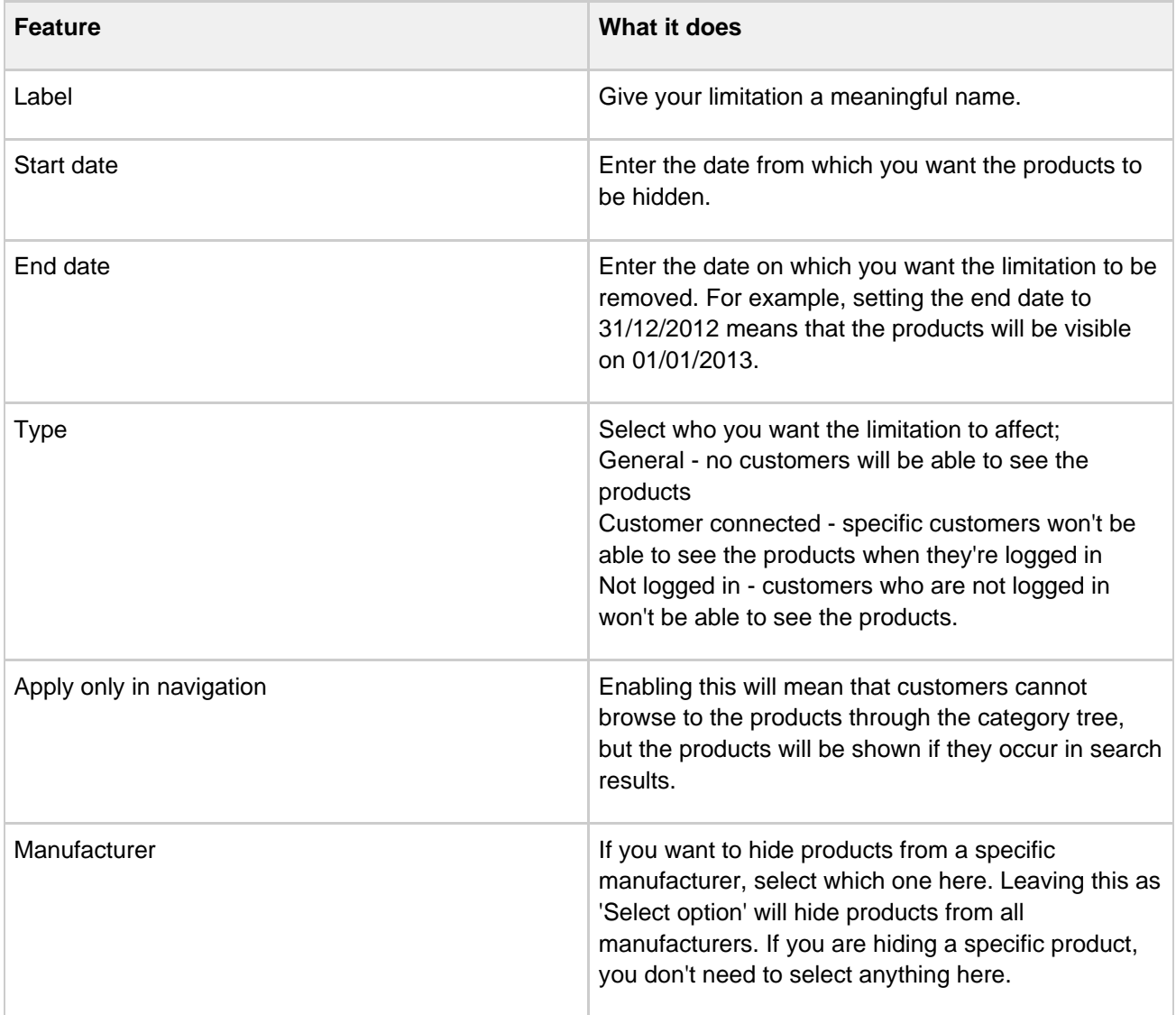

**Netset AB**

UK: Business Communications: Julie Comerford / Sales Director / Tel: +44 (0) 7990 753 053 / +44 (0) 24 7662 0273

Customer Service: Anthony Parrott / Account Manager / +44 (0) 9700 241 461 / +44 (0) 24 7662 0274

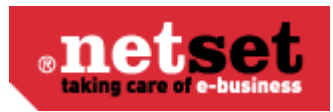

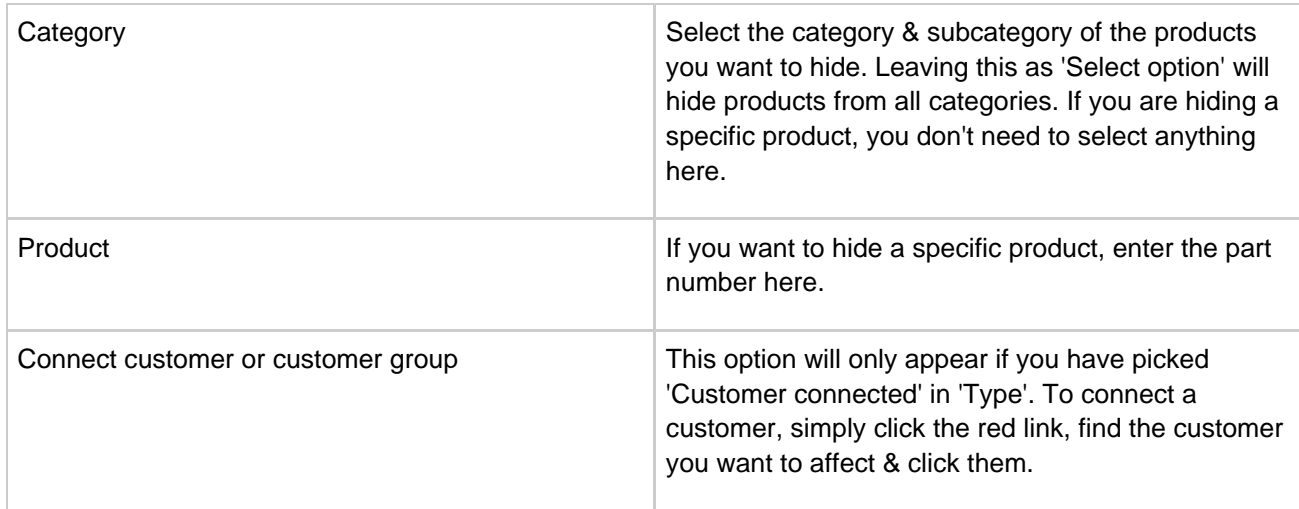

## <span id="page-21-0"></span>**Product range**

## **Info**

The product range acts like a white-list - hiding all but certain products from customers. If you want to show more products than you want to hide, use the '[product range limitation](http://cygrids18.netset.se:8080/pages/createpage.action?spaceKey=en&title=product+range+limitation&linkCreation=true&fromPageId=885276)' instead.

Product range allows you to show only specific products, categories of products or entire manufacturer's products in your store.

If there are specific customers you want to show certain products to, you can connect the range to customers or customer groups and even specify start and end dates.

### **Create/Edit Product range selection**

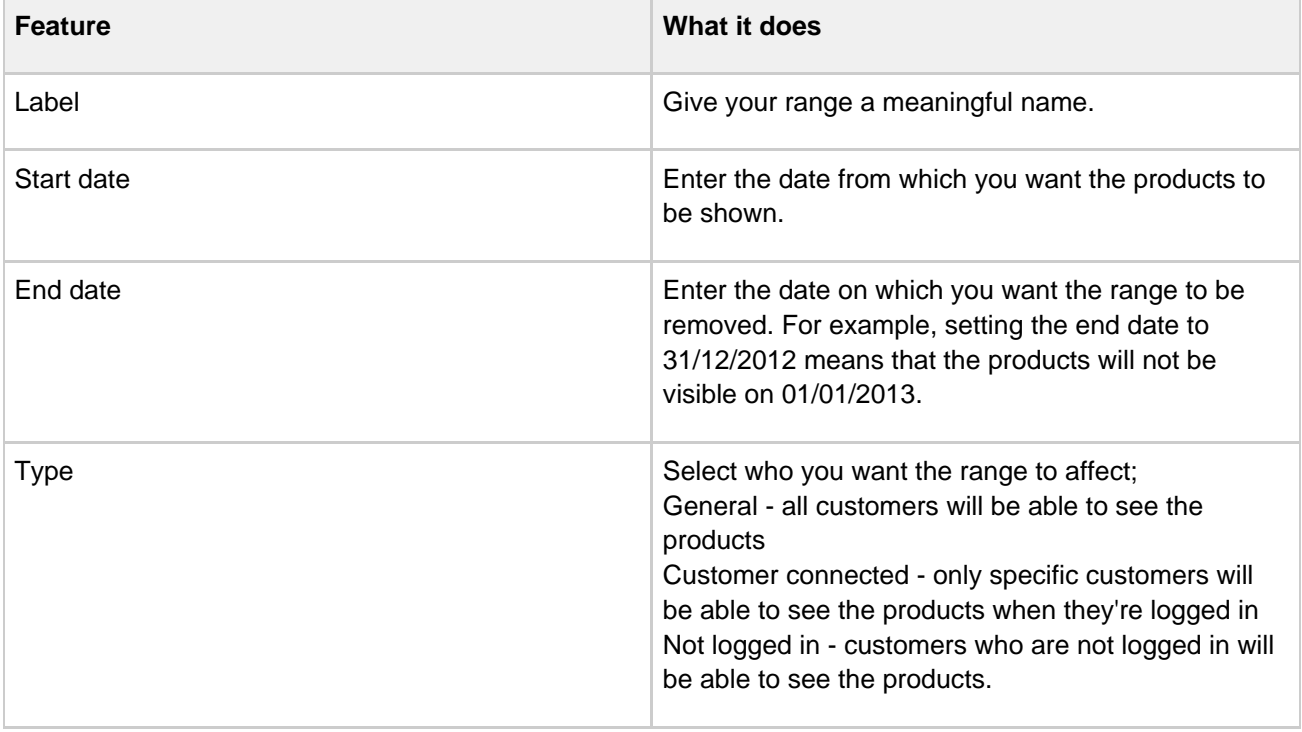

UK: Business Communications: Julie Comerford / Sales Director / Tel: +44 (0) 7990 753 053 / +44 (0) 24 7662 0273

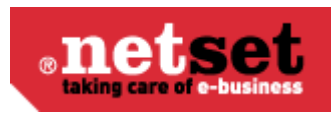

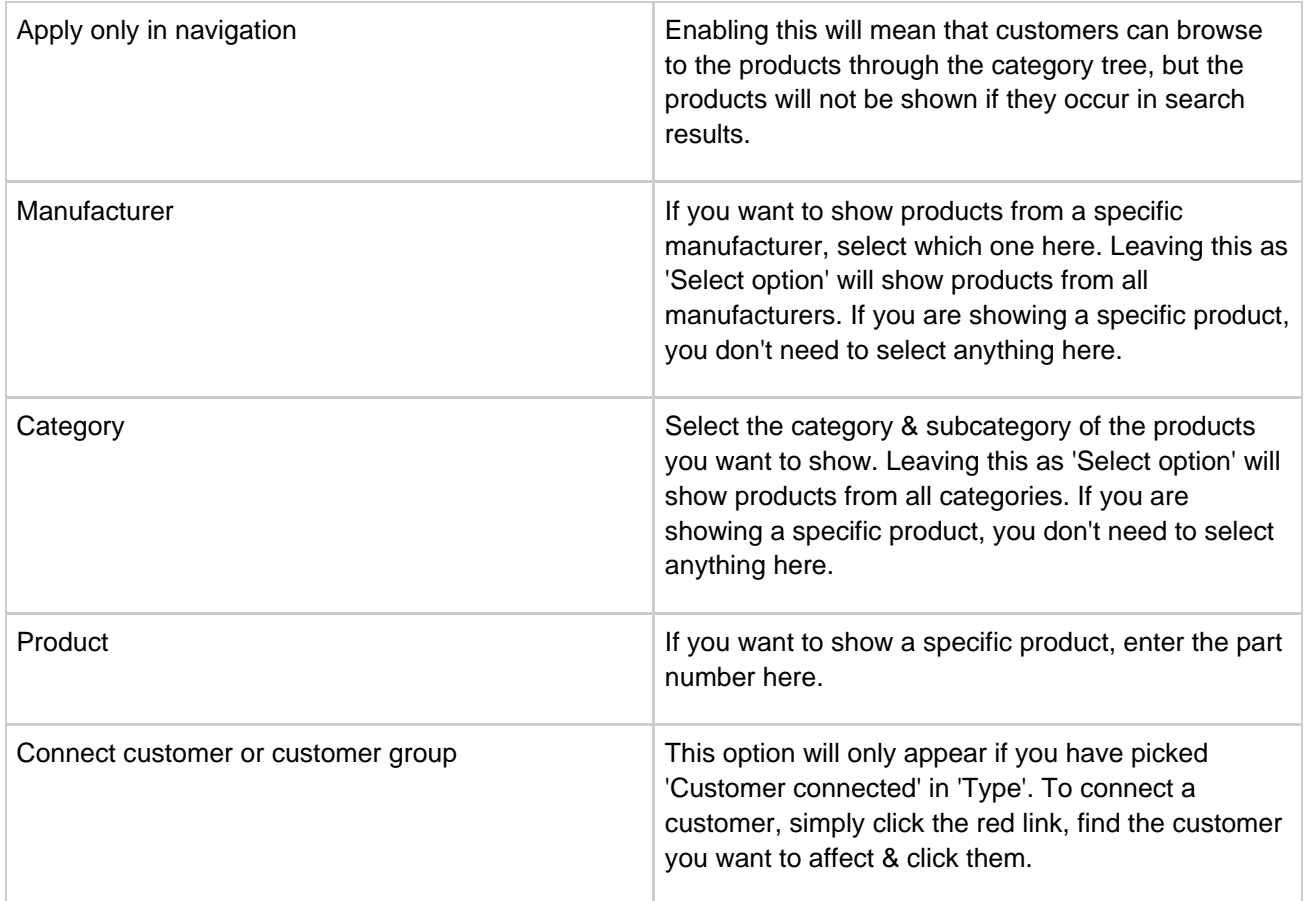

## <span id="page-22-0"></span>**Top sellers**

## **i**lnfo

The top sellers section is displayed on the left hand side of the store. This is based on orders that your customers have placed. You can choose how many are shown by changing the display quantity in Setting > settings> promotions and edit the free text boxes.

### **Create/Edit Top seller**

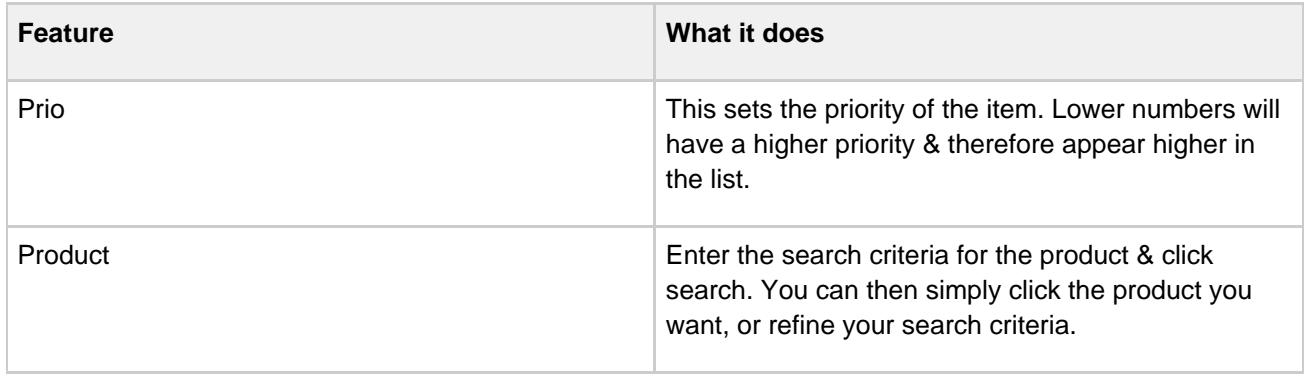

<span id="page-22-1"></span>To remove a top seller from the list, simply click on it & then click 'Delete'.

UK: Business Communications: Julie Comerford / Sales Director / Tel: +44 (0) 7990 753 053 / +44 (0) 24 7662 0273

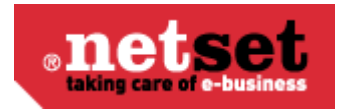

## **Warehouses**

## **info**

If you store your stock in multiple warehouses then you can reflect this in store. You can create warehouses and virtual warehouses and manage where the stock is situated. However should you not want warehouses visible to customers - stock levels can be merged by disabling Settings > Settings > Products > Stock > 'Separate stock per warehouse'.

### **Create/Edit Warehouses**

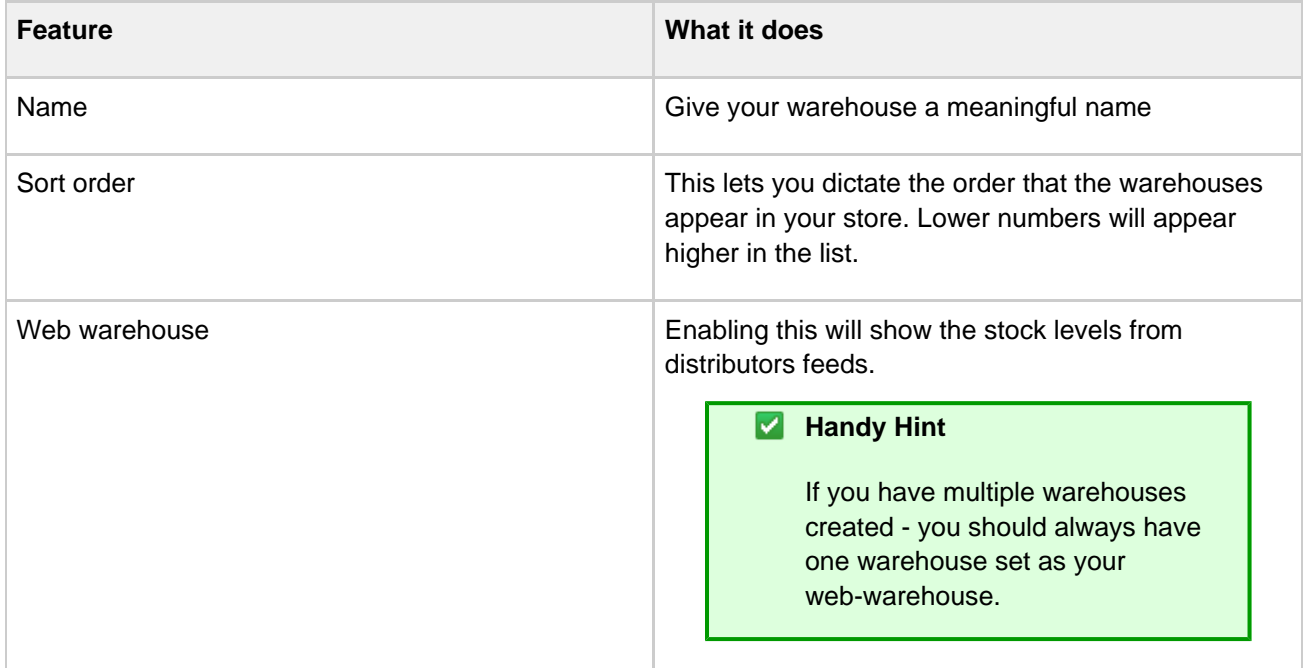

## <span id="page-23-0"></span>**Weight**

## **i**llnfo

Gross Product Weights let you accurately calculate the cost of [shipping](#page-25-0) in shipping [matrices.](#page-25-0) This section lets you set products weights for products you have created or imported.

## **Create/Edit Weight**

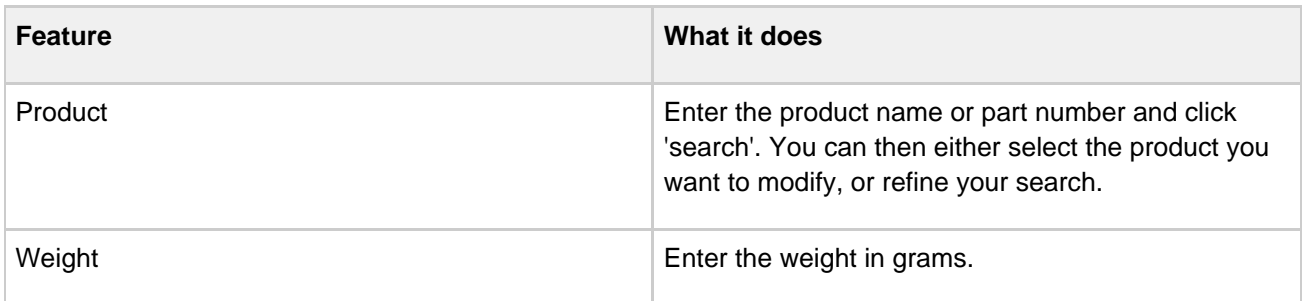

UK: Business Communications: Julie Comerford / Sales Director / Tel: +44 (0) 7990 753 053 / +44 (0) 24 7662 0273

Customer Service: Anthony Parrott / Account Manager / +44 (0) 9700 241 461 / +44 (0) 24 7662 0274

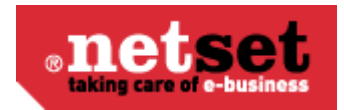

## <span id="page-24-0"></span>**Product Notification**

If the notify me feature is switched on, this is the area that displays the list of "Notify Me" information. When a product is out of stock and the notify me button is pressed an entry of what that product is and who requested it is produced. Here you may manage those notifications. Giving you the option of supplying the product when its back in stock or offering the customer a comparison.

The "notify me" may be enabled via Settings->Products->"Disabled buy button"

# **Please Note** These notifications will be deleted after 3 months automatically

## <span id="page-24-1"></span>**CNet SKU**

This feature allows you to check to see if a product has all the rich content provided by CNet. Including images descriptions and specifications.

All you have to do is enter the product information into the search boxes and click filter. If you product is included it will appear on a list at the top of the screen.

## <span id="page-24-3"></span><span id="page-24-2"></span>**Shipping Deliveries**

**ID** In this section you will be able to add and change those deliveries you want to offer your customer in the check-out.

To create a new delivery you click on "Create".

For every delivery option you can add price, for which payment option it will be combined with and so on.

You can add which option that should be default for the customer on her/his customer card.

Note: There's a connection between delivery- and payment options.

## **Delivery options**

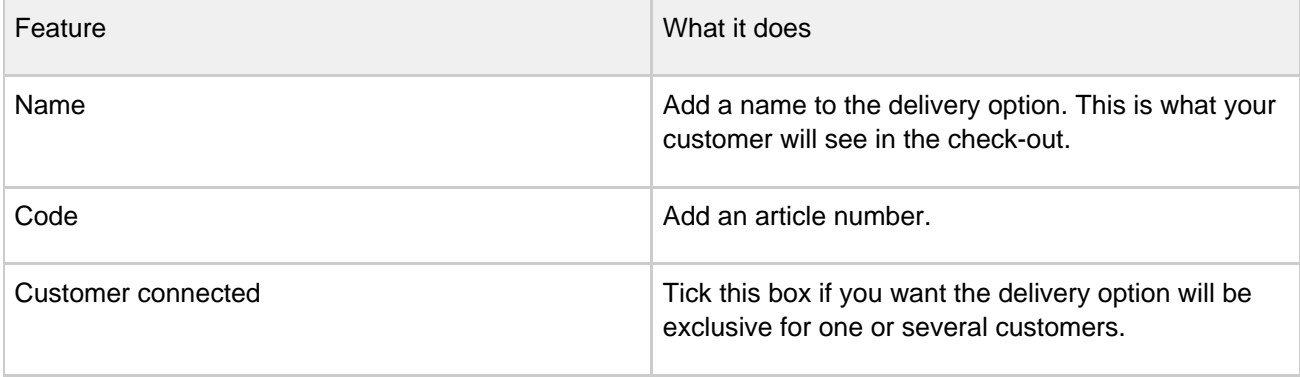

UK: Business Communications: Julie Comerford / Sales Director / Tel: +44 (0) 7990 753 053 / +44 (0) 24 7662 0273 Customer Service: Anthony Parrott / Account Manager / +44 (0) 9700 241 461 / +44 (0) 24 7662 0274 Head Office: Netset AB / Adelgatan 9 / 211 22 Malmö / Sweden / Switchboard: +46 (0) 40 20 88 00

**Netset AB**

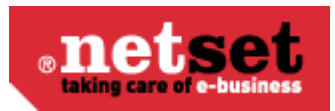

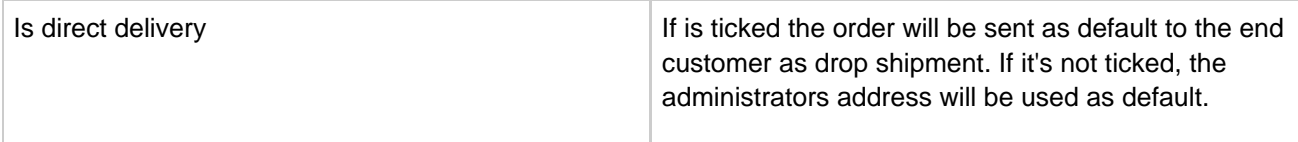

**Allow**

Choose which customer types that will be able to use this delivery option.

#### **Payment options**

Choose which payment options that will be able to choose with this delivery option. Don't forget to choose which one that should be default ticked for the customer.

## <span id="page-25-0"></span>**Shipping matrices**

## **Info**

The Shipping matrices offer a powerful & flexible way to manage how much your customers are charged for delivery.

### **Create/Edit a Shipping matrix**

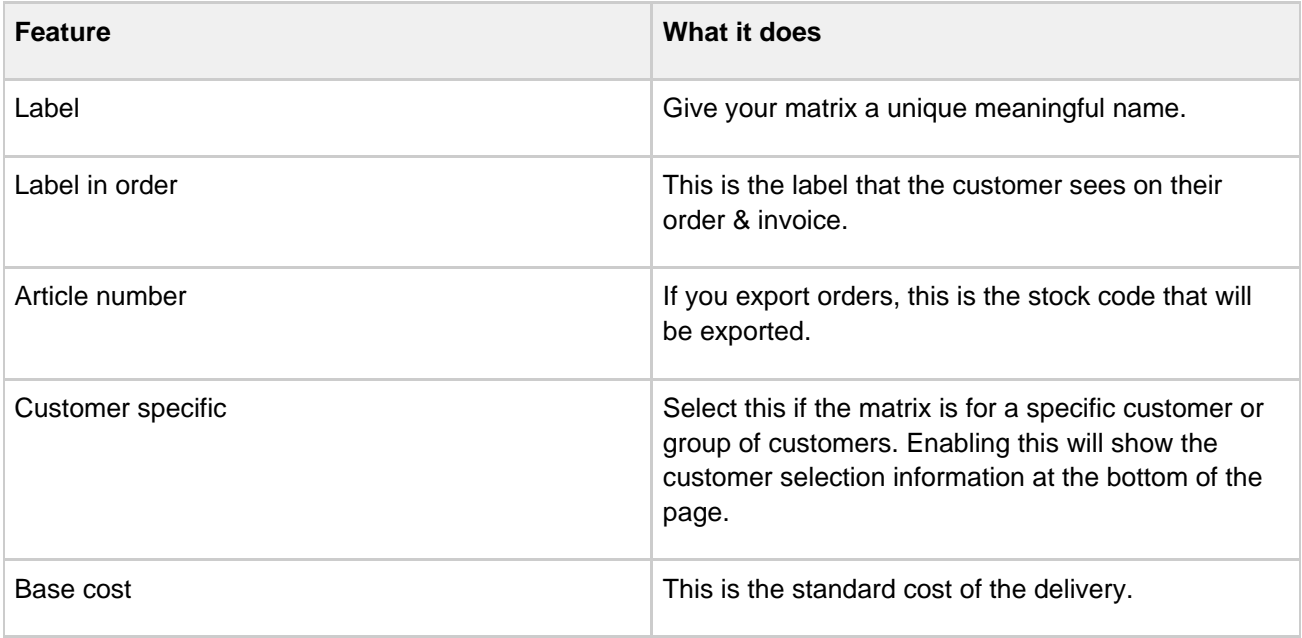

#### **Be aware** А

As with every price in the back end of Nettailer, the Base Cost should be entered without VAT.

### **Delivery**

**Feature What it does**

UK: Business Communications: Julie Comerford / Sales Director / Tel: +44 (0) 7990 753 053 / +44 (0) 24 7662 0273

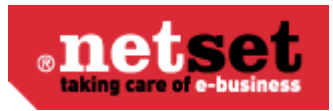

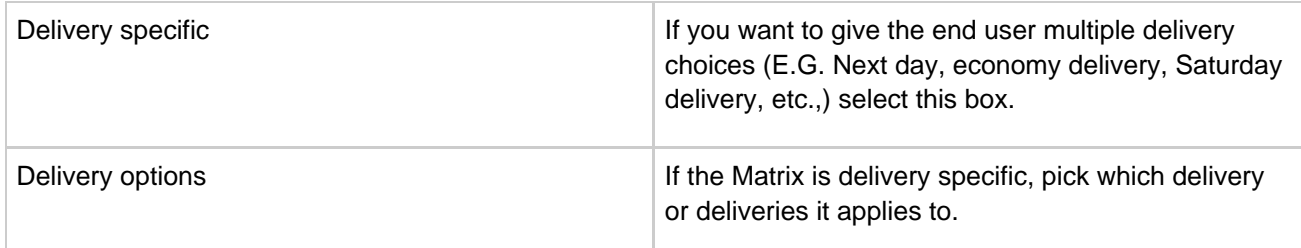

#### **Geographical area**

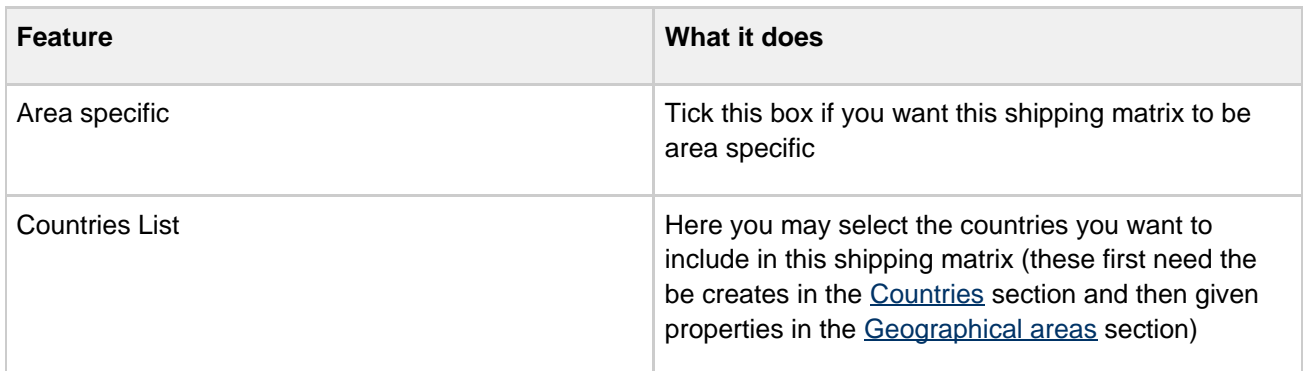

### **Weight**

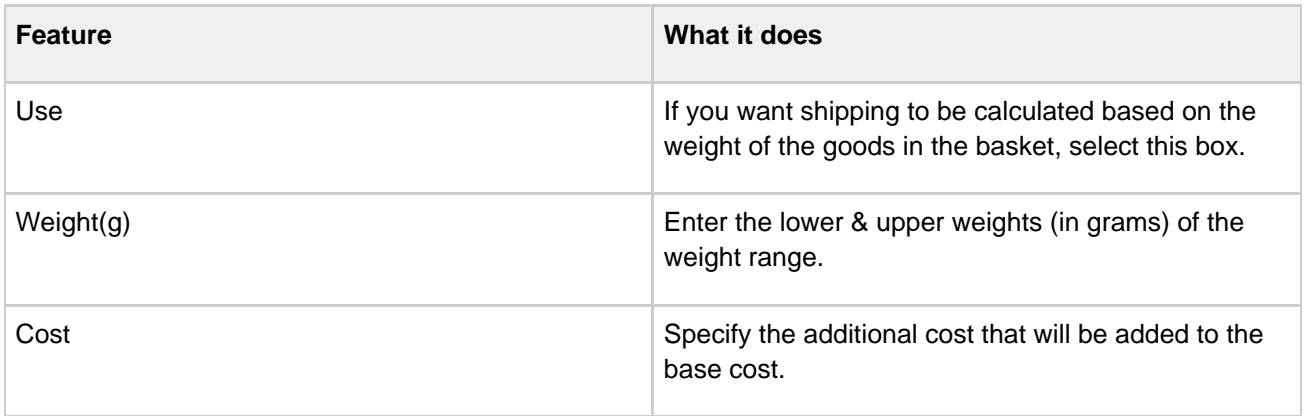

### **Distributor**

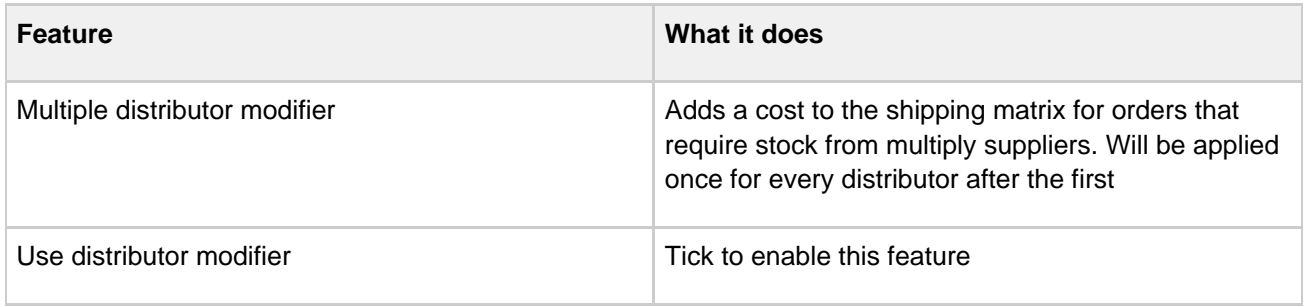

**Netset AB**

UK: Business Communications: Julie Comerford / Sales Director / Tel: +44 (0) 7990 753 053 / +44 (0) 24 7662 0273

Customer Service: Anthony Parrott / Account Manager / +44 (0) 9700 241 461 / +44 (0) 24 7662 0274

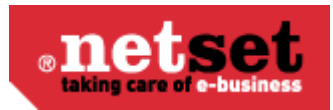

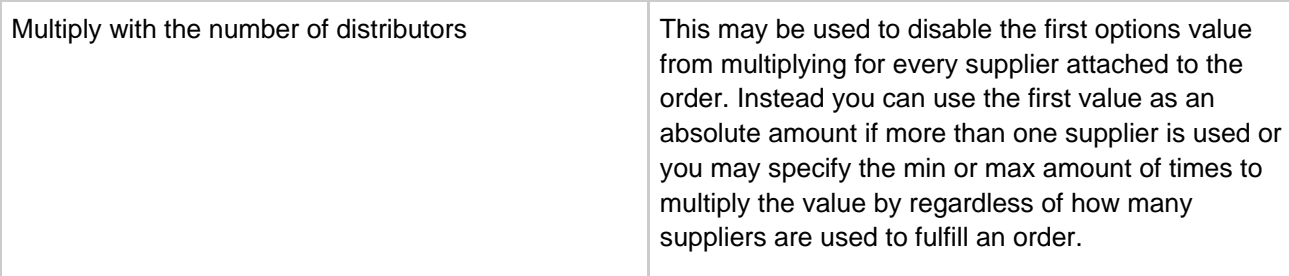

#### **Min/max cost**

**i**lnfo

The Min/max cost enables you to charge different costs of delivery depending on the cost of the goods in the basket in a similar fashion to [price logics.](#page-40-2)

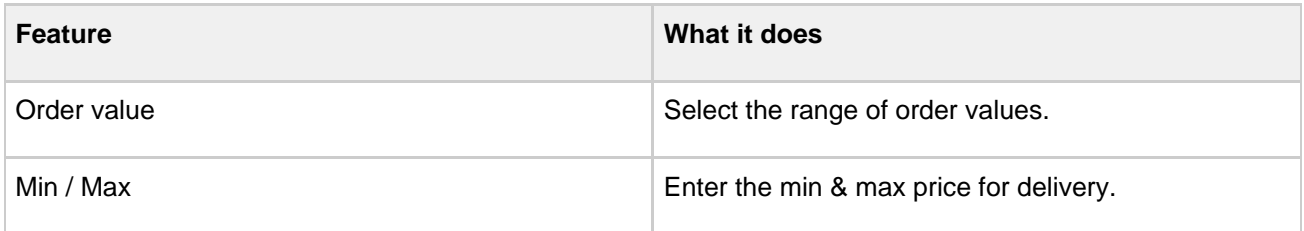

## **Example Shipping Matrices**

#### **Example fixed price Shipping Matrix**

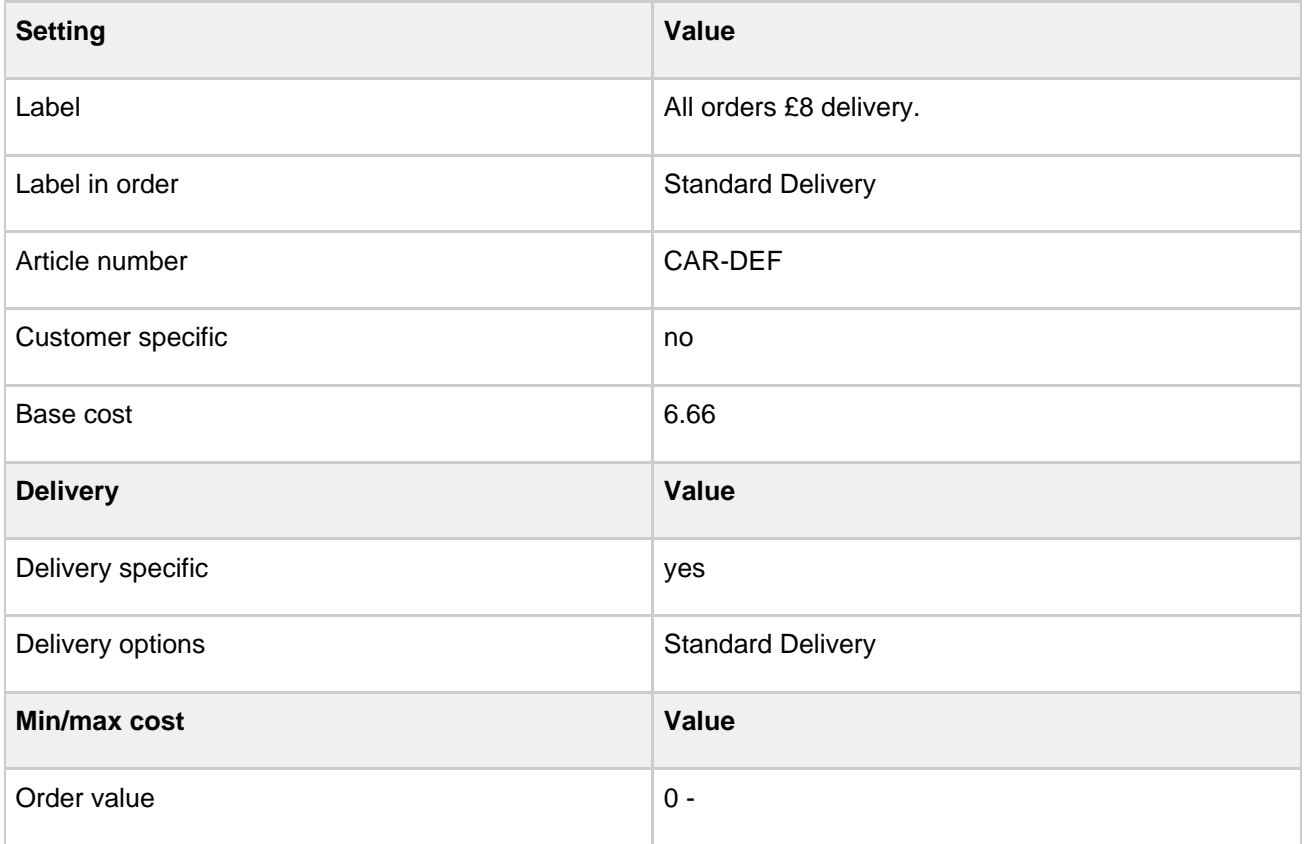

UK: Business Communications: Julie Comerford / Sales Director / Tel: +44 (0) 7990 753 053 / +44 (0) 24 7662 0273

Customer Service: Anthony Parrott / Account Manager / +44 (0) 9700 241 461 / +44 (0) 24 7662 0274

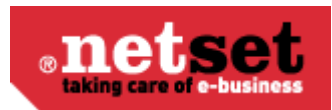

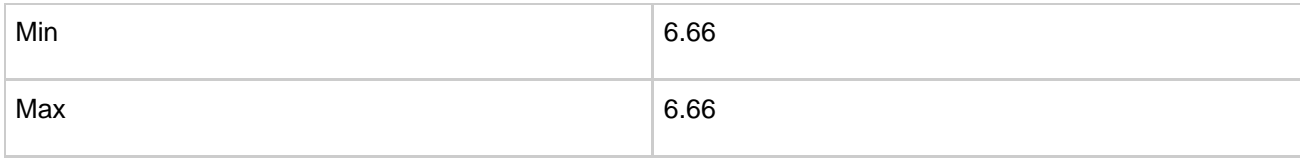

In this example, the Standard Delivery will cost £6.66, irrespective of the value of the goods ordered.

### **Example of free delivery for any order over £75 (inc VAT)**

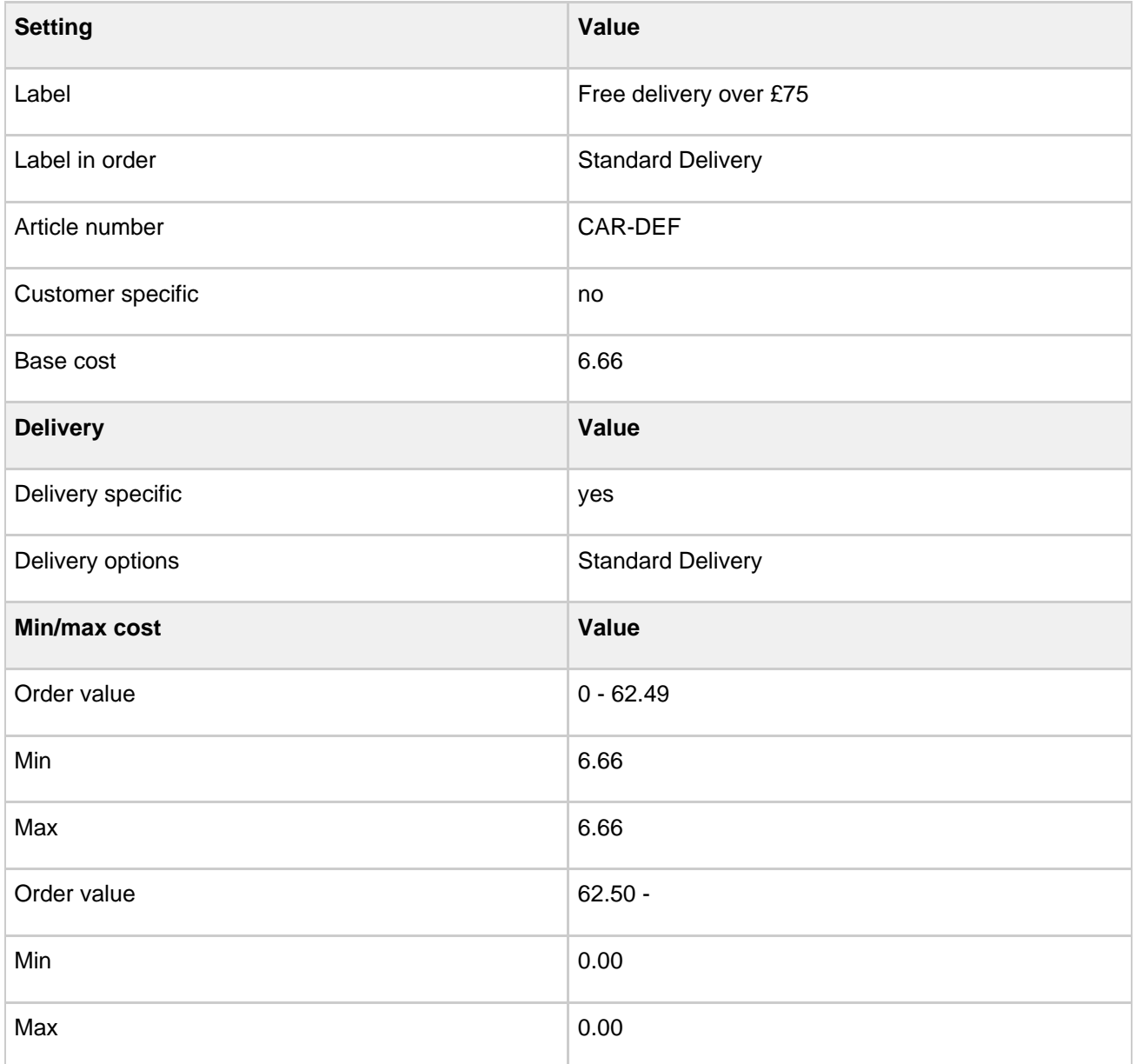

In this example, orders with a value of over £75 inc VAT, will not be charged delivery.

**Example of delivery calculated by weight of goods**

UK: Business Communications: Julie Comerford / Sales Director / Tel: +44 (0) 7990 753 053 / +44 (0) 24 7662 0273

Customer Service: Anthony Parrott / Account Manager / +44 (0) 9700 241 461 / +44 (0) 24 7662 0274

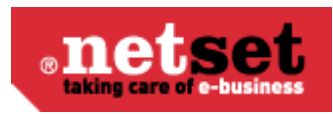

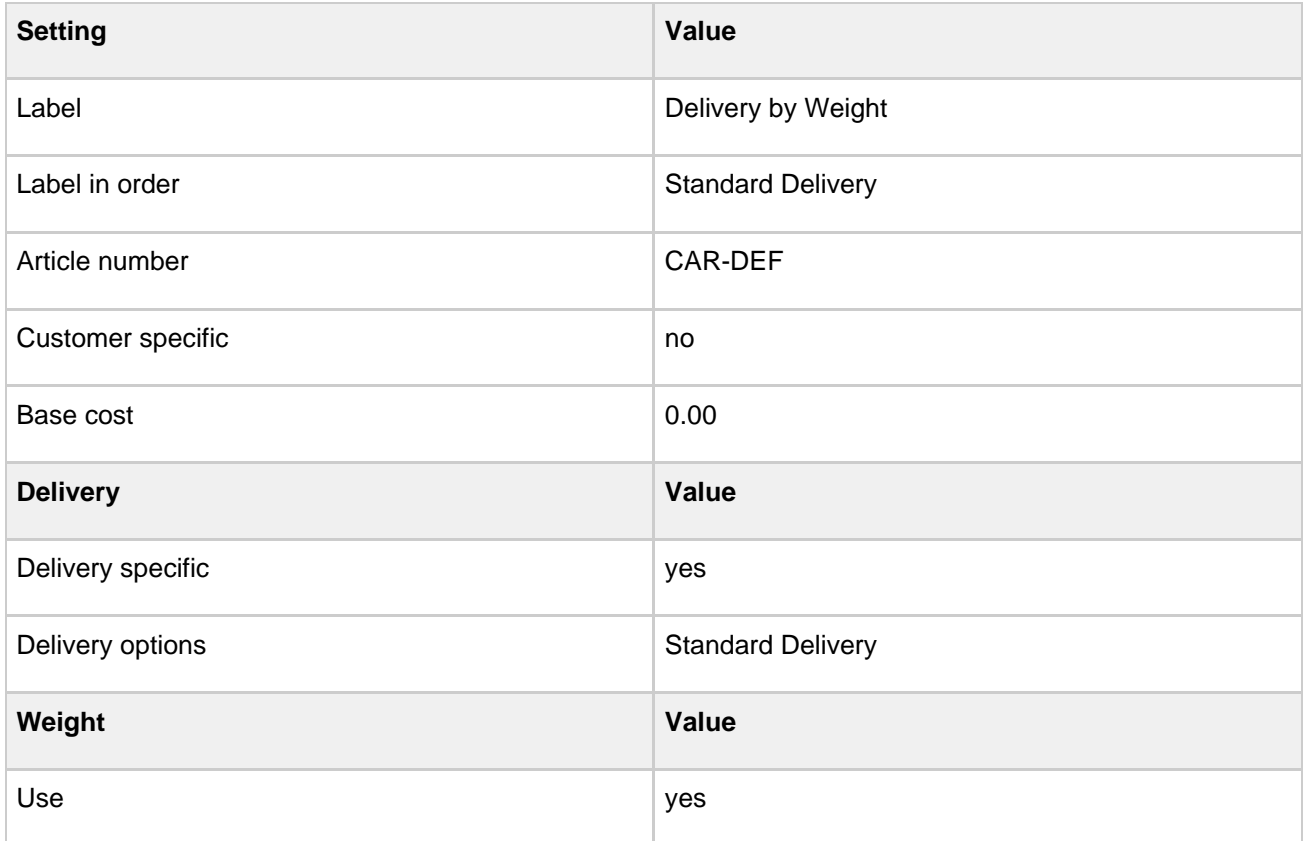

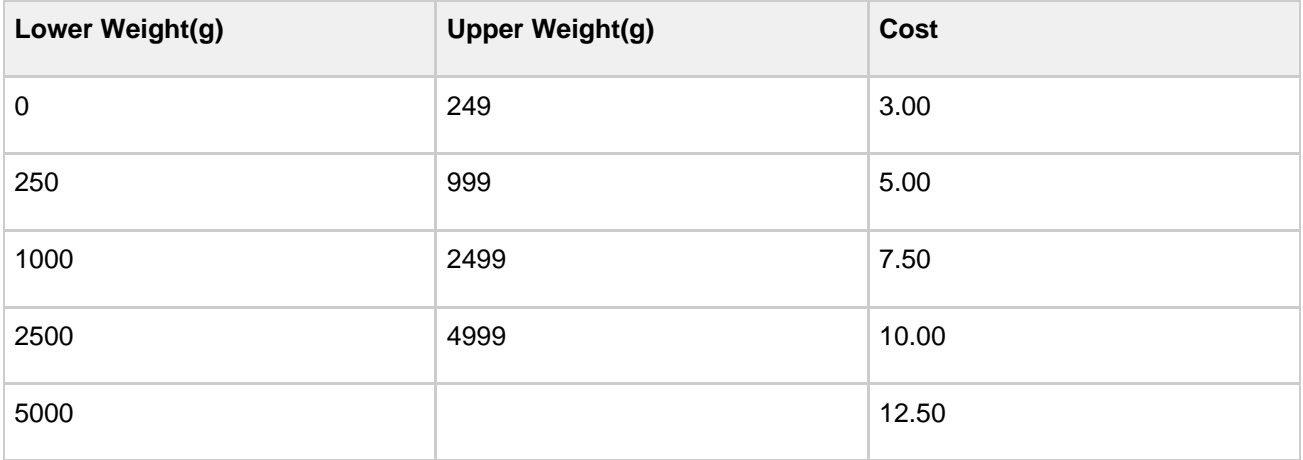

In this example, a small order weighing less than 250g will attract a £3.00 delivery fee, but heavier orders will cost more, up to a maximum of £12.50.

## <span id="page-29-0"></span>**Category Settings**

## **info**

Not every product from distributors has gross weight information available. Some distributors only supply us with the net weight of products (that is, the weight of the actual product without packaging & accessories). Some distributors don't give us any weight whatsoever! The Category Settings allow you to put a safety net in place when there's no weight information available.

UK: Business Communications: Julie Comerford / Sales Director / Tel: +44 (0) 7990 753 053 / +44 (0) 24 7662 0273

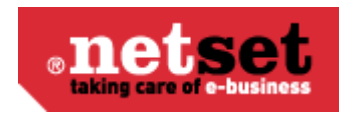

#### **Weight(g)**

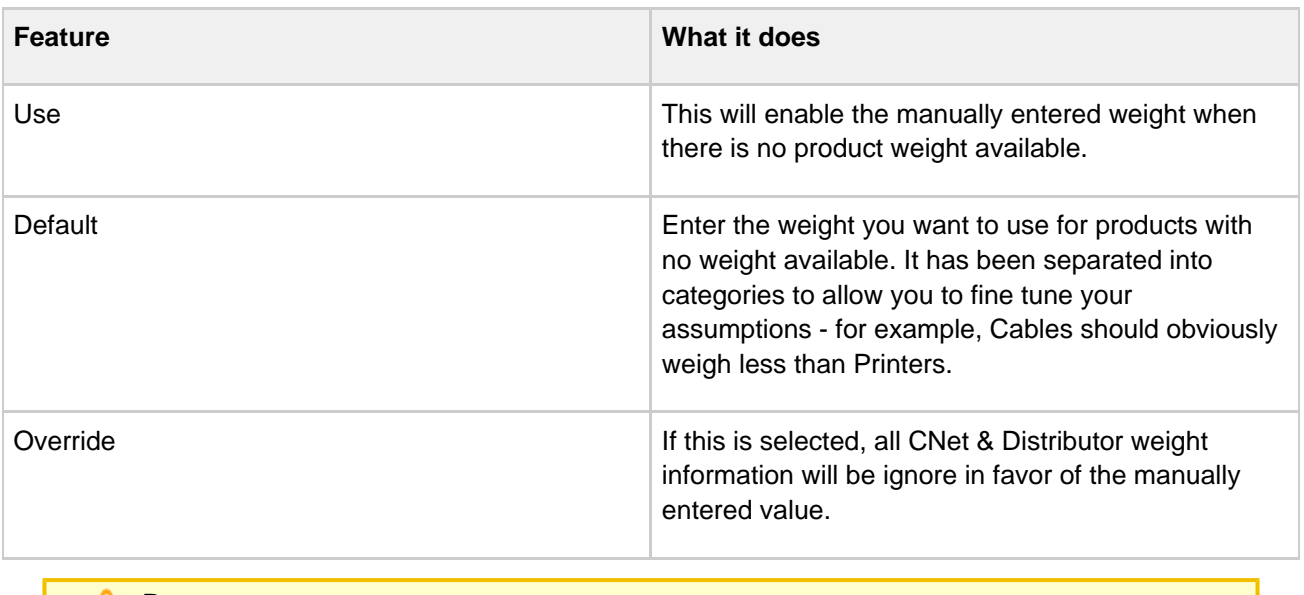

### **A** Be aware

All weights should be entered in grams.

#### **Net weight(g)**

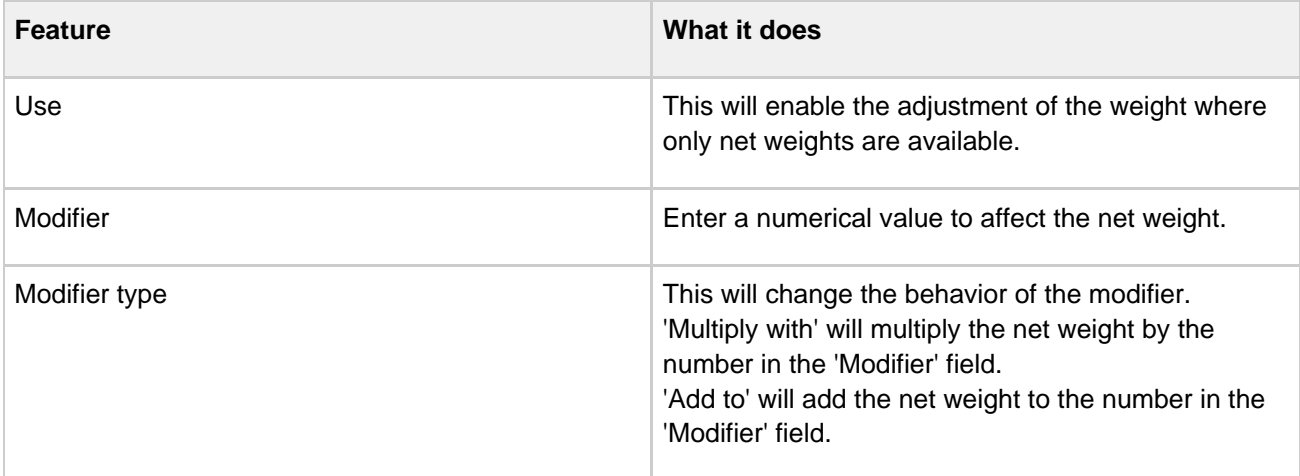

### **Cost for export**

### **A** Be aware

Unfortunately, the calculations for delivery cost based on weight are too complex to be run & when exports are generated. This means if you want to export different costs of shipping for different items, you must enter a general delivery cost for the product category.

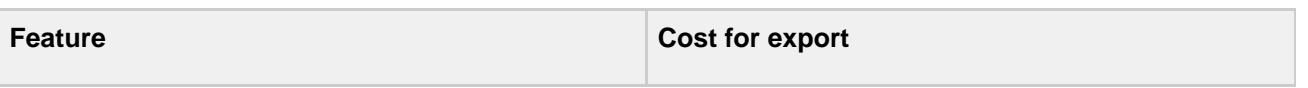

#### **Netset AB**

UK: Business Communications: Julie Comerford / Sales Director / Tel: +44 (0) 7990 753 053 / +44 (0) 24 7662 0273

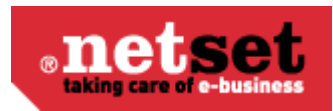

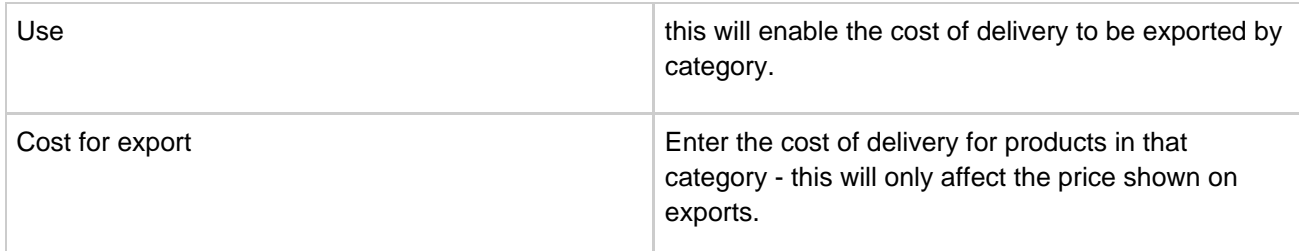

## <span id="page-31-0"></span>**Distributor settings**

## **info**

If a product is available from more than one place (e.g. your warehouse and C2K), Nettailer may well be given more than one weight. Nettailer will also attempt to use the gross weight supplied by CNet, so it's important to decide which weight to use if there is a conflict.

### **Supplier priority for weight**

Enter the priorities you want Nettailer to use when calculating the weight of goods in the basket. Low numbers are a higher priority.

If a high priority source does not provide the weight, Nettailer will automatically move to the highest priority source which has weight available.

## <span id="page-31-1"></span>**Geographical areas**

The Geographical area section is used to define more specific shipping properties for all the countries you choose to ship to from your store. Here you would create all the labels for countries you want to add more precise shipping costs to that you would later add in [Shipping matrices](#page-25-0).

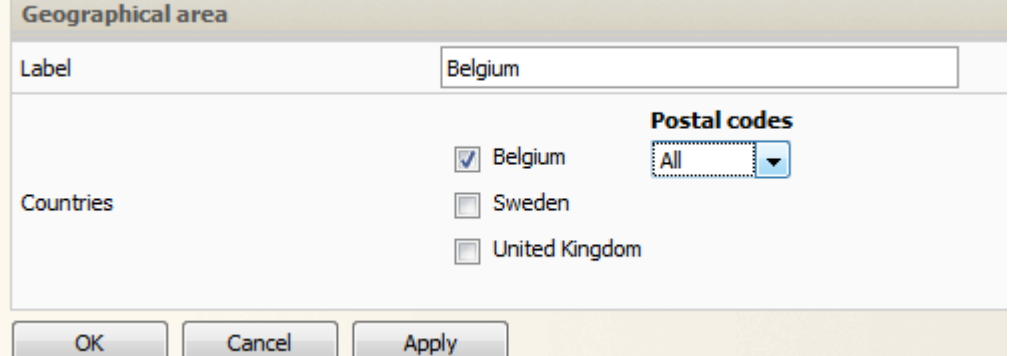

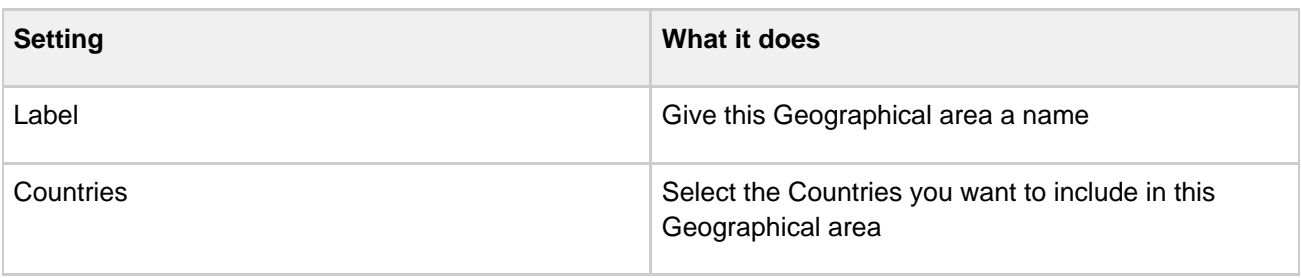

**Netset AB**

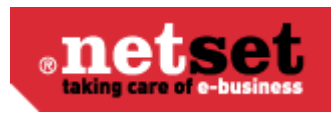

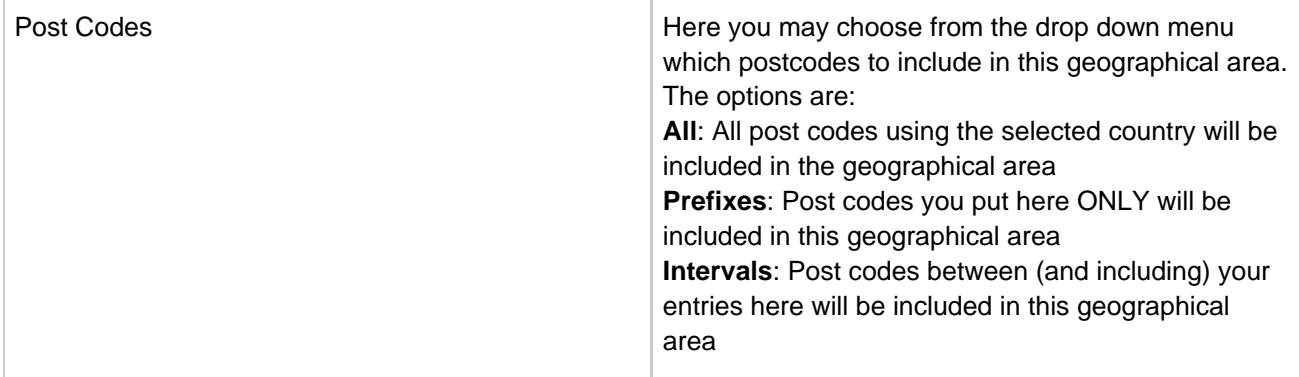

## <span id="page-32-0"></span>**Shipping test**

## **i**lnfo

The Shipping test allows you to make sure that customers are being charged the correct cost of delivery & it's also very useful to see which source the product weight comes from.

#### **Shipping**

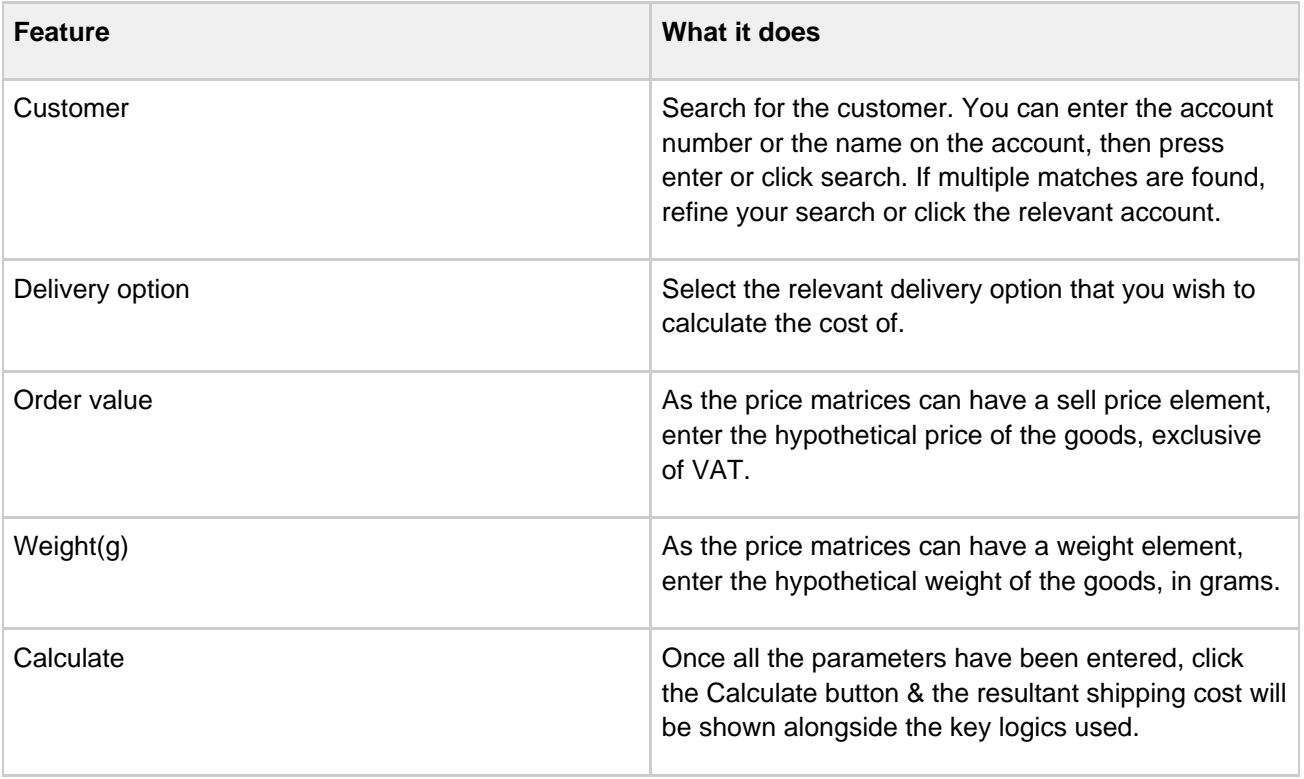

### **Weight(g)**

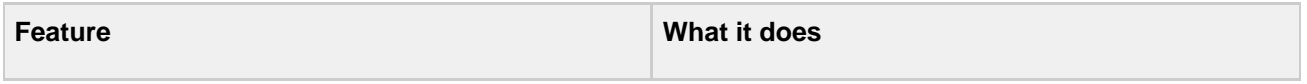

UK: Business Communications: Julie Comerford / Sales Director / Tel: +44 (0) 7990 753 053 / +44 (0) 24 7662 0273

Customer Service: Anthony Parrott / Account Manager / +44 (0) 9700 241 461 / +44 (0) 24 7662 0274

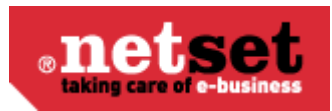

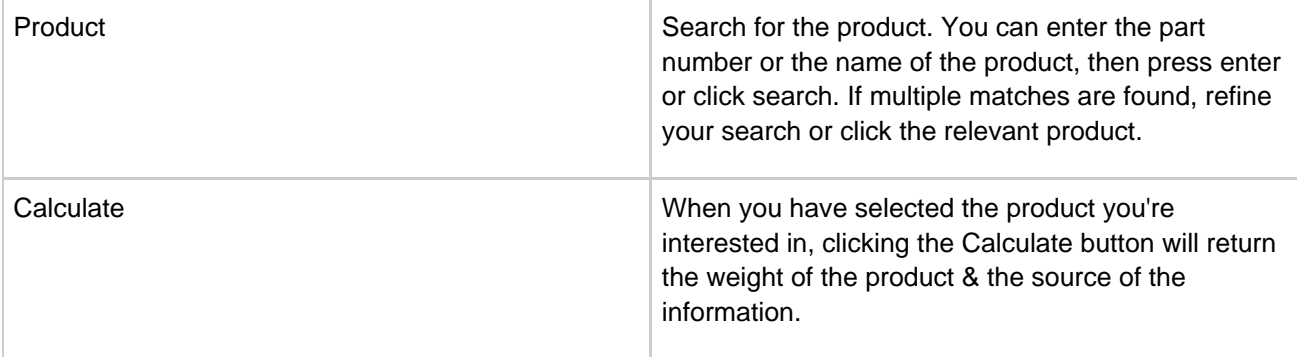

## <span id="page-33-0"></span>**Carriers**

## **Info**

Nettailer tries to keep your customers up to date with what's happening with their order. Part of this process includes sending them a tracking number & a link to the couriers website so the order can be easily tracked. This is where you need to enter the courier's web address.

### **Create/Edit a Carrier**

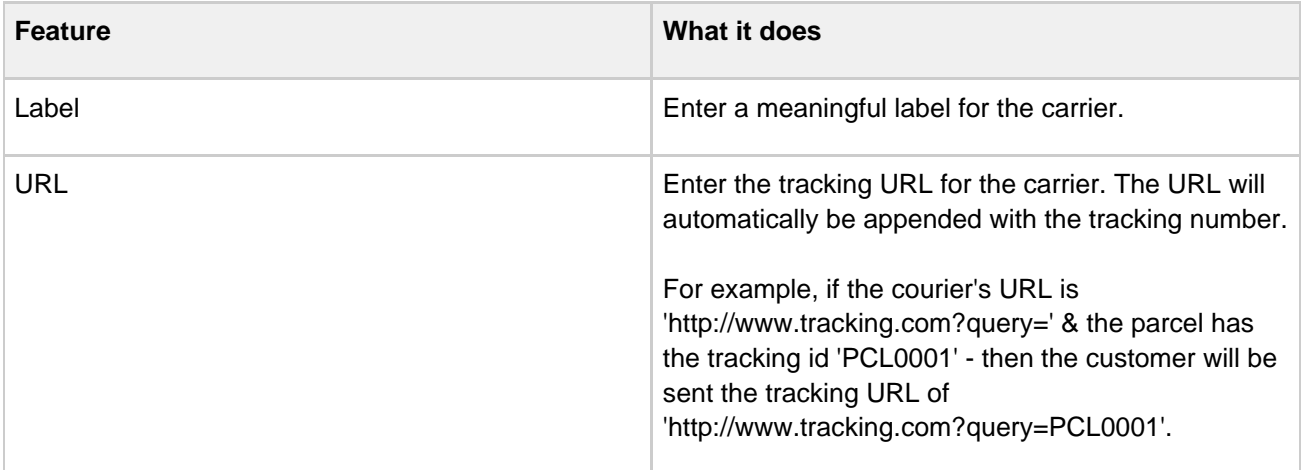

## <span id="page-33-2"></span><span id="page-33-1"></span>**Promotion Promotions**

This is where you can create all the presentations for products, packages, promotions and banners that are visible on the front page of your store for both general and specific customers.

To create a profile, follow these steps:

Click on "Create".

Choose the type of promotion of promotion you want to create from the options in the drop down menu.

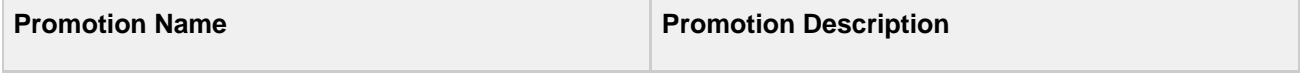

UK: Business Communications: Julie Comerford / Sales Director / Tel: +44 (0) 7990 753 053 / +44 (0) 24 7662 0273

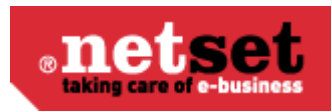

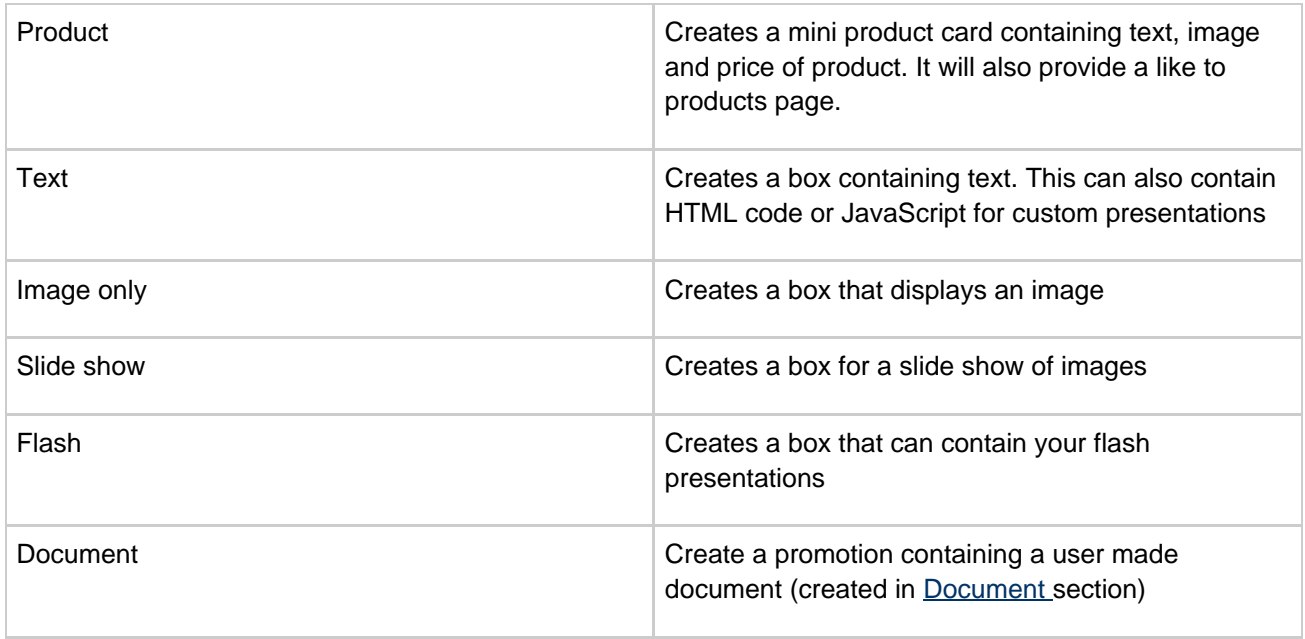

Once an option has been selected a new page will open with more setting options.

## **Product/Text/Image Promotions**

## **General Settings**

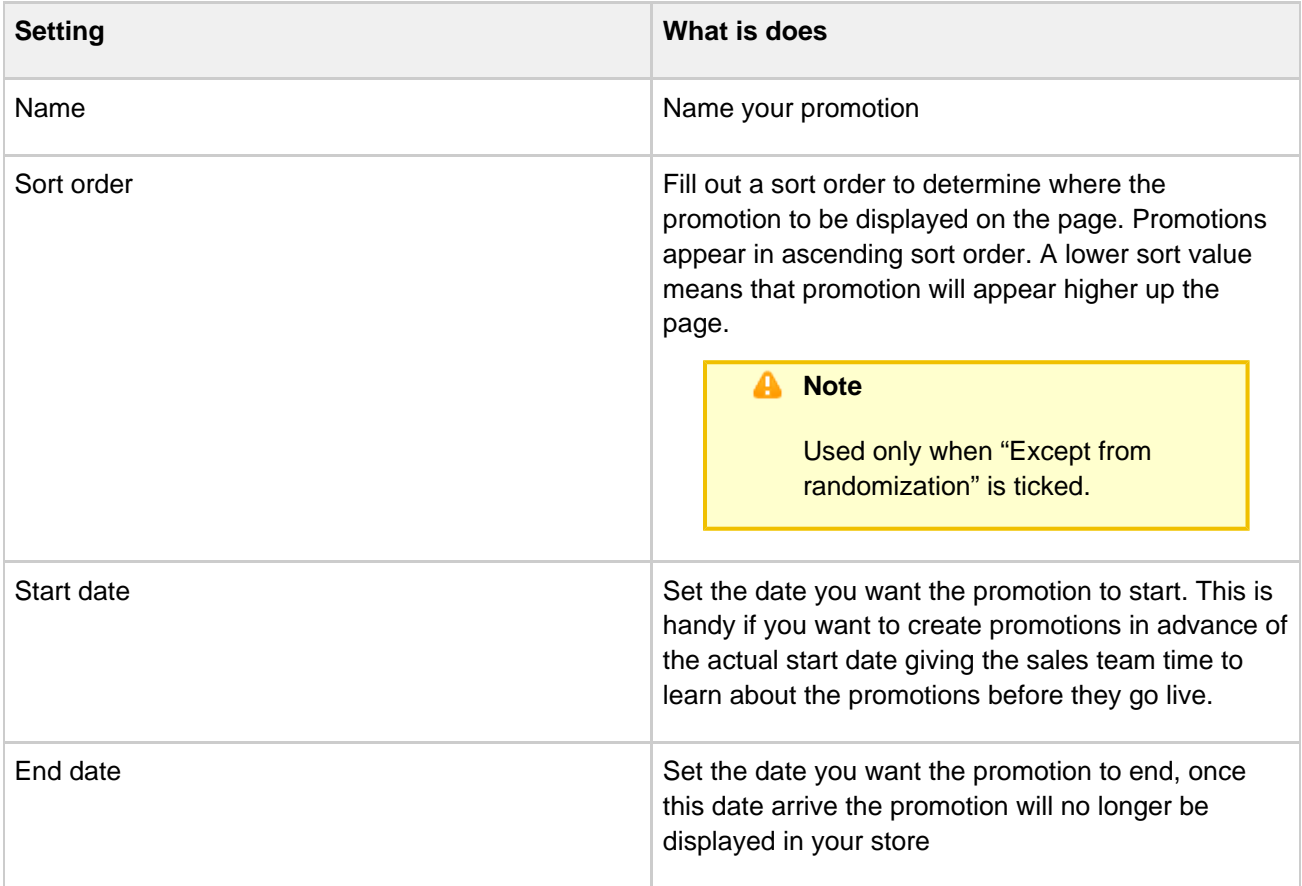

UK: Business Communications: Julie Comerford / Sales Director / Tel: +44 (0) 7990 753 053 / +44 (0) 24 7662 0273

Customer Service: Anthony Parrott / Account Manager / +44 (0) 9700 241 461 / +44 (0) 24 7662 0274

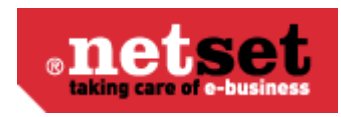

### **Position and size**

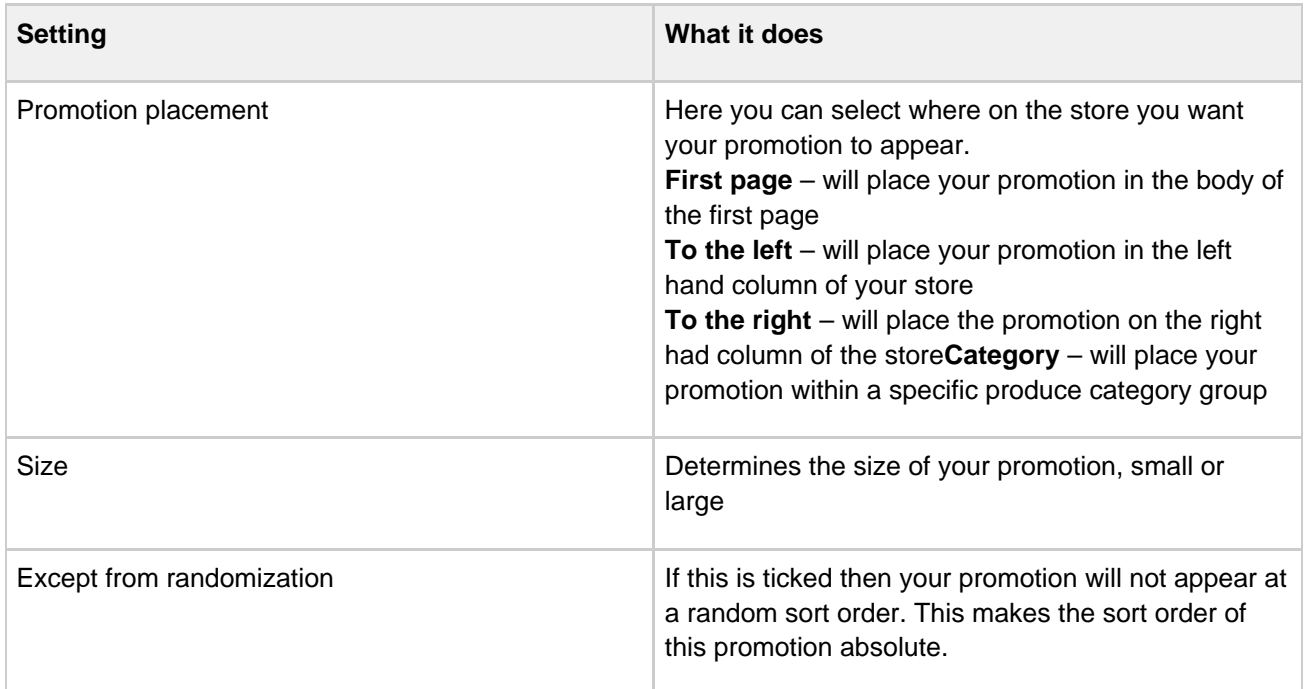

### **Text**

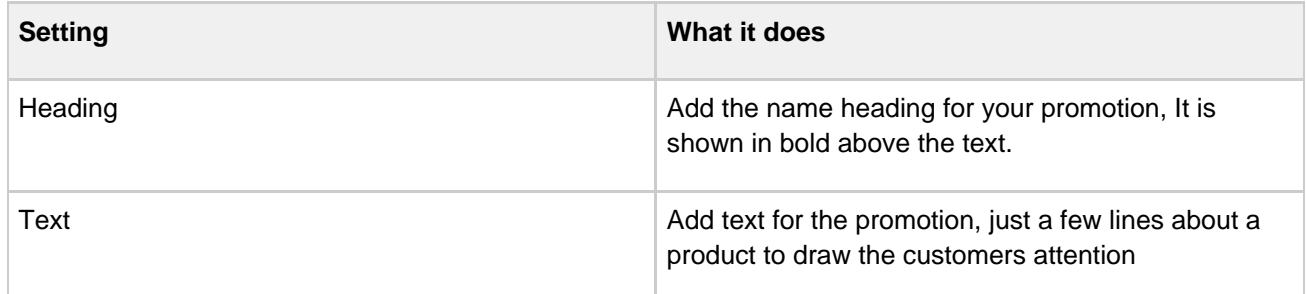

## **Image**

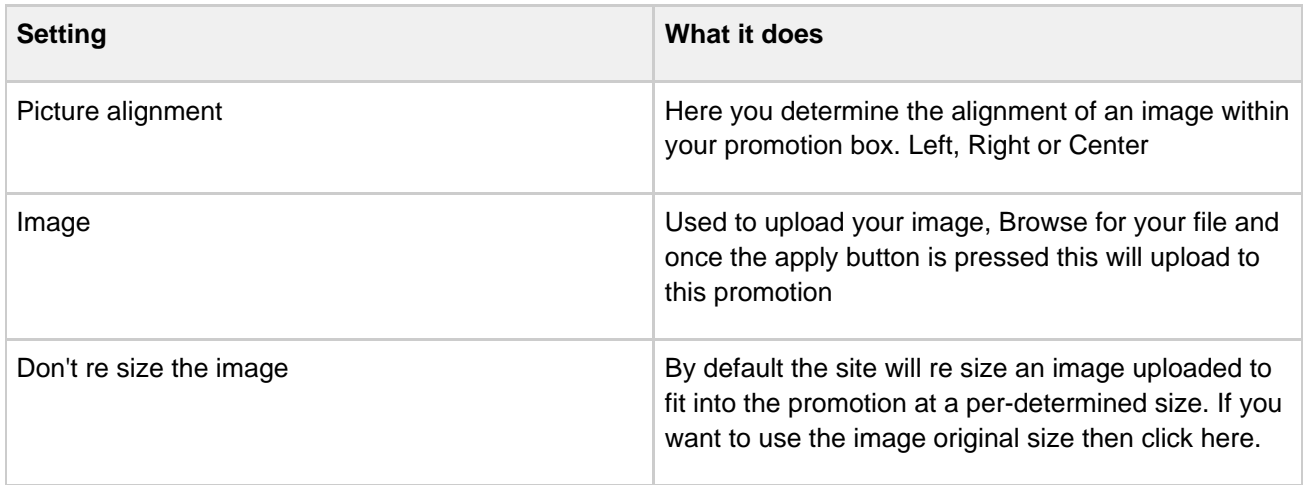

### **Product**

UK: Business Communications: Julie Comerford / Sales Director / Tel: +44 (0) 7990 753 053 / +44 (0) 24 7662 0273
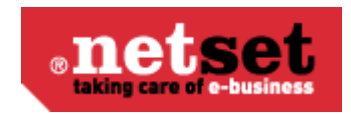

Product – If you want to make a promotion based on a product already on your store, then you can enter its part number here and once it is selected, this will automatically fill your test and image properties for you.

### **Slide Show Promotion**

With slideshows, you can upload multiple pictures, display an image for a set number of seconds and then it goes to the next slide. You decide how many seconds each image should be displayed under "Duration". Mode allows you to change the transition of a slide, the options available are **Vertical**, **Horizontal** or **Fade**. You may then change the direction in which your images slide, using the direction setting.

### **Flash Promotions**

Flash promotions are supported but not created by Nettailer. You can upload your flash promotion and set its size in this section.

### **Document Promotions**

### **General Settings**

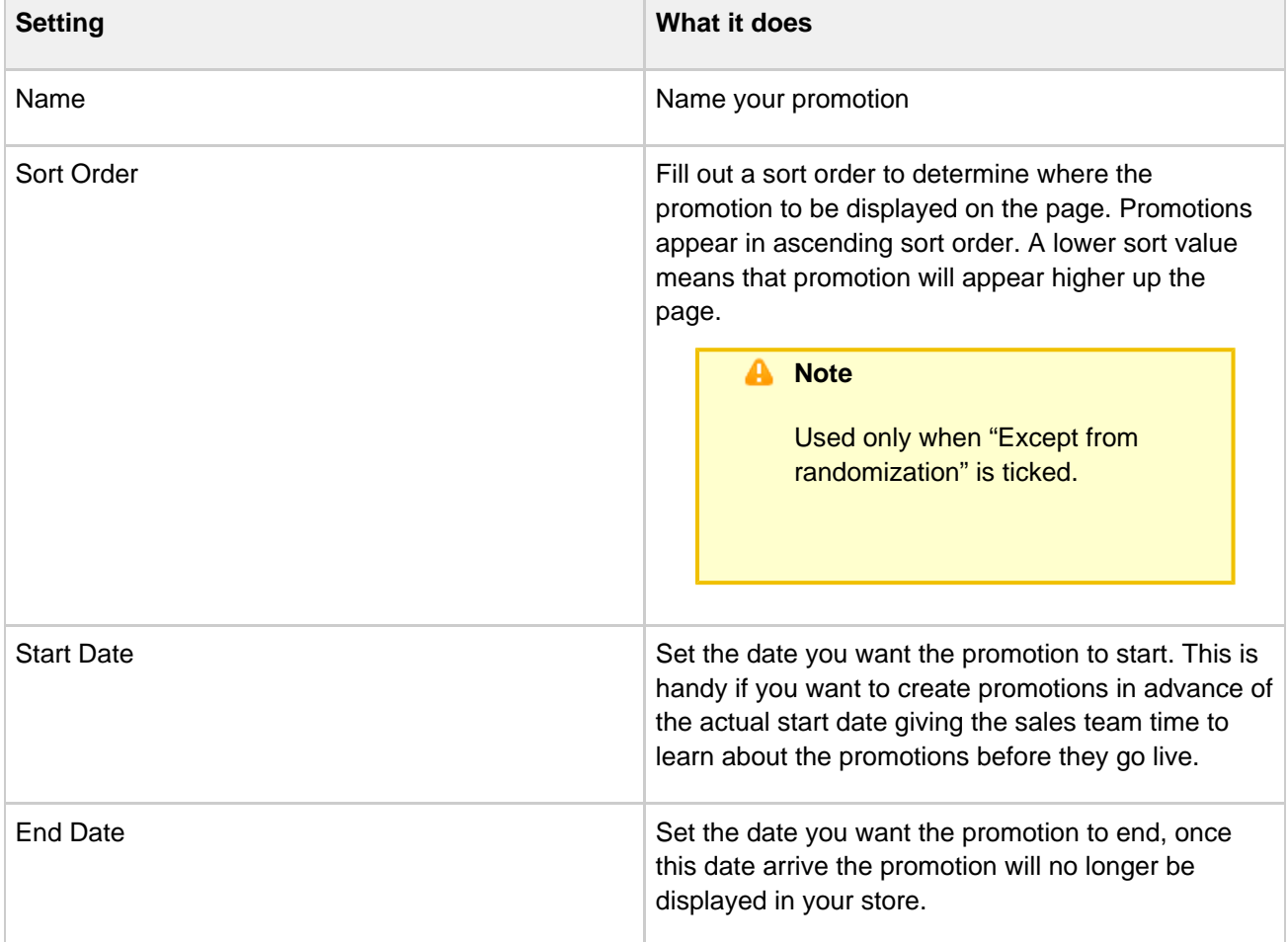

### **Position and size**

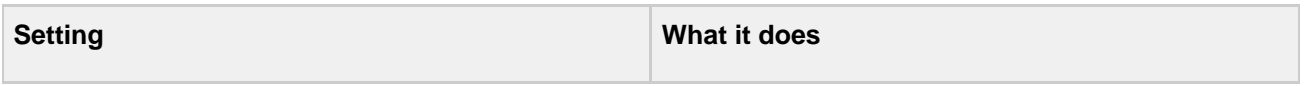

UK: Business Communications: Julie Comerford / Sales Director / Tel: +44 (0) 7990 753 053 / +44 (0) 24 7662 0273

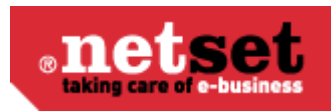

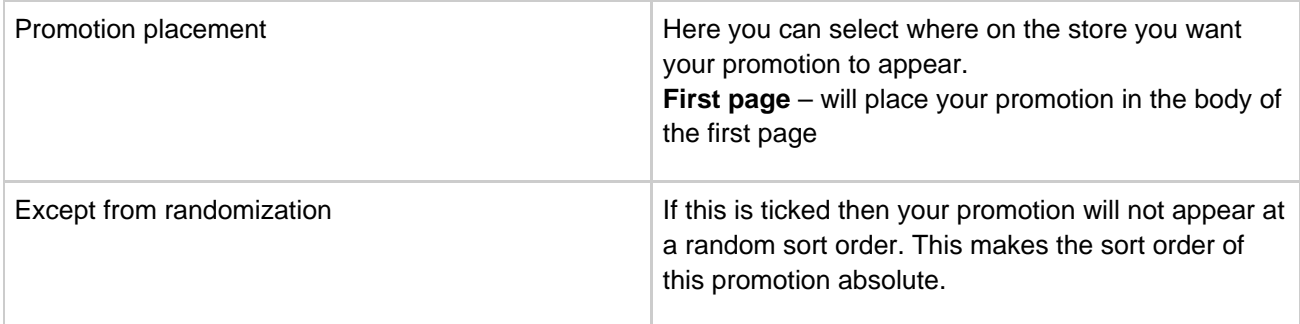

### **Document**

Document - Here you may can select the document you want to show up in the store from a drop down menu.

**C** You must have created a document prior to setting up this promotion to select it here. Documents are created in the [Document s](#page-53-0)ection.

## **Promotions categories**

You can create multiple profile categories within Nettailer. This feature is useful to promote campaigns such as: "HP Campaign" or "LG Race".

The new category appears as a menu option within the offers menu.

The profiling categories that you have created will be selectable when you create a profile.

## **Vouchers**

You can create coupons /vouchers, Nettailer gives you a variety of options to configure different types of promotions, when to make them active.

To create a Voucher code you must follow the simple steps below.

1) First, enter a name for the discount voucher / coupon. (This title is visible to Nettailer reseller administrators only).

2) Next, enter the start and end date for the voucher to start and finish.

3) You now have three different criteria sections where you must specify in order for the voucher code to discount the correct amount for the right products / categories etc. **Please note:** if you select the discount amount but do not choose either a category or a product of some description, your customers will be able to use the voucher regardless of what they purchase.

a) If you select "none" then the coupon may be possible to use in all cases to your customer.

b) If you choose "discount", you can specify the exact sum exc as your end users need to shop for.

c) If you select "percentage" this will define the number of products that need to be in the cart before the customer has the opportunity to use their voucher code.

4) Select the value of the voucher, you are given three options:

a) You can select an amount of £'s (ex VAT) for the "Discount, sum"

UK: Business Communications: Julie Comerford / Sales Director / Tel: +44 (0) 7990 753 053 / +44 (0) 24 7662 0273

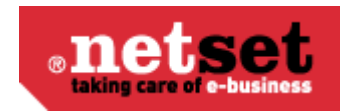

b) Alternatively, select a percentage for the entire amount in the cart in either "discount or percent"

c) Or you can let the customer get a bonus product when the customer has fulfilled the conditions.

5) Once you have completed the above steps you can now choose if the code should be generic or to be used by several visitors. If you select 'Unique' the code can only be used once. a) To create an advertising campaign that you have with a newspaper or some other form of online

marketing, you could make a general code which can then be used by multiple users.

b) You may decide to generate unique codes for other forms of marketing such as e-mails. You can select as many codes as you require Nettailer to generate and then export them out to an excel sheet if required. You can pre fix the codes with some form of name or unique numbers that allows you to track the success of your campaign.

"Remember" that you need to click the "Create Codes "when you click Save.

6) Next, select which products this Code should be applicable to. You have three choices as listed below:

a) "All" means that for any product.

b) If you select "Products" you can select exactly all the products that need to be in the cart before the code becomes useful.

c) Or if you choose "Category / Manufacturer ', you can set whether the code should only work if the customer has purchased products from a specific or category, or a combination thereof.

7) Finally, select whether the voucher needs to be customer-connected, for all customers and visitors, or choose customer groups.

Once the customer has reached the shopping cart they will see "Voucher Code". Once they have entered the code provided they will be able to see their code has completed its value at checkout.

# **Category Categories**

The section manages the products into categories. Nettailer is set up with basic categorization based on information provided by CNet with some refinement from Netset. Listed are the names of each main category. When a category is clicked on you can then see what specific products (or sub categories) are linked to that category. You can create your own category and link sub categories to it, however you can't edit or delete any of the pre-defined categories.

C Categories or parts of categories with no associated products will not display in the store.

To add a category, click on "Create". Fill in the name, code and specify the sort order of the category with an integer. If no sort order is specified to a category it will be sorted by last name. The code should be two-digits and must consist of letters, A - Z.

Clicking the "Do not change the name" on imports prevents the imports from renaming the category. Finish by clicking on "Save & Close" or "Save".

You must enter a category code when you create your own categories.

UK: Business Communications: Julie Comerford / Sales Director / Tel: +44 (0) 7990 753 053 / +44 (0) 24 7662 0273

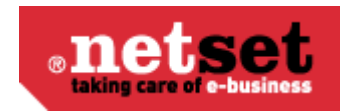

To create a subcategory, first click on the category under which the sub-category will be placed. All existing sub-categories are shown. Click on "Create". This displays a similar form as in the main category. Fill the rest of the form in the same way as for the main category. Finally, click on "Save".

**C** This category will be displayed under the selected main category.

You may now enter Meta information in to each category and sub category to help improve your SEO and drive your store to higher rankings with search engines. To add this information to your store, select a category or subcategory, edit it and under the "Meta" tab enter the information relevant to your business.

## **Category groups**

This feature allows you to create groups in the category tree. This is useful if you want to work with comprehensive categorization for navigation. For example, "IT Products", "Environmental Products" and so on. The category group created is displayed instead of the category tree.

Create a new category group by choosing "Create". Give it a name, such as Audio & Visual. Then add the sub-categories that you wish to be included in the category group.

**D** It may take a few minutes to show your new category groups in store. To be sure you can see the results correctly. You can delete your cookies and restart your browser, or open your store in a different browser.

## **Product families**

The product family is the last level in the category tree. These are imported from basic information provided by CNet and refined by Netset. These products are linked automatically to the appropriate product family. To add manually listed products in its category structure, you can either create your own families, or use the automatically generated.

To create your own product line, click on "Create" and fill in the fields. Product Family ID is generated automatically when the family is created. The path is only a guide to know where the family ends up in the category tree. It will become the name used to group products in the category tree.

## **Accessories**

This is where you are able to add accessories and recommended accessories to your products. This is great to help you up sell additional items with your main products. To add an accessory you first select the product you want to make the accessory for, from the drop down boxes. Once selected you click apply and connect to it all the products you want to link it with. If you have an item in particular you want to highlight then you may use the recommended button. Once set up, these accessories will show up on the product page of the product you have them connected to.

> UK: Business Communications: Julie Comerford / Sales Director / Tel: +44 (0) 7990 753 053 / +44 (0) 24 7662 0273 Customer Service: Anthony Parrott / Account Manager / +44 (0) 9700 241 461 / +44 (0) 24 7662 0274 Head Office: Netset AB / Adelgatan 9 / 211 22 Malmö / Sweden / Switchboard: +46 (0) 40 20 88 00

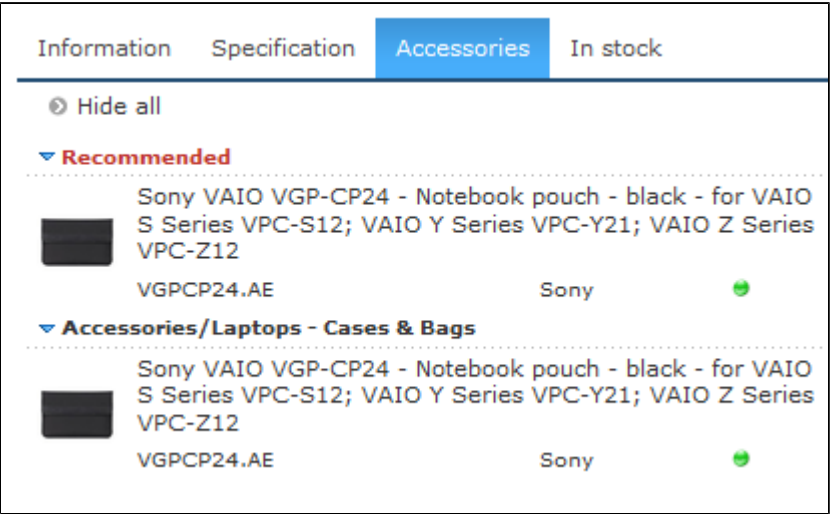

# **Category mappings**

Online store category structure is based on CNet Channels structure. Netset have amended it to work more efficiently for market. Nettailer tries to automatically map the distributor's catalog to the basic structure. Most products are mapped automatically but the remaining inventory that the store is supplied with, or that you can choose to add, must somehow be integrated with the existing structure. When products from external suppliers are added that are not managed by CNet Channel, Nettailer will try to capture its category structure if is able to be identified. It is then possible to relate this structure to the categories in the store.

**A** This information is not editable in Nettailer. This page is for information purposes only

# <span id="page-40-0"></span>**Price Logic Price logics**

.

## **info**

Price Logics allow you to build some intelligence into the way your shop calculates prices. Want low cost cables to carry a higher margin than high cost laptops? No problem. Want to give your favorite customer preferential pricing? No problem.

### **Create/Edit a Price Logic**

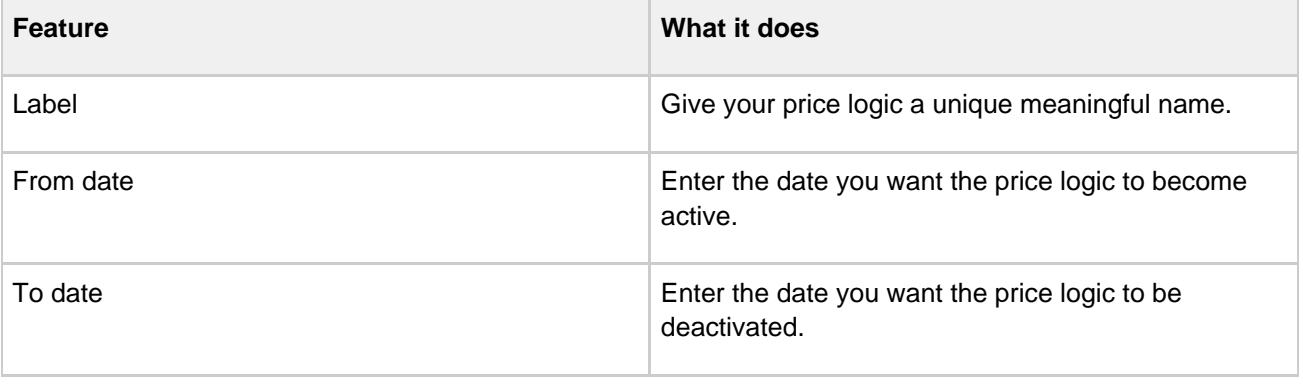

UK: Business Communications: Julie Comerford / Sales Director / Tel: +44 (0) 7990 753 053 / +44 (0) 24 7662 0273

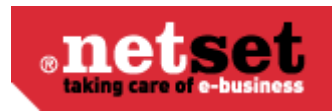

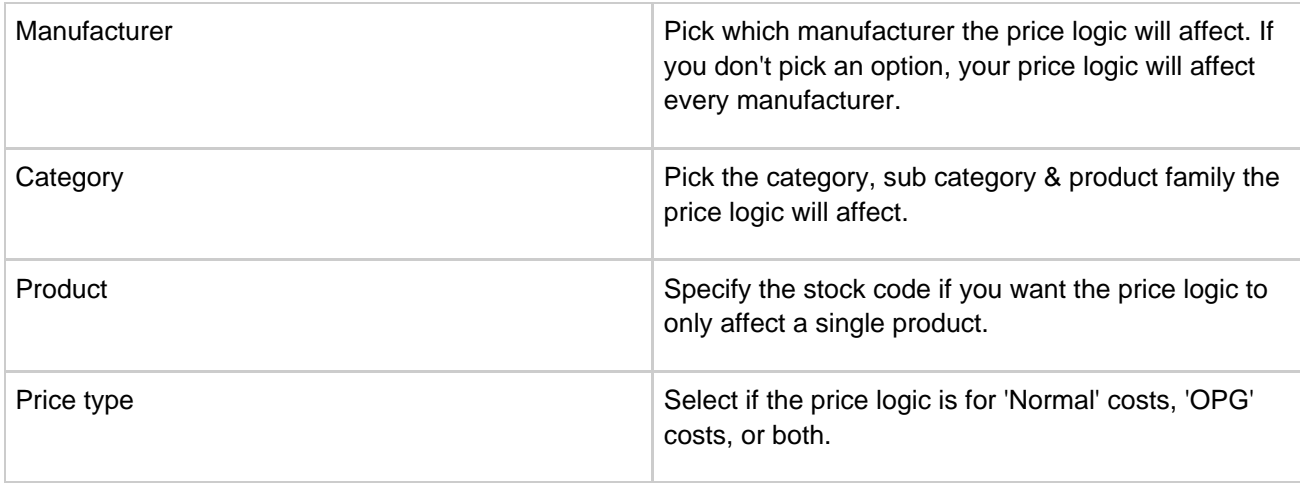

## **Handy Hint**

Price list 1 is the default price used for customers who are not logged in. This can be changed in **Settings > Defaults > "Price List"**

### **Types**

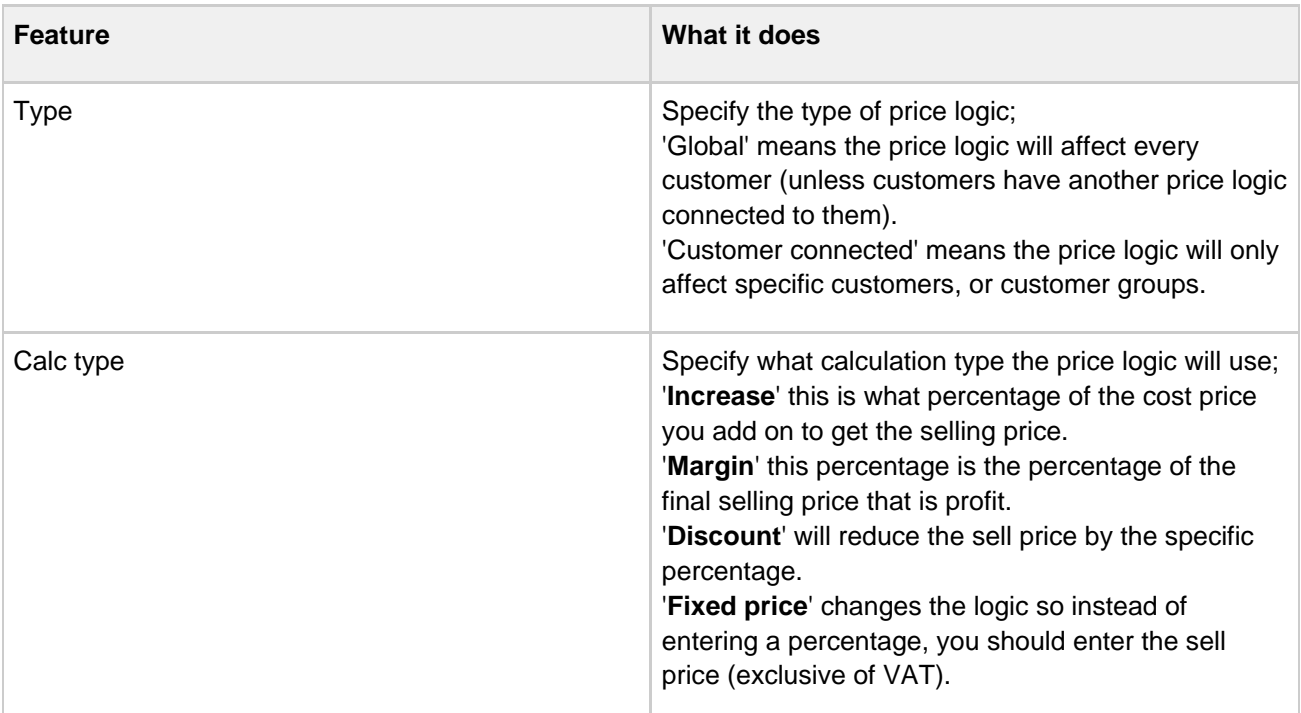

### **Price list**

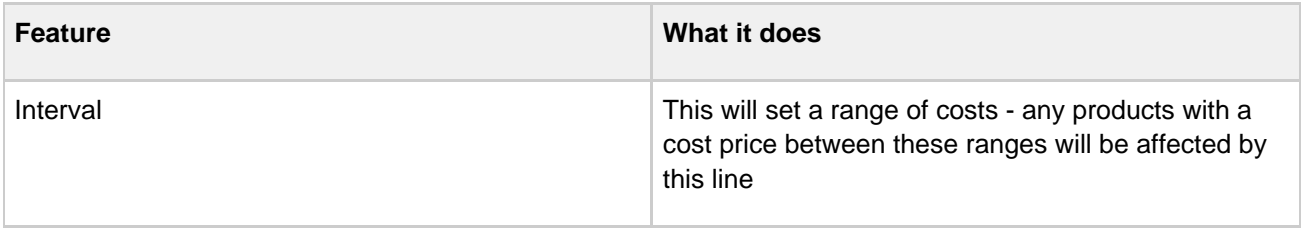

UK: Business Communications: Julie Comerford / Sales Director / Tel: +44 (0) 7990 753 053 / +44 (0) 24 7662 0273

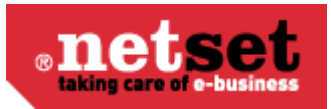

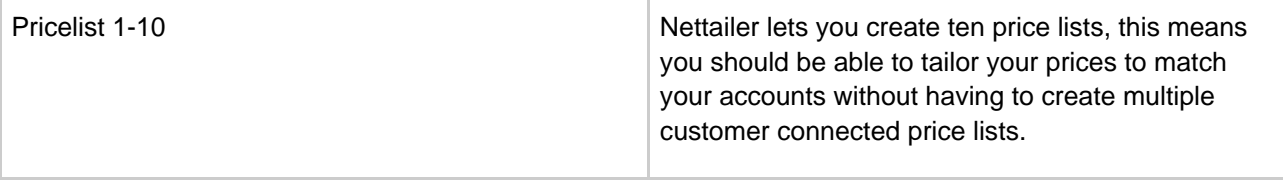

### **Handy Hint**

Nettailer allows you to create ten different price lists to allocate to different groups of customers. By default, every customer will see price list 1, but it can be changed in **Users > Customers > Customer card > Customer info > "Price list"**

## **Example Price lists**

### **Example Default Price List**

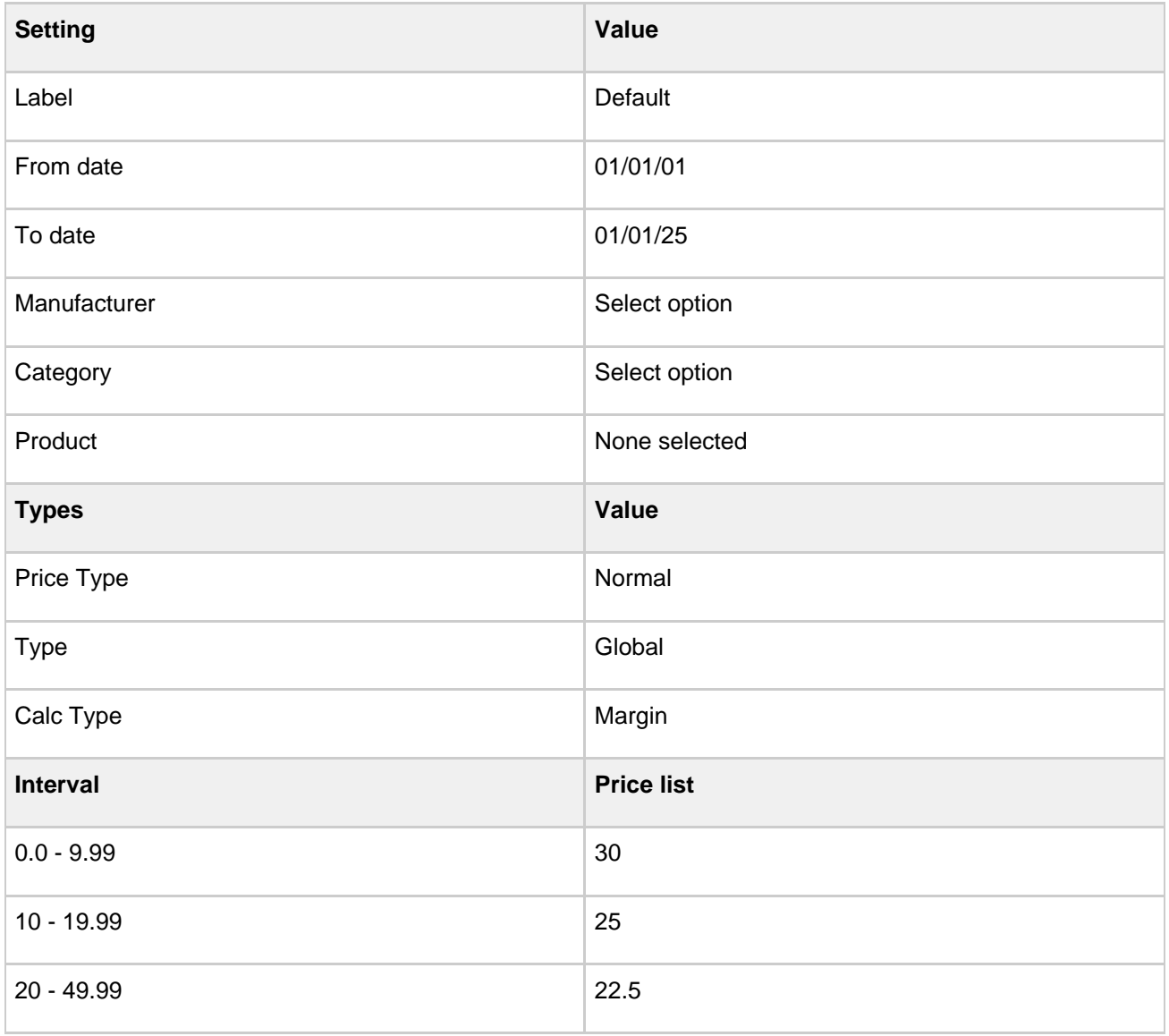

UK: Business Communications: Julie Comerford / Sales Director / Tel: +44 (0) 7990 753 053 / +44 (0) 24 7662 0273

Customer Service: Anthony Parrott / Account Manager / +44 (0) 9700 241 461 / +44 (0) 24 7662 0274

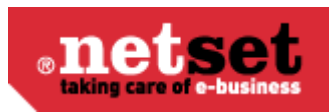

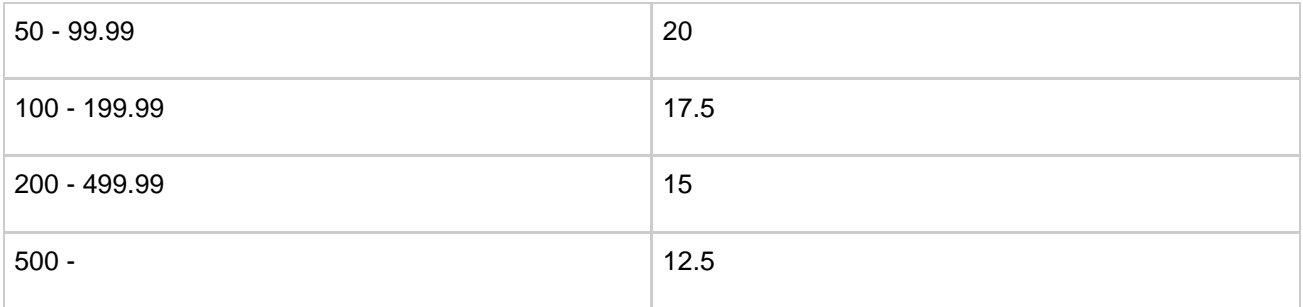

This is a fairly typical example of a logic where the greater the cost price of the item the lower the margin applied.

In this example, any product that costs £9.99 or less will be given a margin of 30% whereas any product that costs between £200 & £499.99 will have a margin of 15% applied.

### **Handy Hint**

You should always have a default price logic to act as a safety net & ensure that every product is sold at a profit. With no default price logic, any product with no logic associated with it will be displayed as 'Call for price' in your store.

### **Example Manufacturer & Category Specific Price Logic**

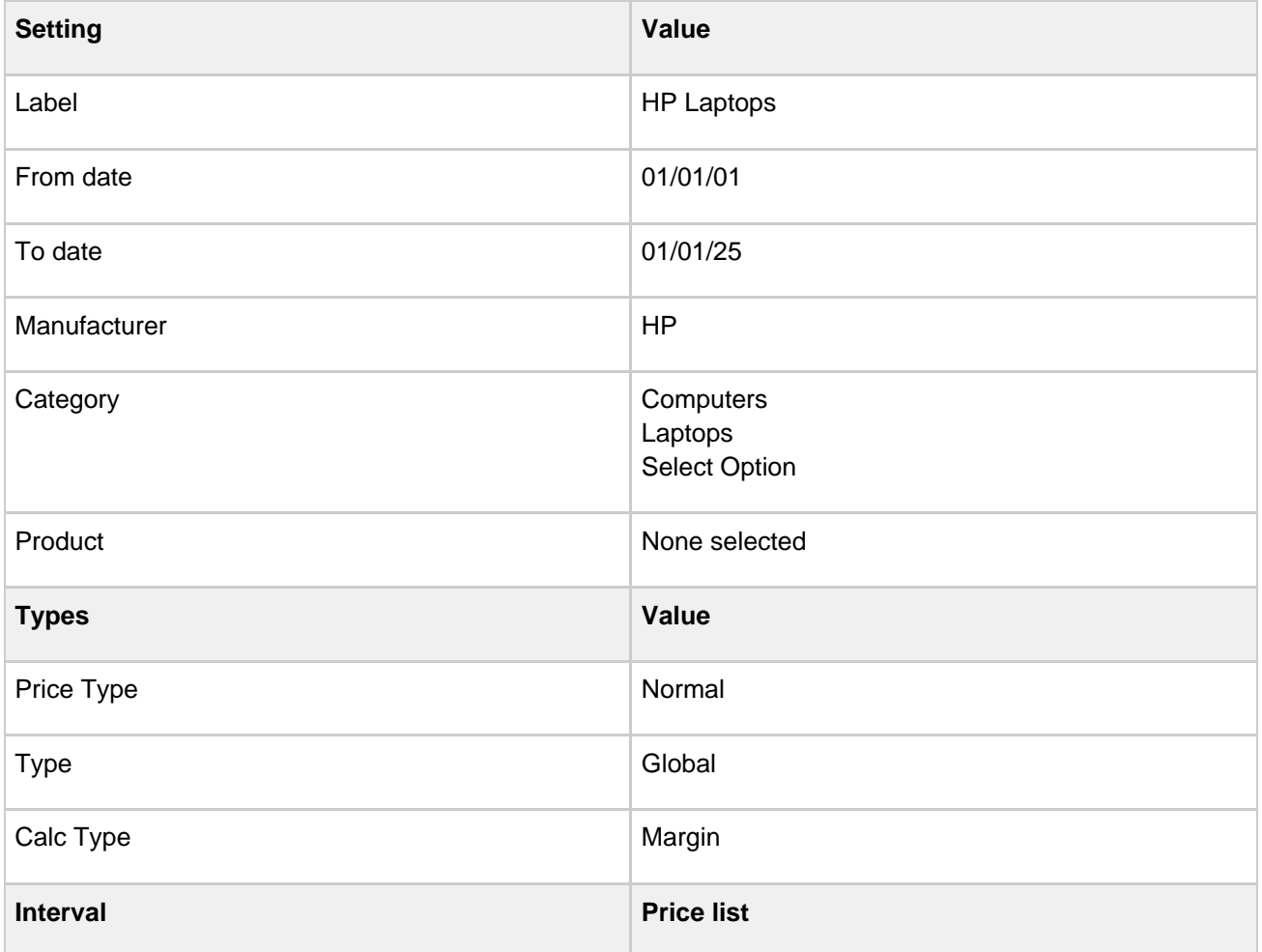

UK: Business Communications: Julie Comerford / Sales Director / Tel: +44 (0) 7990 753 053 / +44 (0) 24 7662 0273

Customer Service: Anthony Parrott / Account Manager / +44 (0) 9700 241 461 / +44 (0) 24 7662 0274

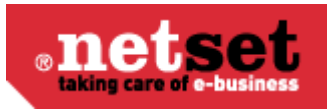

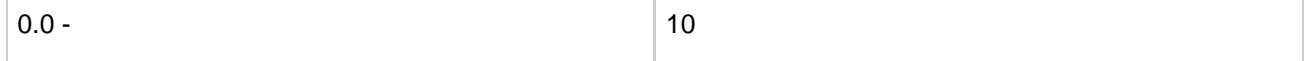

In this example, any HP branded Laptop will be given a margin of 10%. Any HP product that is not a laptop will not be affected. Any other brand of laptop will not be affected.

## **Price Logic Priorities**

As the Price Logic structure is so flexible, it is possible to create overlapping logics (for example, you could have one logic for Laptops & another for every HP product). To avoid any conflicts, we have put in place the following order of priorities.

Going from highest to lowest priority;

- 1. Customer specific price logic on the product
- 2. Customer specific price logic on the product family
- 3. Customer specific price logic on the category
- 4. Customer specific price logic on the manufacturer
- 5. Default price logic on the product
- 6. Default price logic on the product family
- 7. Default price logic on the category
- 8. Default price logic on the manufacturer
- 9. Default global price logic

## **Fixed price editor**

### **info**

Products which you want to sell at a fixed [price](#page-40-0) can be entered into the standard price [logics,](#page-40-0) but it's much simpler to enter them into here.

#### **Defaults**

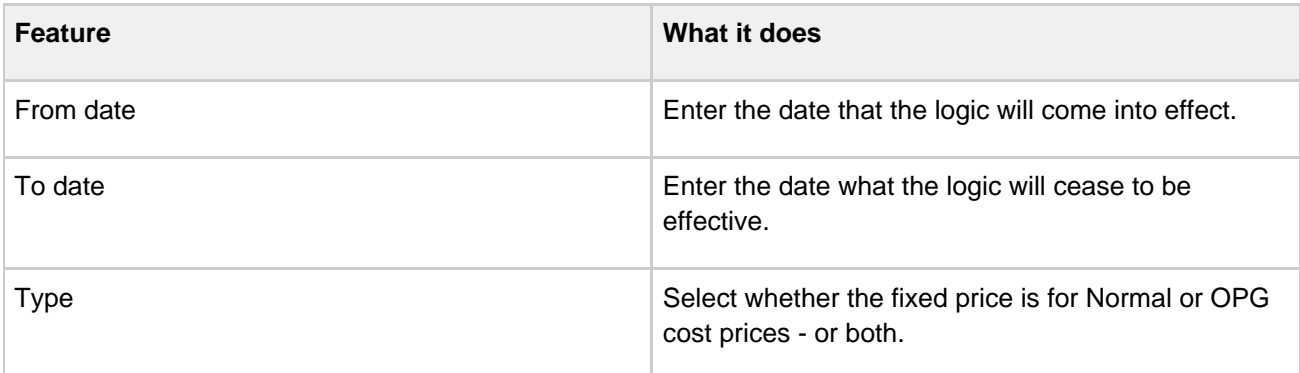

### **A** Be aware

The defaults will be used if you create a new fixed price & leave any of the fields empty.

#### **Netset AB**

UK: Business Communications: Julie Comerford / Sales Director / Tel: +44 (0) 7990 753 053 / +44 (0) 24 7662 0273

Customer Service: Anthony Parrott / Account Manager / +44 (0) 9700 241 461 / +44 (0) 24 7662 0274

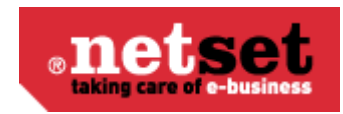

**Price Logics**

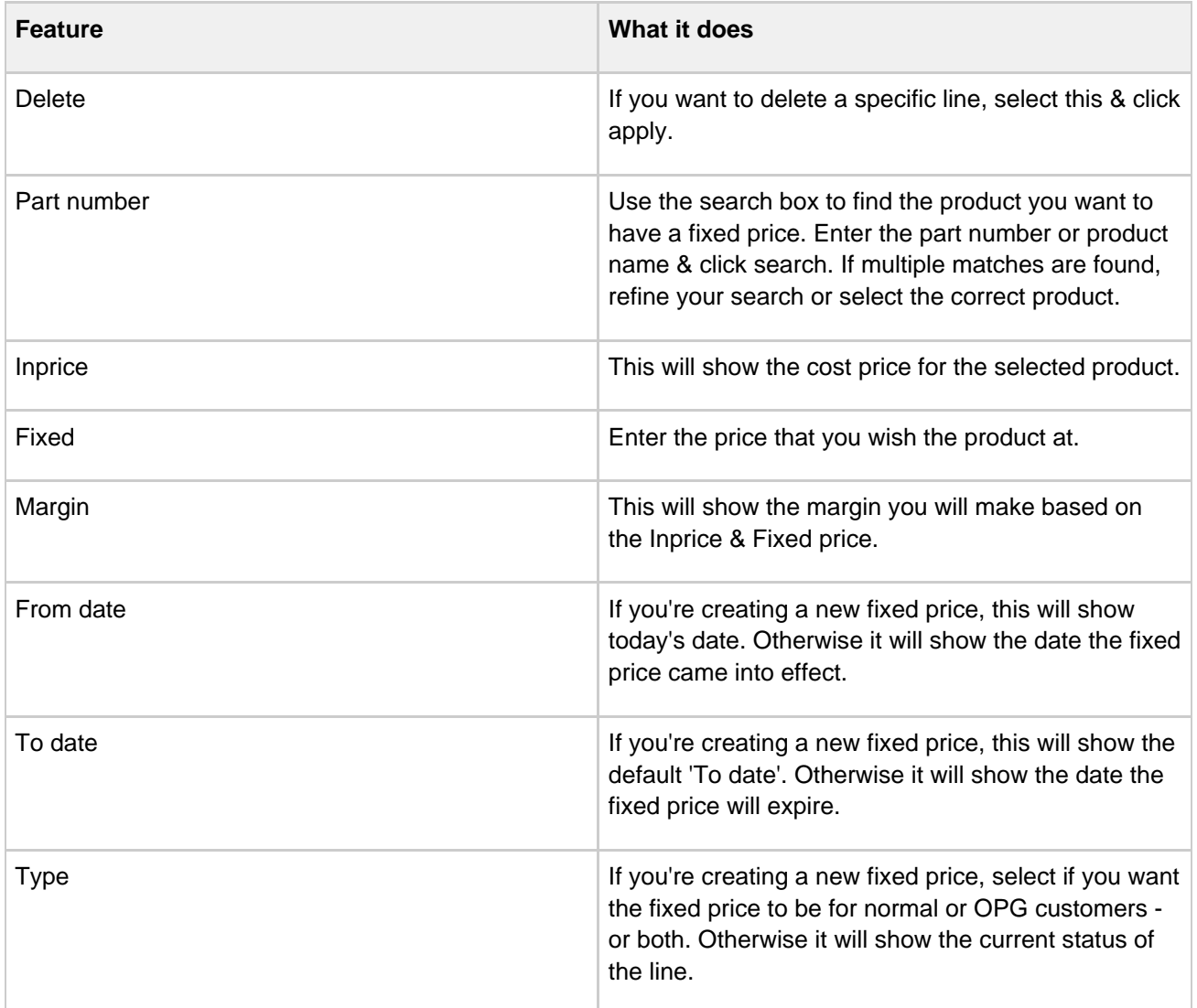

# **Price test**

You can use this feature to test price logics you have set for specific customer, customer groups or products. Simply put the product you want and the customer you want to test against in to the relevant boxes and the system will display the calculated purchase price, sales price, the price logic selected for that customer and even the price list they are attached to.

# **Users**

# **Customers**

### **info**

The customers section is what it says on the tin. This section is all about your customers their contact details & their settings.

### **Customer info**

UK: Business Communications: Julie Comerford / Sales Director / Tel: +44 (0) 7990 753 053 / +44 (0) 24 7662 0273

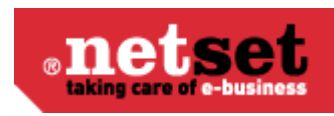

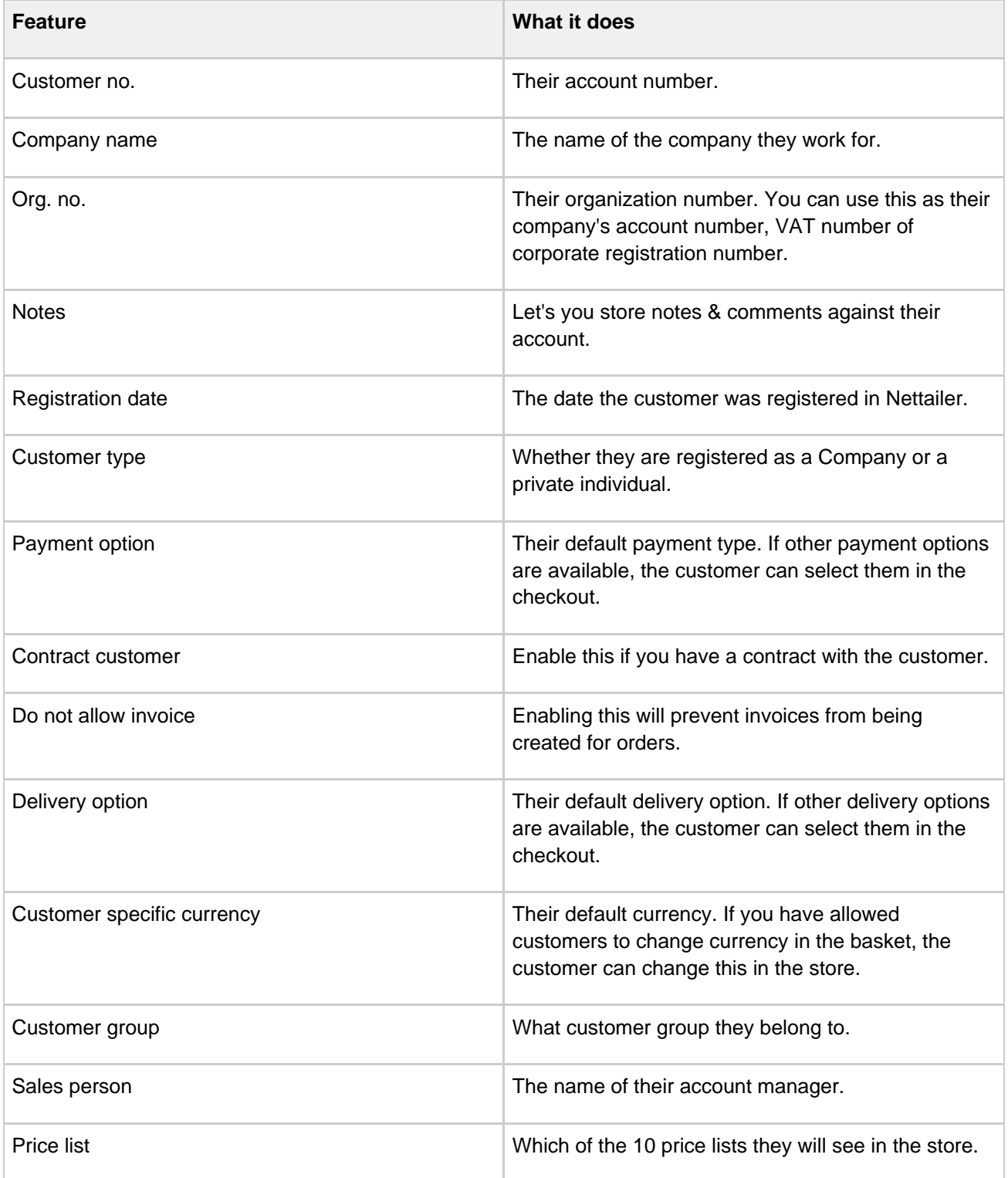

**Netset AB**

UK: Business Communications: Julie Comerford / Sales Director / Tel: +44 (0) 7990 753 053 / +44 (0) 24 7662 0273

Customer Service: Anthony Parrott / Account Manager / +44 (0) 9700 241 461 / +44 (0) 24 7662 0274

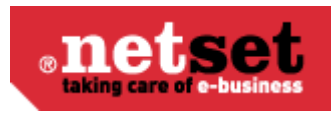

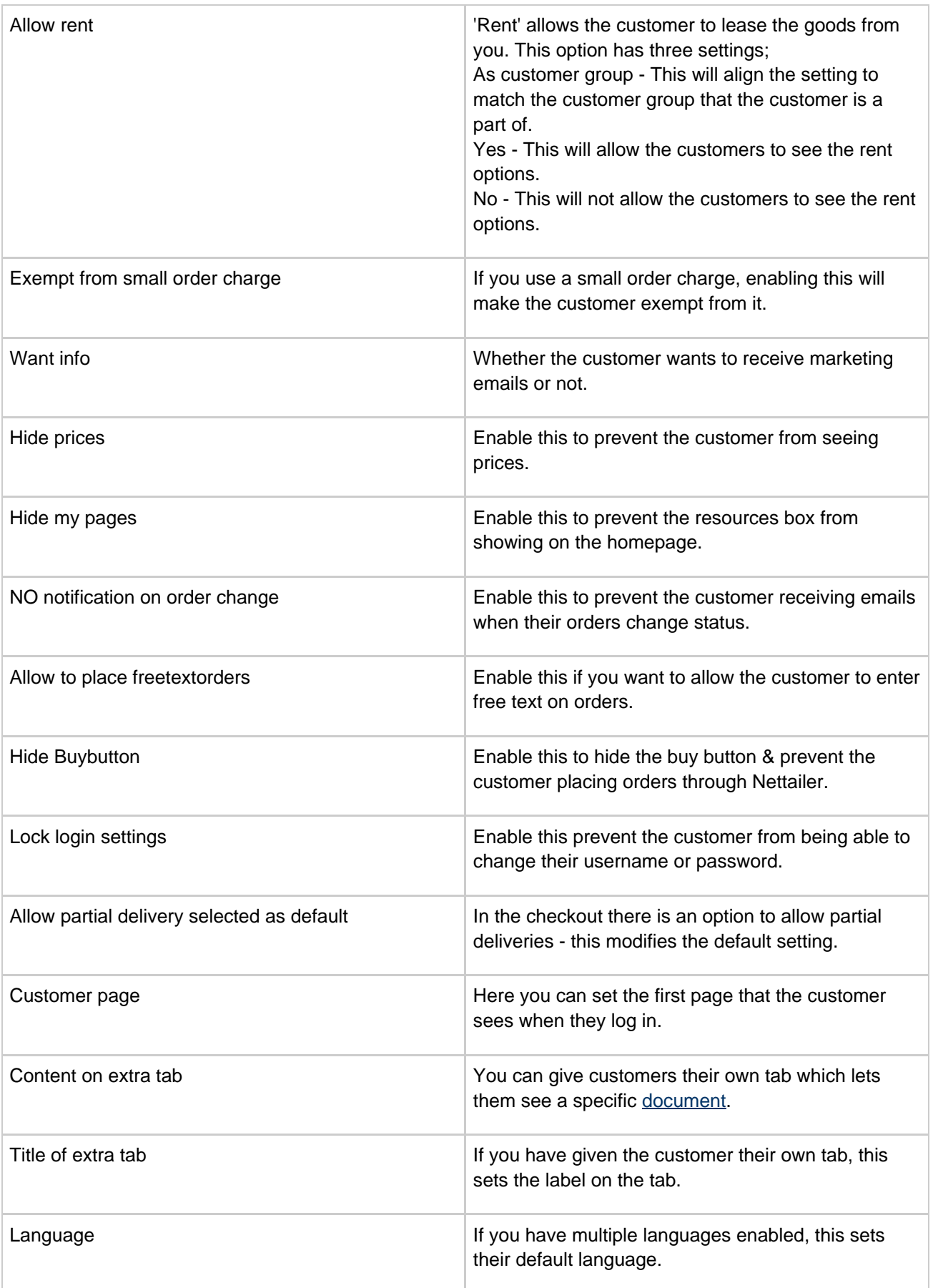

UK: Business Communications: Julie Comerford / Sales Director / Tel: +44 (0) 7990 753 053 / +44 (0) 24 7662 0273

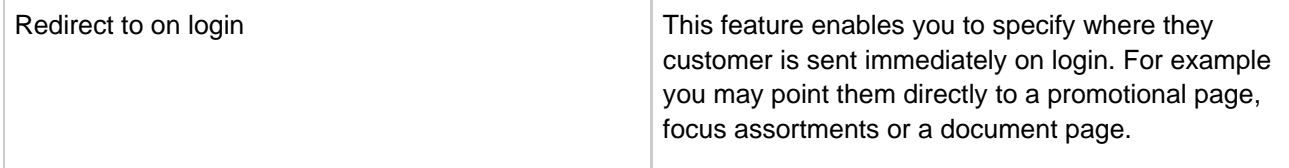

### **E-mail options**

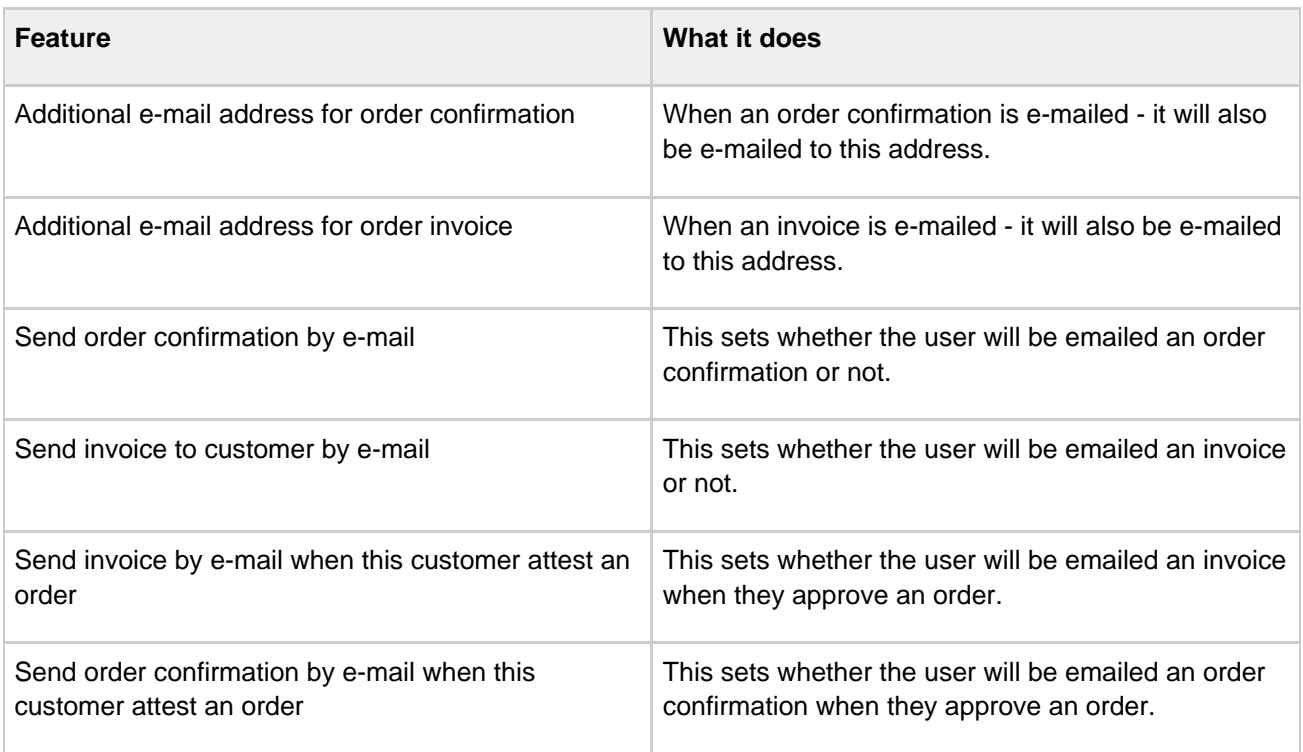

### **Display options**

These options have up to four settings;

As shop settings - The customer will inherit the setting from the global shop setting.

As customer group - The customer will inherit the setting from the customer group they are part of.

Yes - The feature is enabled.

No - The feature is disabled.

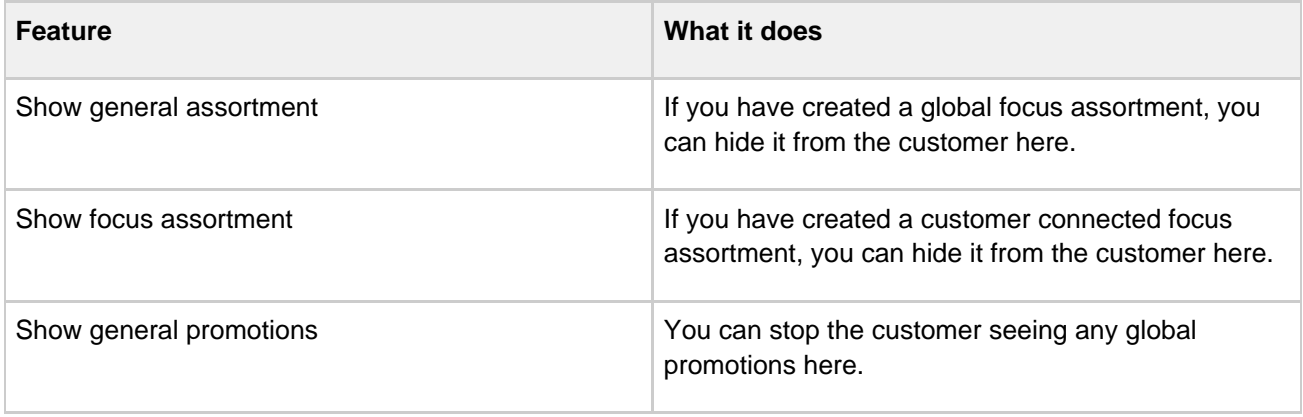

UK: Business Communications: Julie Comerford / Sales Director / Tel: +44 (0) 7990 753 053 / +44 (0) 24 7662 0273

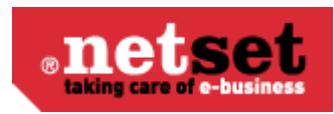

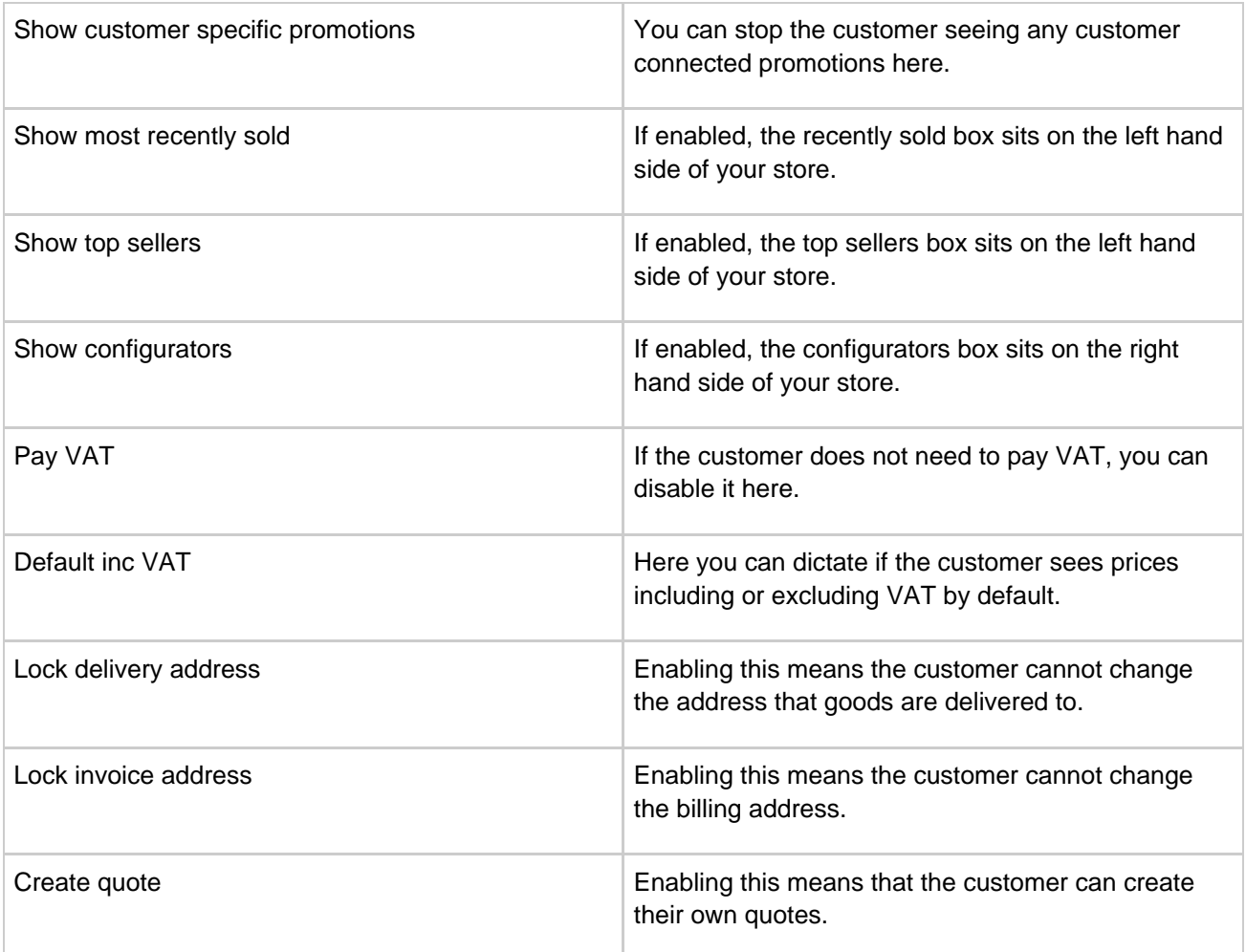

### **Contact info**

### **i**lnfo

Fields with an asterisk\* beside them are mandatory & must be complete before the customer can be saved.

The majority of settings on this page should be self explanatory.

The 'Delivery address for the distributor' will override the delivery address that the customer enters when a white label order is sent online. This can be used when you want all white label orders to come to your warehouse first, for example.

### **User info**

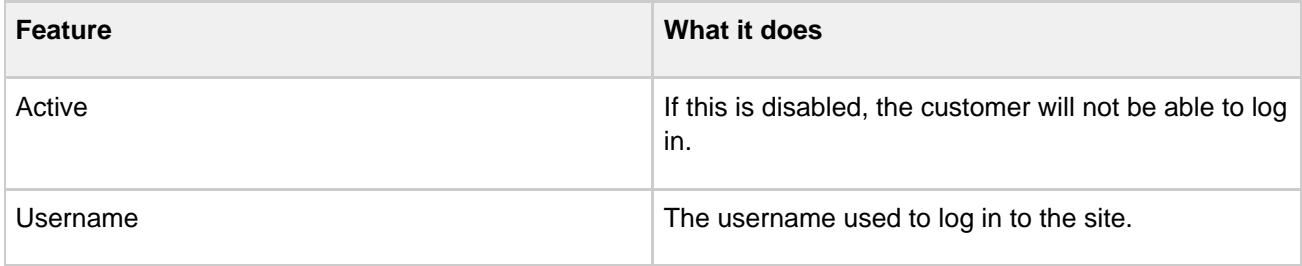

UK: Business Communications: Julie Comerford / Sales Director / Tel: +44 (0) 7990 753 053 / +44 (0) 24 7662 0273

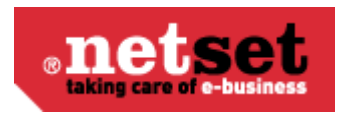

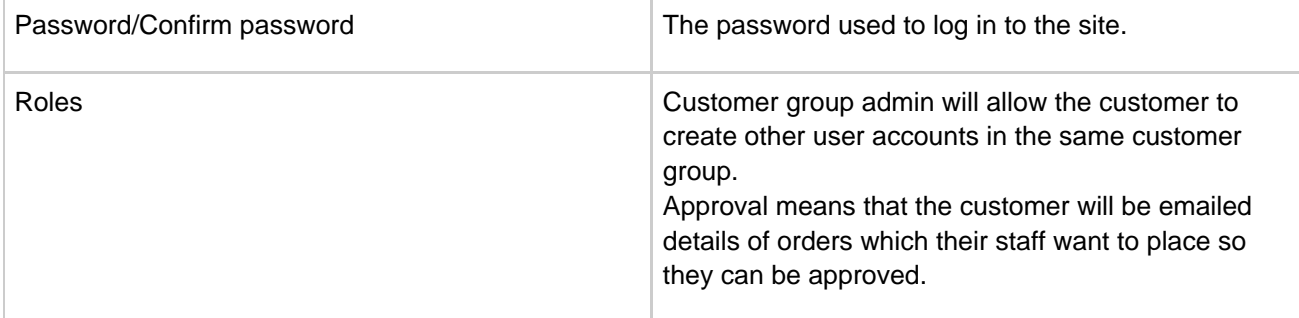

### **Focus assortments**

This is a quick easy way to connect [focus assortments](#page-17-0) to the customer account.

## **Customer groups**

### **i**lnfo

The customer groups allow you logically group customers together to make the process of managing them much easier.

### **Customer group**

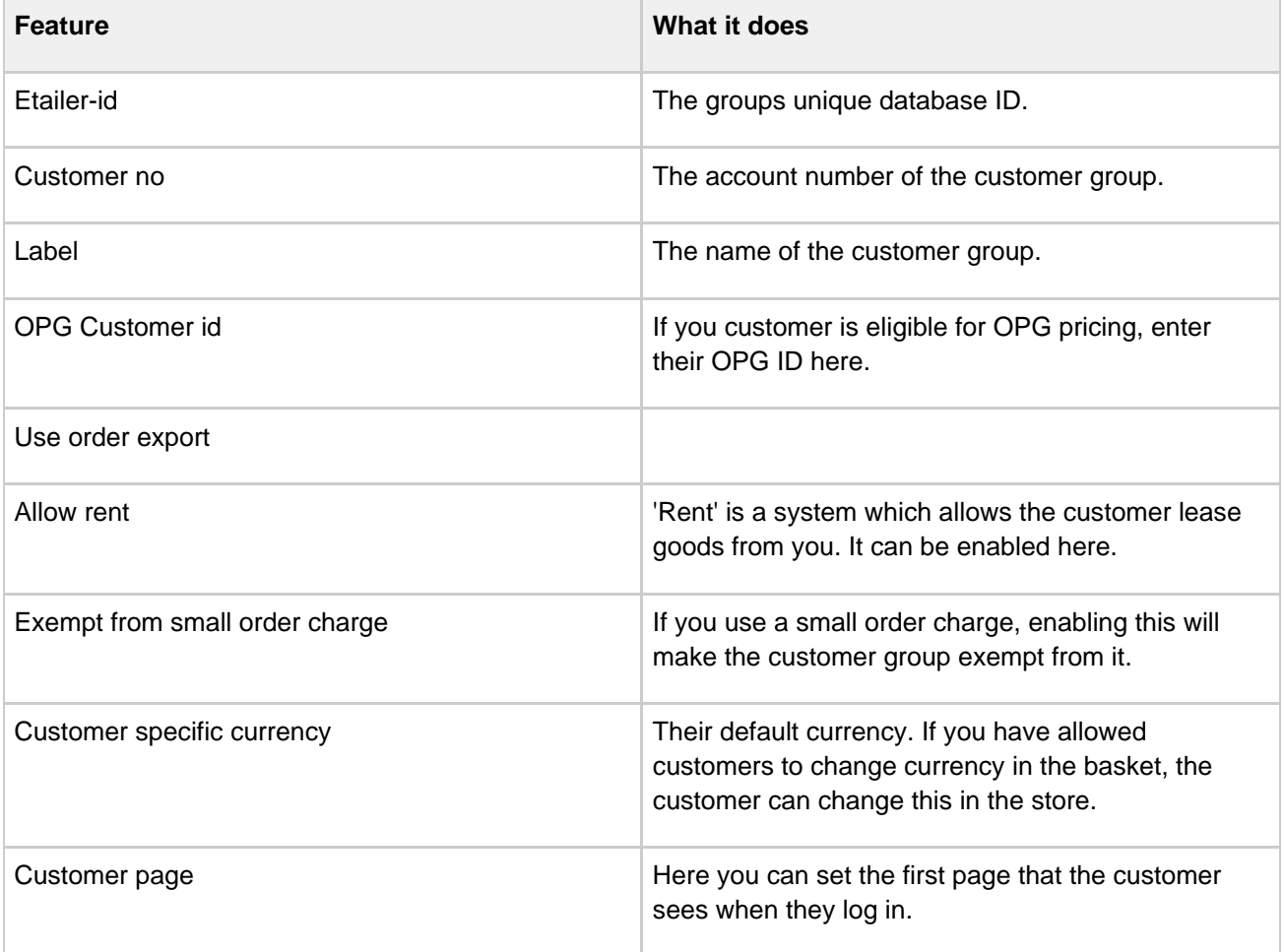

UK: Business Communications: Julie Comerford / Sales Director / Tel: +44 (0) 7990 753 053 / +44 (0) 24 7662 0273

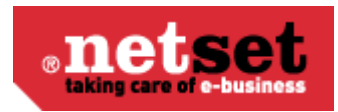

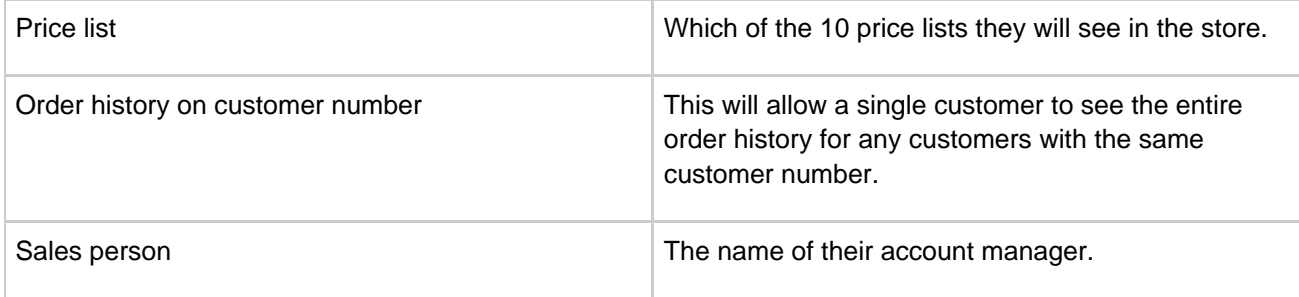

**Display options**

These options have three settings;

As shop settings - The customer will inherit the setting from the global shop setting.

Yes - The feature is enabled.

No - The feature is disabled.

![](_page_51_Picture_146.jpeg)

UK: Business Communications: Julie Comerford / Sales Director / Tel: +44 (0) 7990 753 053 / +44 (0) 24 7662 0273

![](_page_52_Picture_0.jpeg)

![](_page_52_Picture_132.jpeg)

### **OPGs**

Here you can connect relevant OPGs to the customer group.

### **Focus assortments**

This is a quick easy way to connect [focus assortments](#page-17-0) to the customer group.

## **Administrators**

### **Info**

Nettailer allows you create as many administrators as you need & assign roles accordingly.

### **Contact info**

Enter the administrators contact information. The delivery address is important as this is the backup address if couriers cannot deliver to the delivery address on a white label order.

### **User info**

Here you set the administrator as active (if they are not, they cannot log on), set their username, their temporary password (the user will be prompted to change their password the first time they log on) & their role;

![](_page_52_Picture_133.jpeg)

### **Image**

You can upload a small picture of the user which will be shown to their customers.

### **Retailers**

**info** This allows you to change fundamental properties of your site.

### **Retailer**

UK: Business Communications: Julie Comerford / Sales Director / Tel: +44 (0) 7990 753 053 / +44 (0) 24 7662 0273

![](_page_53_Picture_0.jpeg)

![](_page_53_Picture_131.jpeg)

### **Retailer specific homepage**

This is where the URLs of your store are entered. If you add a new URL to your shop, enter it here after setting up your DNS. Do not enter http:// - but you can enter www. if you wish.

### **Warning**

If you remove URLs from here, it is possible that you & your customer won't be able to access your store until Netset repair the settings, so be certain of the changes you make here.

#### **Quote PDF information**

This is your contact information shown on your PDF quotes.

## **OPGs**

### **Info**

If you are a reseller, customer who uses specialist pricing (Known as OPG's). Some UK distributors can supply you with an OPG feed in addition to your regular feed. Once this has been installed and connected to your Nettailer site you can connect the right customers to the correct OPG code. This shows all the OPGs which are currently on your feeds.

# <span id="page-53-1"></span><span id="page-53-0"></span>**Document Documents**

Nettailer contains an advanced content management section. This is where your custom documents can be created. For example Customer Services, Contact Us and About Us pages etc.

Once this link is clicked a new browser window will open. This window is divided into three sections.

UK: Business Communications: Julie Comerford / Sales Director / Tel: +44 (0) 7990 753 053 / +44 (0) 24 7662 0273

![](_page_54_Picture_0.jpeg)

![](_page_54_Picture_53.jpeg)

1, Top left is the navigation menu, where you can add or select an existing document to edit or view.

2, To the right is the preview window, giving you a look at your changes as you go along.

3, At the bottom of the screen is the editing section, this shows all the settings for the selected part of the document you are working on.

Once you have created a document or selected an existing document in the navigation window, you may start to edit it by clicking on the element in the preview window and putting the information into the editing section (bottom window).

![](_page_54_Picture_54.jpeg)

To add content to a page, you will need to decide which element of content you want to add from the "elements" drop down menu. You can add a picture, paragraph, section, heading, link, download file and more...

UK: Business Communications: Julie Comerford / Sales Director / Tel: +44 (0) 7990 753 053 / +44 (0) 24 7662 0273

![](_page_55_Picture_0.jpeg)

Once you have selected the first element you are ready to add the content in the editing section.

Click on "Preview" if you want to check the results before then to save it. Click "Save content"

![](_page_55_Picture_3.jpeg)

### **Customized pages**

To create a customer or client specific welcome page, you will need to create a new sub-document by clicking the button at the bottom left of the page.

![](_page_55_Picture_123.jpeg)

Then click on the template for "Public Documents". This creates a new page to be edited. Click on the "click me" and enter a title in the "heading". For example, "Welcome to the customer name's Shop"

If you want to add a new element on a page, click on an element in the preview image and add new items via the "drop-down" menu called "Add element". Here you can easily choose whether you want to add a picture, paragraph, section, title, link, download file and more.

After adding a few elements to the page and entering your content into them, you will have created your own page that may be added to the resource menu, linked from another area of your site or connected directly to a customer or customer group.

### **Adding elements**

Each element contains a set of options:

![](_page_55_Picture_124.jpeg)

UK: Business Communications: Julie Comerford / Sales Director / Tel: +44 (0) 7990 753 053 / +44 (0) 24 7662 0273

Customer Service: Anthony Parrott / Account Manager / +44 (0) 9700 241 461 / +44 (0) 24 7662 0274

![](_page_56_Picture_0.jpeg)

![](_page_56_Picture_113.jpeg)

# **Mail forms**

This is where you create a mail form for your customers to contact you through.

First click on "New E-mail form" This will open a new page displaying a few properties that need to be filled in.

UK: Business Communications: Julie Comerford / Sales Director / Tel: +44 (0) 7990 753 053 / +44 (0) 24 7662 0273 Customer Service: Anthony Parrott / Account Manager / +44 (0) 9700 241 461 / +44 (0) 24 7662 0274

![](_page_57_Picture_0.jpeg)

![](_page_57_Picture_56.jpeg)

Type in the name of this form in the label section and then enter the email address you want the mail to go to and the email subject.

**This section must be filled in or customer won't know where email has come from or** where to reply to.

Specify what the submit button will display, for example "Send" or "Submit" and then specify the destination where the customer will end up after he has clicked on the link.

Next, you add the content of your forms from using Input fields or free text box. These are displayed on the left of your customer input box.

So this:

![](_page_57_Picture_57.jpeg)

Will look like this on the mail form:

**Netset AB**

UK: Business Communications: Julie Comerford / Sales Director / Tel: +44 (0) 7990 753 053 / +44 (0) 24 7662 0273

![](_page_58_Picture_0.jpeg)

![](_page_58_Picture_98.jpeg)

There are three types you can choose;

![](_page_58_Picture_99.jpeg)

You can then add this email form by going to Documents -> Documents. Select the page you want the form to be shown in. Then select "Add element" and then e-mail form. Browse to the form that you created and click "Save content".

# **Financing**

Financing allows the store to show monthly financing options. The customer gets a choice of your pre-determined options of financing at the checkout.

The settings are:

![](_page_58_Picture_100.jpeg)

UK: Business Communications: Julie Comerford / Sales Director / Tel: +44 (0) 7990 753 053 / +44 (0) 24 7662 0273

![](_page_59_Picture_0.jpeg)

![](_page_59_Picture_130.jpeg)

It is possible to disable the finance function of a particular customer or at the customer group level.

# **Quote Quote templates**

This section is where you can add non product related additional content to your quotes.

Nettailer provides you with a coded template that allows you to drop your own information in, such as: Contact details, logo, terms and more...

![](_page_59_Picture_131.jpeg)

![](_page_60_Picture_0.jpeg)

![](_page_60_Picture_135.jpeg)

### *A* Note

You can edit the template and add your branding, however you cannot adapt the layout as this is set to pull in CNet product content.

## **Quotes**

Here you can view a list of all the quotes that have been made on the system. It is also where you may preview each quote in a PDF format or convert the quote into an order. You may also export all the quotes via XML using the red XML link at the top of the page or individually using the black XML link at the end of each entry.

## **Quote Requests**

Here you can see all the quotes that have been requested in you store, when you first open this option you will have a table showing a list of the quote IDs, the customer name, address and the date the quote was requested on.

By clicking on a entry in this list you will then get all this information in more detail and all the products the customer has requested a quote on.

# **Email**

## **Newsletter email**

In this section, you create the basis of the email you want to send to your customers.

![](_page_60_Picture_136.jpeg)

**Netset AB**

UK: Business Communications: Julie Comerford / Sales Director / Tel: +44 (0) 7990 753 053 / +44 (0) 24 7662 0273

Customer Service: Anthony Parrott / Account Manager / +44 (0) 9700 241 461 / +44 (0) 24 7662 0274

![](_page_61_Picture_0.jpeg)

![](_page_61_Picture_149.jpeg)

# **Mail lists**

You can create a variety of lists to target a specific group of customers, for example customers from specific domain or buying group.

To create a mailing list, follow these steps:

- 1. Click on "Create".
- 2. Enter a name for the list that is relevant to your campaign.
- 3. Then select the type of list you want to create.

![](_page_61_Picture_150.jpeg)

UK: Business Communications: Julie Comerford / Sales Director / Tel: +44 (0) 7990 753 053 / +44 (0) 24 7662 0273

![](_page_62_Picture_0.jpeg)

![](_page_62_Picture_117.jpeg)

## **Templates for newsletters**

You can customise the email template to suit your company brand style. If you want to create a monthly newsletter you can use the E-template within Nettailer. The template supports banner, two images, footer, products and offers. You can specify colors and add text where appropriate but please note you can not re code the template within Nettailer.

Once you have created a template you can then connect products that will appear in the newsletter. You can also add offerings to the right hand side of the Newsletter template and add additional images and text. Providing all the products are in your Nettailer site, when the customer clicks on a product from the newsletter, this can take them directly to the products on the site.

Whilst you are creating your template, you can check it by clicking on the "Preview" option or you can send a test to yourself by using the template you want to check.

The head section

The bulk part is built using the 'Banner', 'Banner Text', 'Products' and 'footer'. When you connect your selected products you can use either standard product or create your own information. right

Note: Once you've created a template, you can make a copy of this to create future promotions should you wish to use the same banner, color scheme and titles.

# **Grabbed emails**

Email Grabber is an optional marketing tool, allowing you to promote signing up for further information or your latest offers. This will appear in the top right hand side of the store below the menu. If you wish to activate this feature you can switch this on from > Settings > Settings > Miscellaneous.

## **Mail templates**

There are a number of emails sent from the shop at various times or events such, as an order has moved from processing to dispatched. These allow you to edit by going into them and click on "Edit".

> UK: Business Communications: Julie Comerford / Sales Director / Tel: +44 (0) 7990 753 053 / +44 (0) 24 7662 0273 Customer Service: Anthony Parrott / Account Manager / +44 (0) 9700 241 461 / +44 (0) 24 7662 0274 Head Office: Netset AB / Adelgatan 9 / 211 22 Malmö / Sweden / Switchboard: +46 (0) 40 20 88 00

![](_page_63_Picture_0.jpeg)

### **Warning!**

It is important that you fill in the email templates before sending your store live. You will need to go through the "contact information" and specify on the templates the "from" email address for each mail template. This will ensure that your customers know who the email is from and they know where to respond if required.

The emails from the store can function without adaptions of additional content, however it's always advisable to add your own content, such as: "Thank you for shopping with your store name" to give a professional and personal touch.

Please do not remove any of the values seen in the templates, they are there for a reason and if removed will have consequences.

The email templates that you can edit the sender are as follows:

![](_page_63_Picture_100.jpeg)

UK: Business Communications: Julie Comerford / Sales Director / Tel: +44 (0) 7990 753 053 / +44 (0) 24 7662 0273

![](_page_64_Picture_0.jpeg)

![](_page_64_Picture_103.jpeg)

You are now able to create mail templates for your own order statuses with this tool.

### **Please Note**

You may only create mail templates for "User created" order statuses. For "System statuses" you must edit its linked mail template.

# **Imports**

In this section you can import your own data or images to the shop. There are four different options and you can download the Excel templates, sample files and instructions for each type of import.

### **Product Imports**

If you wish to extend the solution range of complementary products, there are procedures in place. Select the type of product imports. After that you can, via the option "Download template for Excel-import", download a zip file containing an Excel template that is based on a given product structure. The Zip file also contains an

UK: Business Communications: Julie Comerford / Sales Director / Tel: +44 (0) 7990 753 053 / +44 (0) 24 7662 0273

![](_page_65_Picture_0.jpeg)

example and a description of the columns in the template.

Fill in the Excel template with the products you wish to replenish. The next step is to upload the Excel file.

Next use "Browse" to search and select your file. Once you find the file to be imported, click on the button "Execute the import."

Please note; You cannot make any structural changes in the Excel template, example. You cannot delete or add columns, however on some occasions you may not have to fill in all columns with data on the template. At the back of this manual is an appendix with field descriptions. Binding columns marked with an asterisk (\*). You can find a detailed explanation of Import template at the end of this manual.

### **Fixed-price imports**

This type of import is to be used in the event that you wish to administer fixed rates via Excel. This is useful in the event that you wish to work with a larger number of fixed prices. Imports constitute real price logics within the shop. If necessary you can edit imported fixed price logics using the same sheet.

### **OPG Imports**

This import is used in the event that you wish to complete the shop with OPG pricing. This can be useful if for some reason you cannot obtain your "price file" with associated purchase prices automatically.

### **Customer Import**

Here, you can import customers with associated information such as shipping and billing address. You can also add the price file and other additional connections that the customer needs to be associated with.

### **Warning**

If you do not want an email to go out to newly registered customers once they have been uploaded please ensure that the "Registration Mail to new customers" is unchecked.

### **Image Import**

To import images in a coherent way you must make sure that the image is named the same as the manufacturer's part number, plus the file extension. (Jpg or Gif) Once you have collected the images you want to import into a folder, create a zip file of images in the folder.

Zip the file to the upload by selecting the type; "Photo Import" during the import, and then use the "Browse" button to locate the file to be imported. Click on "import". The pictures will be treated to images sized to best fit into the store.

### **Stock Imports**

Import of own stock is done by imports. You can also choose which layer for the import if you have several warehouse locations.

# **Export Exports**

Nettailer can export data in different ways. This can be useful for tasks such as creating feeds to price comparison sites, send a price list to a customer or export data for integration with other systems.

#### **Netset AB**

UK: Business Communications: Julie Comerford / Sales Director / Tel: +44 (0) 7990 753 053 / +44 (0) 24 7662 0273

![](_page_66_Picture_0.jpeg)

You can choose to export to a file as a single export, or export to FTP.

You can customize each export, this allows you to define the FTP settings, such as FTP addresses and ranges to export, "File Settings", "selections" and "Field".

You can sort the order in which fields should be exported to the settings in the "Sort Order" field, such as 10, 20, 30 and so on. Nettailer export fields in ascending order.

# **info**

Fields that have no value in the sort order when the default is zero, will not be exported.

The various exports, you can create are:

![](_page_66_Picture_142.jpeg)

UK: Business Communications: Julie Comerford / Sales Director / Tel: +44 (0) 7990 753 053 / +44 (0) 24 7662 0273

![](_page_67_Picture_0.jpeg)

# **Single object exports**

If you want to implement export of a customer or a purchase order, you can create them here. You can export via a web service (HTTP) or via FTP.

When you click "Create" you have two different kinds of exports to choose from:

![](_page_67_Picture_137.jpeg)

# **Statistic Login Statistics**

This section displays statistics about the customers who have logged in to site, how many times and if there are any pending orders.

## **Active users**

This facility shows all the active users currently in your store and a daily report on how many people logged in.

# **Search statistics**

This statistics show you what the visitors are searching for in the webstore. You can also check the tab "Most searched terms".

# **Sales Statistics**

Provide you with all the information of the orders placed on your site. This can be filtered on; total orders, this month, last month, today and yesterday. You can also see all the order values.

# **Retailer statistics**

This is where you can view information about your retailers by utilizing the filters to drill down through selected dates, including the number of registered customers, order values and products purchased.

# **Product statistics**

This area is used to see the information on particular products you want to gather information on by drilling down through selected dates.

#### **Netset AB**

UK: Business Communications: Julie Comerford / Sales Director / Tel: +44 (0) 7990 753 053 / +44 (0) 24 7662 0273

![](_page_68_Picture_0.jpeg)

# **Customer group statistics**

This area view shows the "Total sales this year" by customer group.

# **Terms**

## **Payments**

This function is used to manage the type of payments you allow your customers to use in your store, for example "PayPal", "credit card" or "invoice".

To add a new payment option simply click on "create" and enter in the details of the payment type you want to use. To delete an item click the entry you want to delete. Then click "Remove."

The default payment type is set to 'General'. You will need to create other payment options if you want to allow credit cards or other on-line methods of payment. These payment options can be connected to specific customers or customer groups, giving you a lot of control over how certain people can pay for their goods.

**C** There is a facility to link payment types to specific delivery times. So for example you may wish your credit card customers to receive deliveries faster than your standard delivery time, you can just connect that payment type to a specific delivery time, from the options you have created under the "shipping" section.

Order confirmation - This is where you point the customer to a document confirming the order is placed and thanking them for their business once an order is placed (the document must be created in the [Documents](#page-53-0) se ction to be selected here).

# **Payment option groups**

This section allows the creation of payment option groups. This is where you create a group that may later be connected to a payment type and then linked to a specific customer or customer group.

## **Taxes**

The Tax rate for your store is set here, for example UK stores are set at 20% by default in the store. You are able to edit this value here.

# **Setting**

## **Settings**

### **Info**

At the top of the Settings page are seven tabs. In these tabs, you can set a number of presets that govern the way the store functions & presents information. Don't forget to click "OK" or "Apply" when you're finished, or your changes won't be saved. The button "Reset settings" at the top of each page will reset everything on that page back to the default values.

### **Products**

**Product list**

UK: Business Communications: Julie Comerford / Sales Director / Tel: +44 (0) 7990 753 053 / +44 (0) 24 7662 0273

![](_page_69_Picture_0.jpeg)

![](_page_69_Picture_138.jpeg)

### **Be aware**

Modifying the defaults does not set them in stone. Values defaulted above (with the exception of "Search only among categorized products") can still be temporarily modified by anyone browsing your site.

### **A** Note

Product families will not be shown if "Sort by lowest price" is enabled.

### **Product card**

![](_page_69_Picture_139.jpeg)

UK: Business Communications: Julie Comerford / Sales Director / Tel: +44 (0) 7990 753 053 / +44 (0) 24 7662 0273

Customer Service: Anthony Parrott / Account Manager / +44 (0) 9700 241 461 / +44 (0) 24 7662 0274

![](_page_70_Picture_0.jpeg)

![](_page_70_Picture_156.jpeg)

**Prices**

![](_page_70_Picture_157.jpeg)

UK: Business Communications: Julie Comerford / Sales Director / Tel: +44 (0) 7990 753 053 / +44 (0) 24 7662 0273 Customer Service: Anthony Parrott / Account Manager / +44 (0) 9700 241 461 / +44 (0) 24 7662 0274

![](_page_71_Picture_0.jpeg)

![](_page_71_Picture_150.jpeg)

### **Stock**

![](_page_71_Picture_151.jpeg)

UK: Business Communications: Julie Comerford / Sales Director / Tel: +44 (0) 7990 753 053 / +44 (0) 24 7662 0273

Customer Service: Anthony Parrott / Account Manager / +44 (0) 9700 241 461 / +44 (0) 24 7662 0274
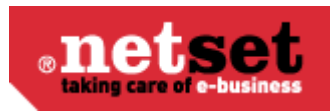

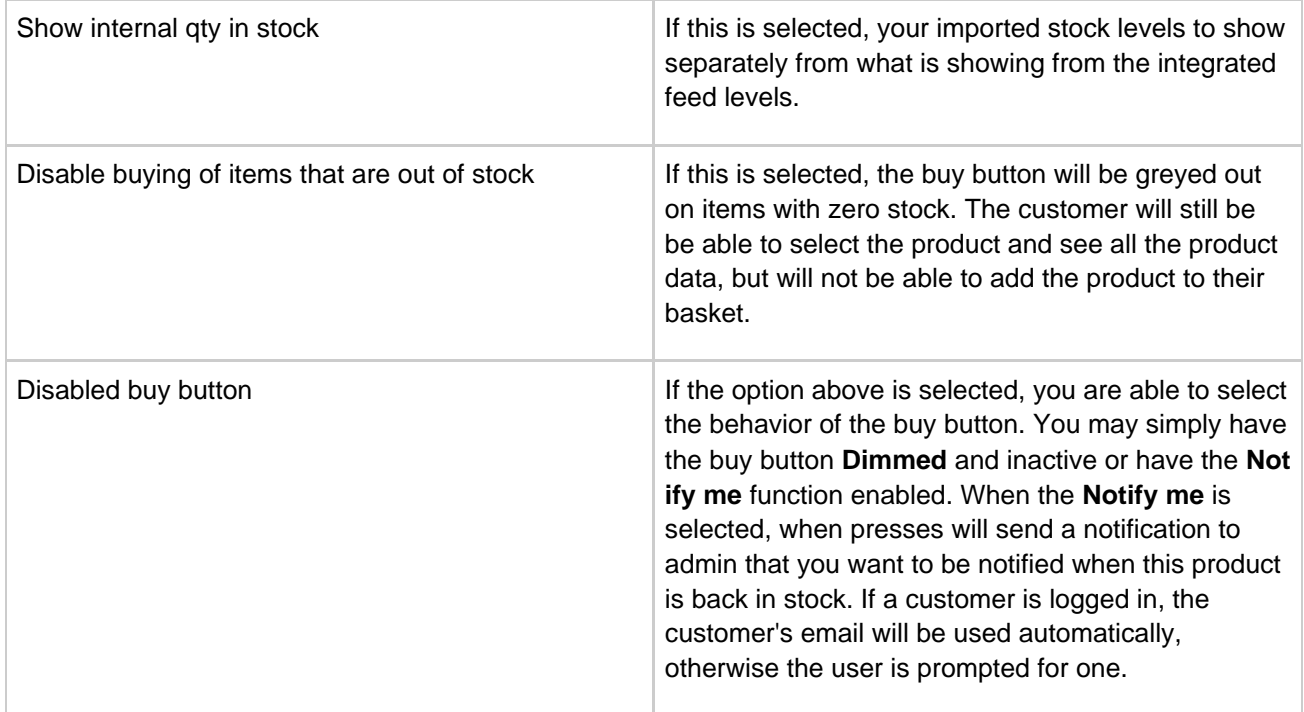

## **Miscellaneous**

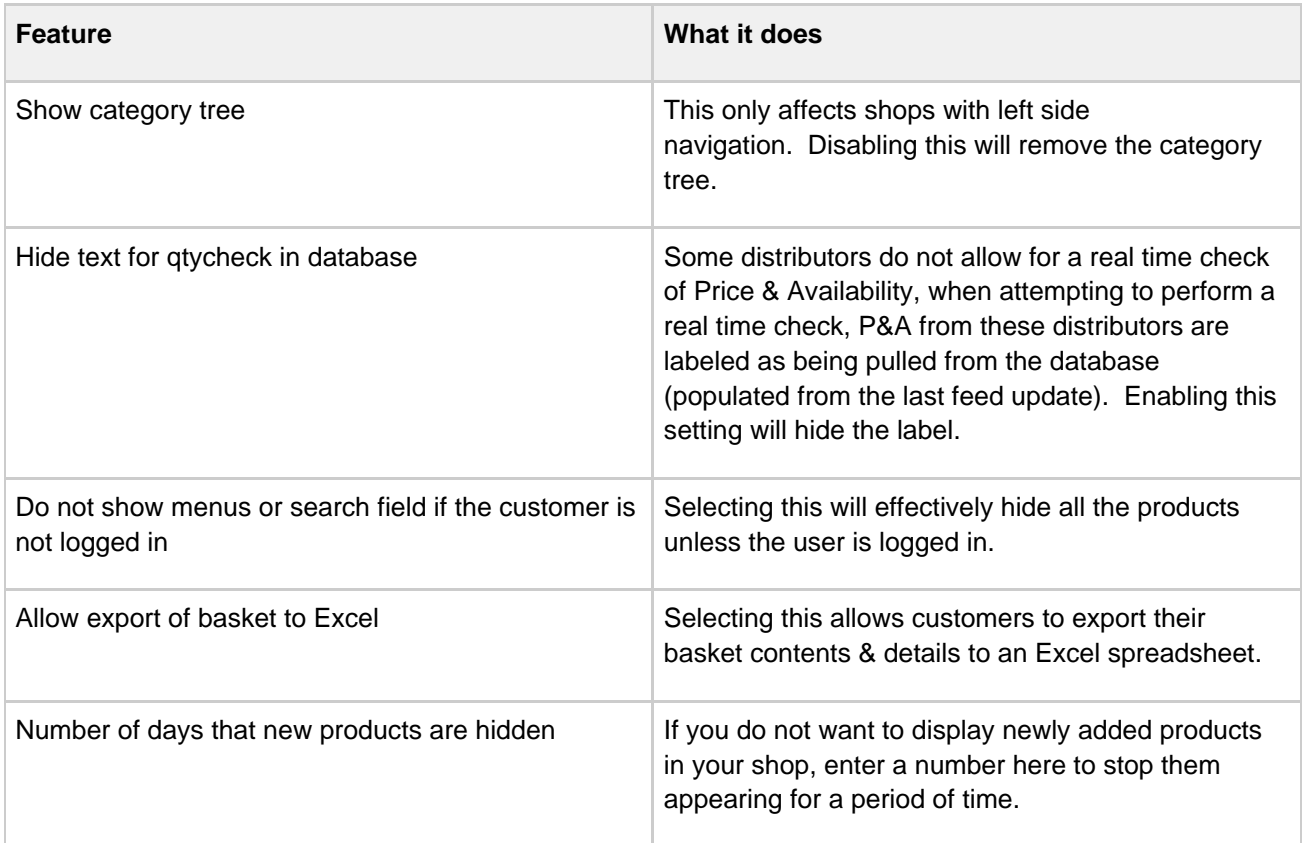

## **Explore Product**

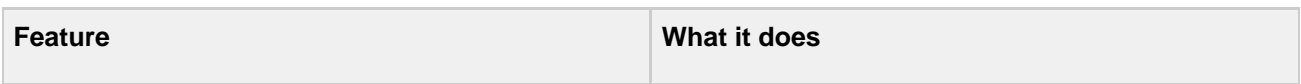

UK: Business Communications: Julie Comerford / Sales Director / Tel: +44 (0) 7990 753 053 / +44 (0) 24 7662 0273

Customer Service: Anthony Parrott / Account Manager / +44 (0) 9700 241 461 / +44 (0) 24 7662 0274

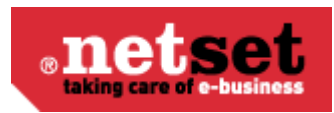

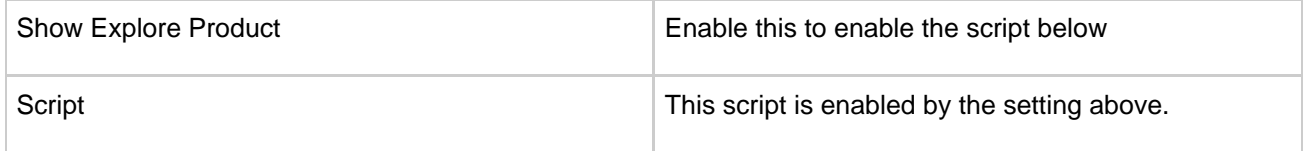

# **Configurators**

Nettailer comes with a number of configurators that you can easily activate through this interface. You also choose here how configurators as a whole should be experienced in the graphical front end, where you can change the title, change the name of the link, upload one picture per configurator, etc.

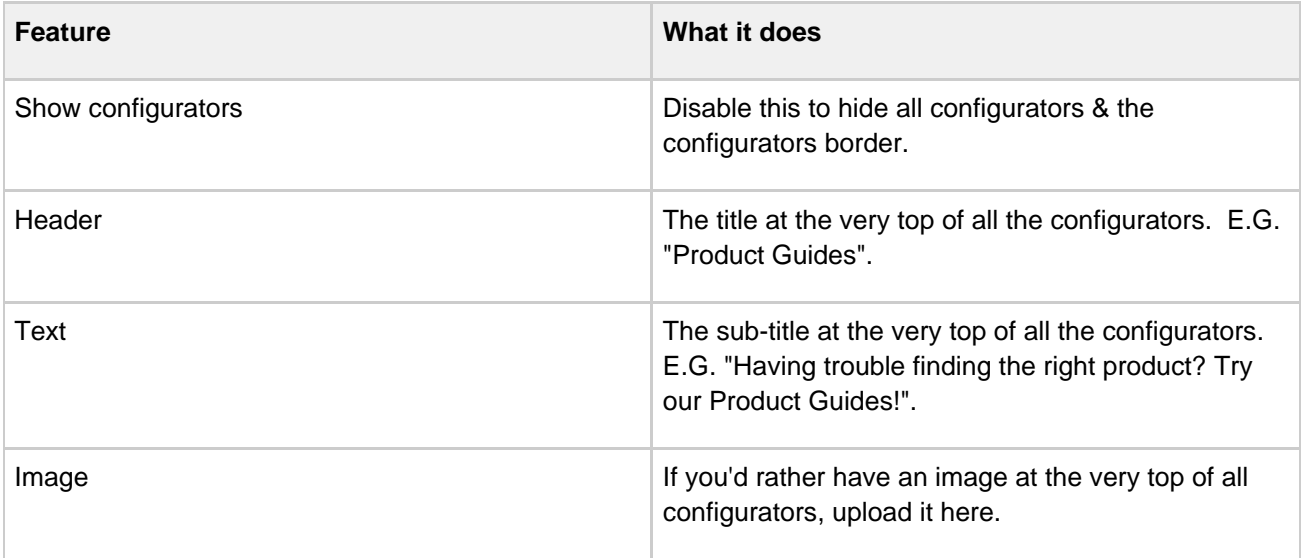

## **Example configurator and settings**

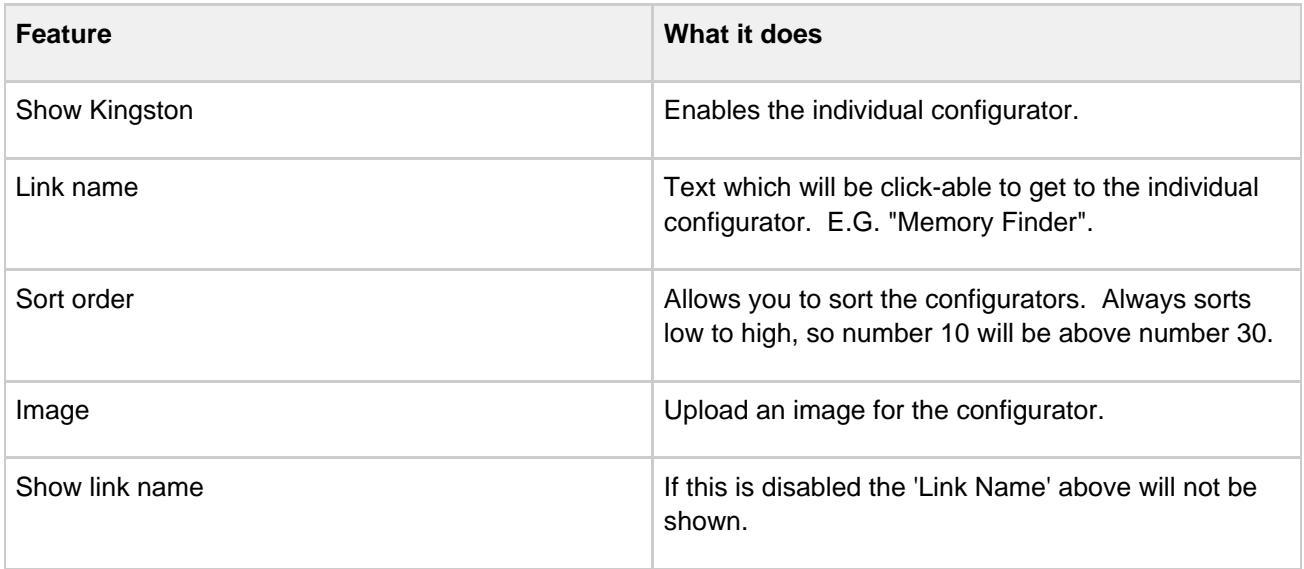

## **Customers**

**Customer registration**

#### **Netset AB**

UK: Business Communications: Julie Comerford / Sales Director / Tel: +44 (0) 7990 753 053 / +44 (0) 24 7662 0273 Customer Service: Anthony Parrott / Account Manager / +44 (0) 9700 241 461 / +44 (0) 24 7662 0274

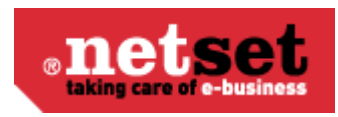

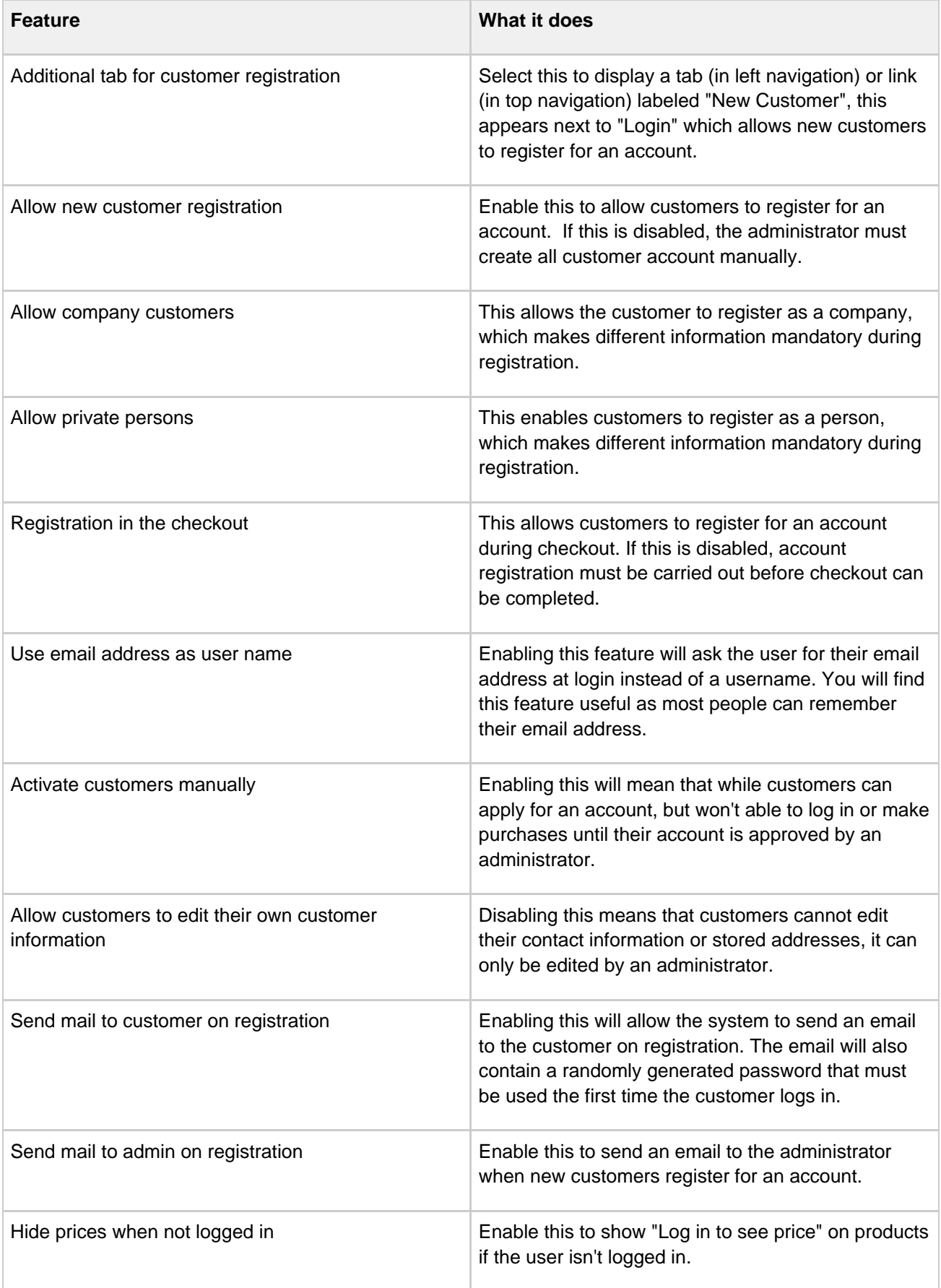

UK: Business Communications: Julie Comerford / Sales Director / Tel: +44 (0) 7990 753 053 / +44 (0) 24 7662 0273

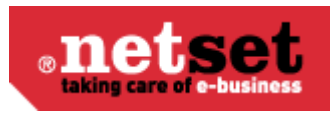

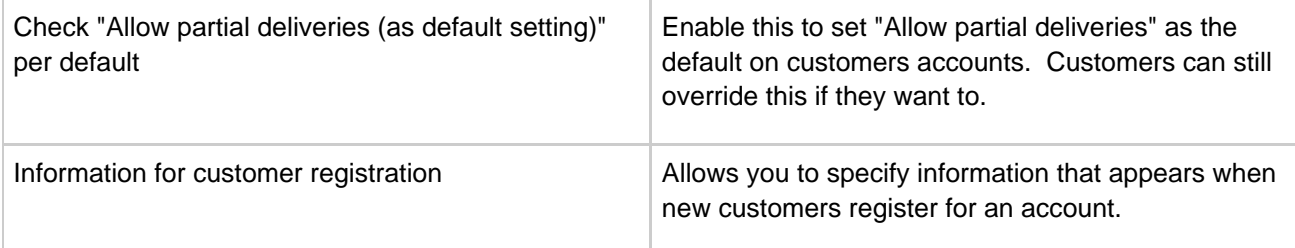

#### **Address handling**

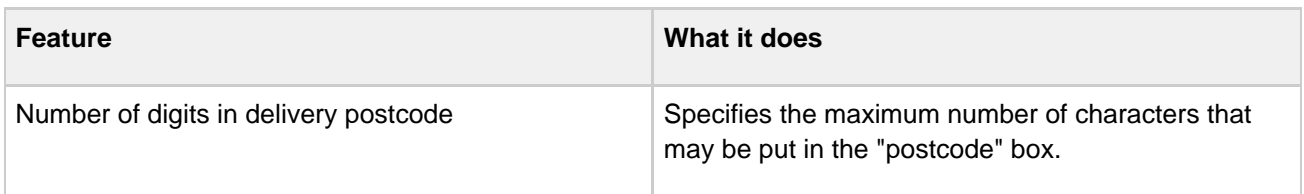

### **Invoice handling**

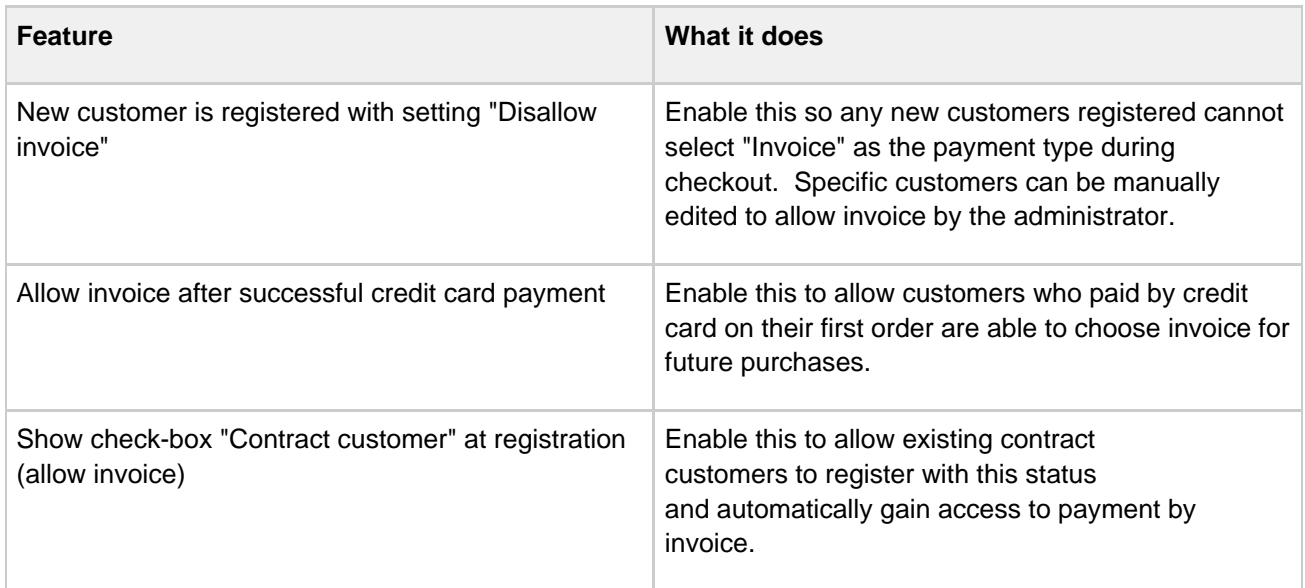

## **Buy**

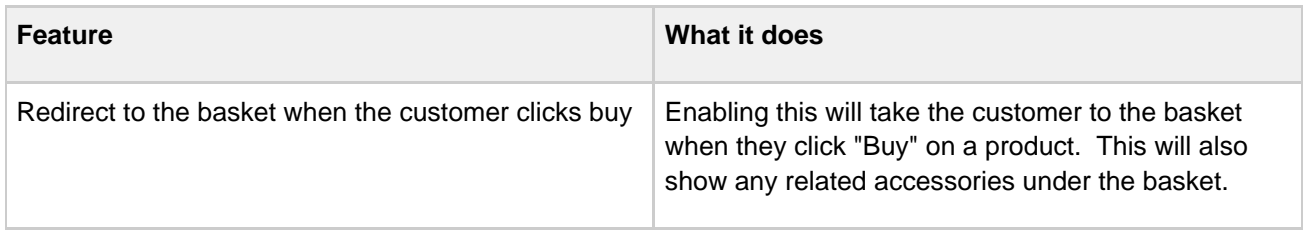

# **Promotions**

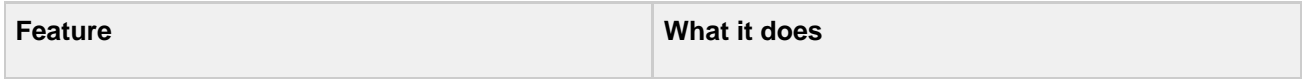

UK: Business Communications: Julie Comerford / Sales Director / Tel: +44 (0) 7990 753 053 / +44 (0) 24 7662 0273

Customer Service: Anthony Parrott / Account Manager / +44 (0) 9700 241 461 / +44 (0) 24 7662 0274

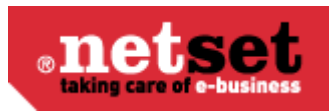

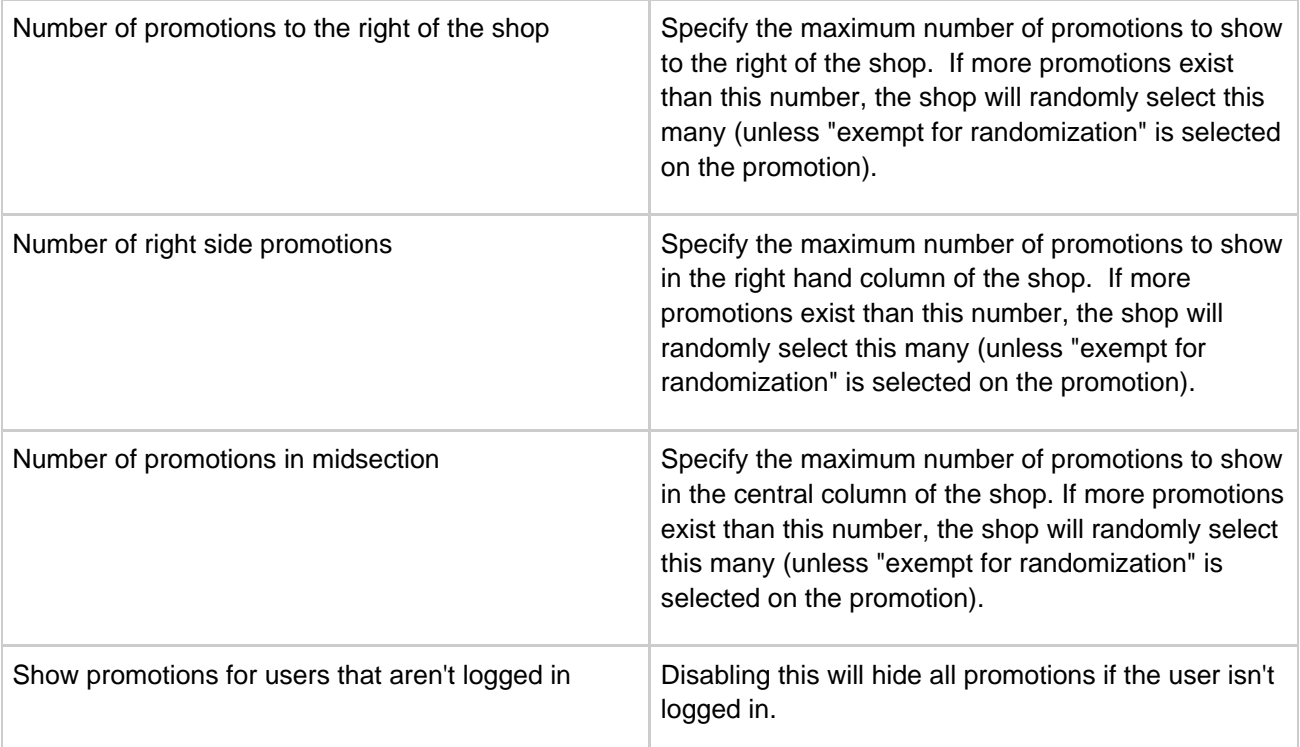

### **Recently sold**

# **Tip**

This feature is automated and shows the most recently sold products over the last 2 weeks.

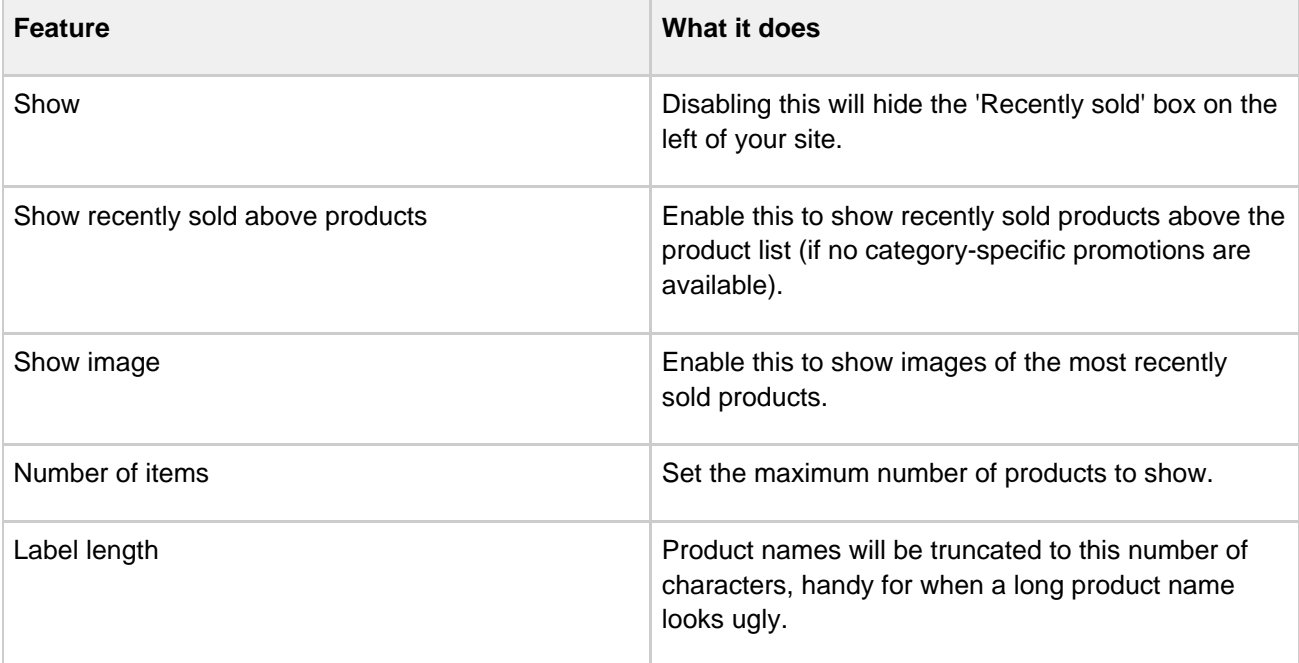

**Top sellers**

UK: Business Communications: Julie Comerford / Sales Director / Tel: +44 (0) 7990 753 053 / +44 (0) 24 7662 0273

Customer Service: Anthony Parrott / Account Manager / +44 (0) 9700 241 461 / +44 (0) 24 7662 0274

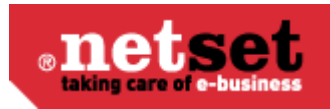

# **M** Tip

This feature can be automated to show the products with most sales over the last 3 months.

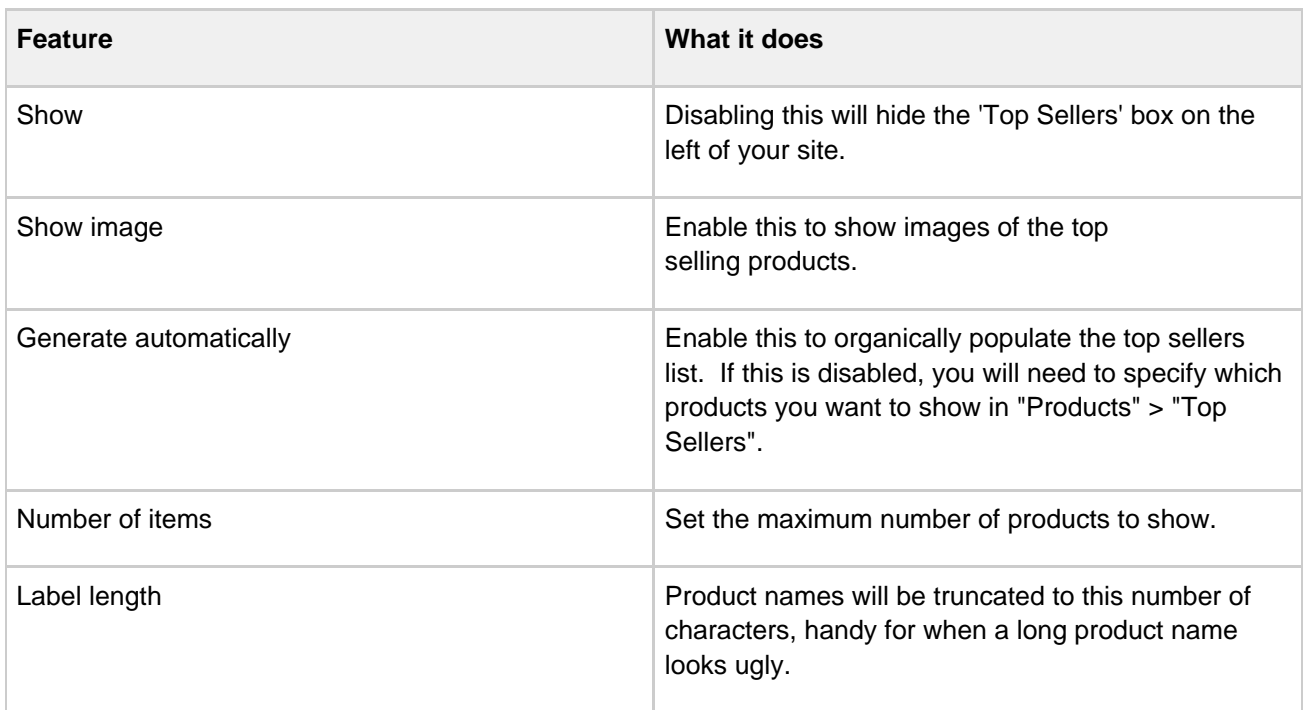

## **Menu**

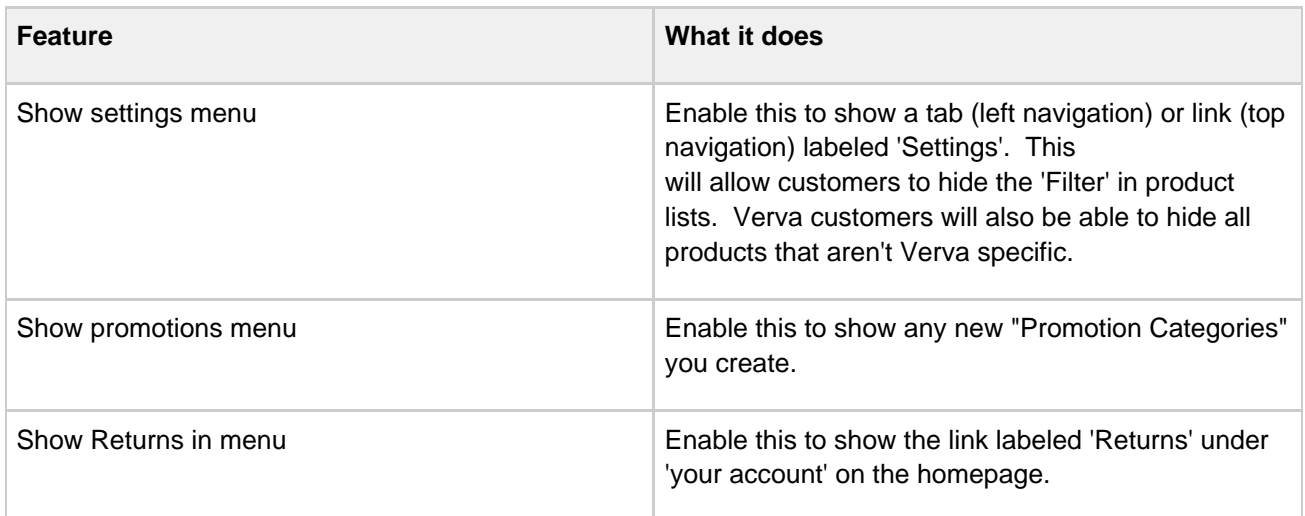

# **Defaults**

To specify a single form, the values will be preselected default values for new records in cases where there are optional fields.

**Netset AB**

UK: Business Communications: Julie Comerford / Sales Director / Tel: +44 (0) 7990 753 053 / +44 (0) 24 7662 0273

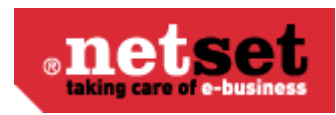

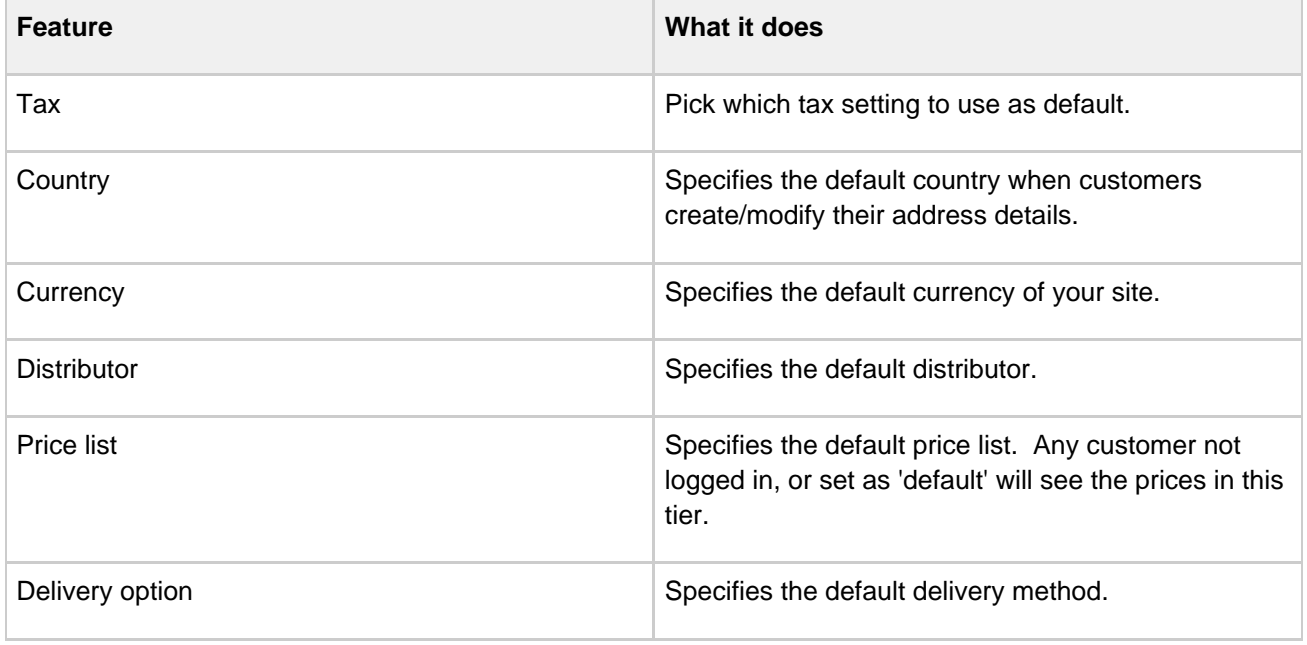

# **Miscellaneous**

Here you can set a number of general settings that apply to the shop.

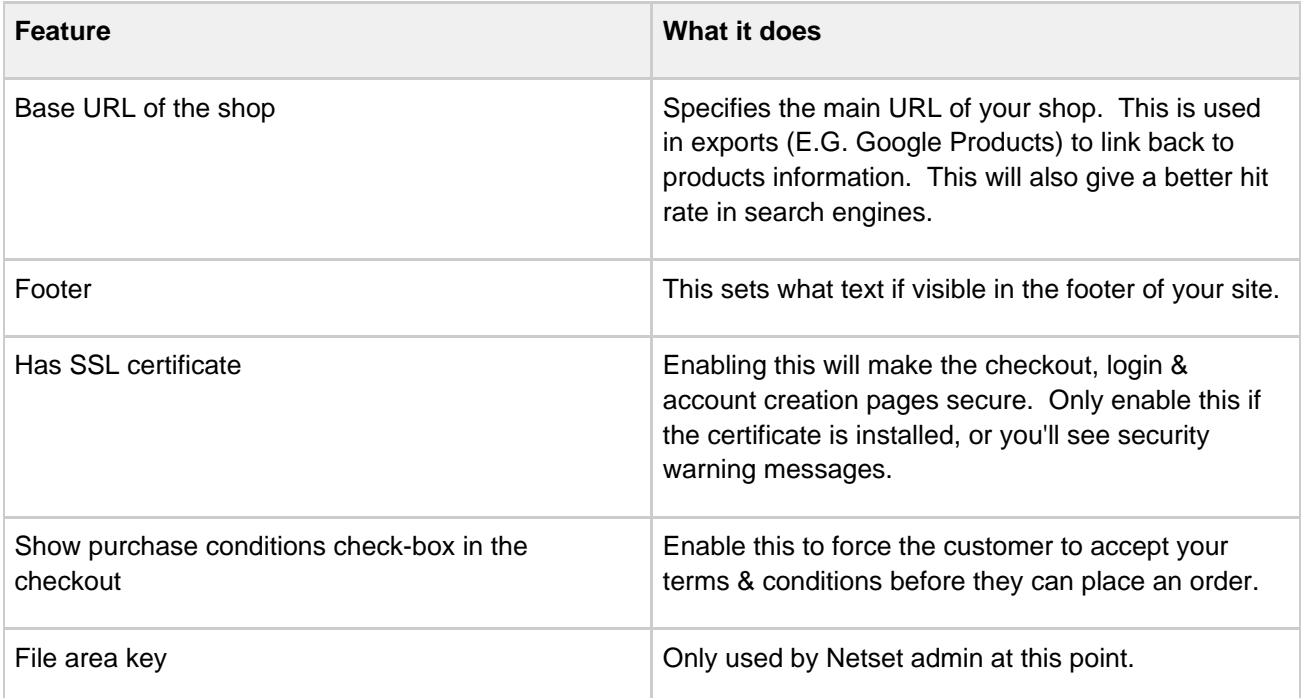

**Google**

**Netset AB**

UK: Business Communications: Julie Comerford / Sales Director / Tel: +44 (0) 7990 753 053 / +44 (0) 24 7662 0273

Customer Service: Anthony Parrott / Account Manager / +44 (0) 9700 241 461 / +44 (0) 24 7662 0274

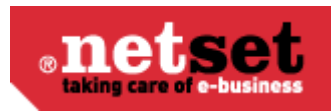

## **info**

These settings allow you to use Google Analytic to track traffic and activity in the shop. They are also useful if you want to export to Google Products.

[Instructions to set up Google Products export](http://cygrids18.netset.se:8080/download/attachments/885249/Setting+up+Google+Export.pdf?version=1&modificationDate=1318603209000)

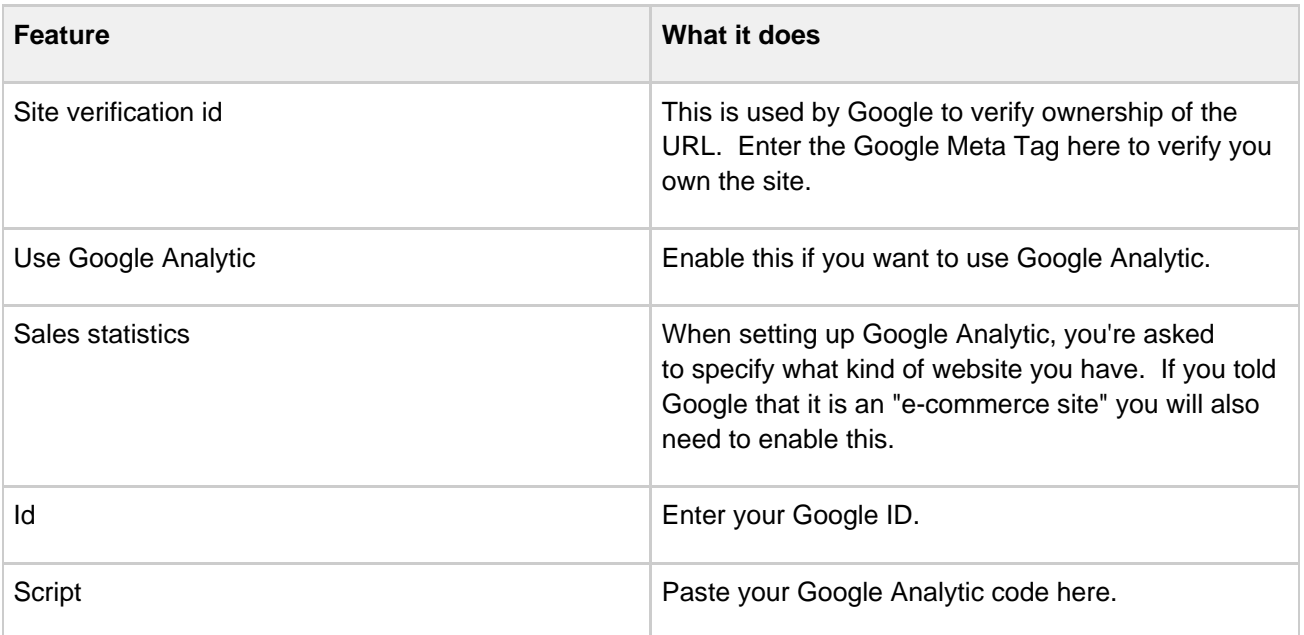

## **Freight**

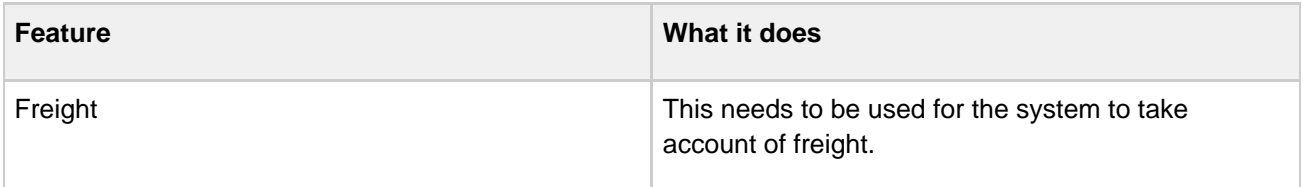

## **Small order charge**

## **info**

This feature allows you to add an additional fee for processing low value orders. If you want to exclude specific customers or customer groups, this can be done on the customer card.

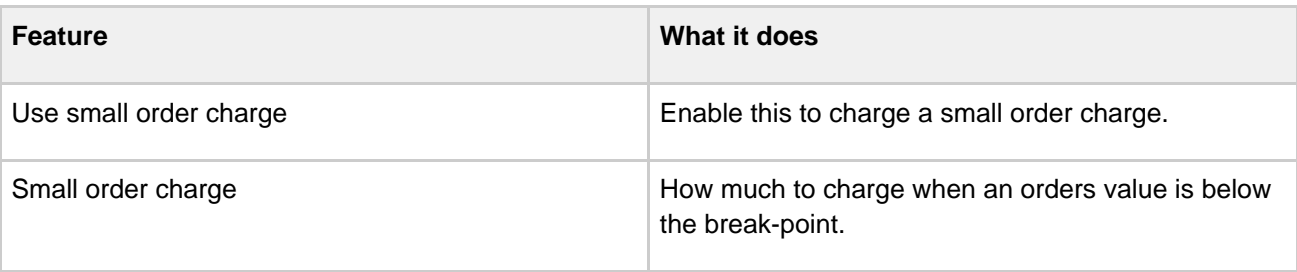

UK: Business Communications: Julie Comerford / Sales Director / Tel: +44 (0) 7990 753 053 / +44 (0) 24 7662 0273

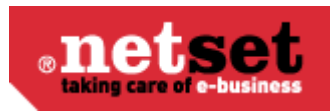

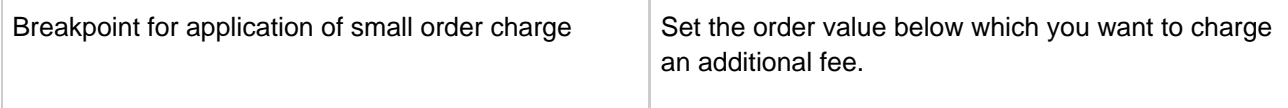

The small order charge will appear at the checkout if the breaking point is not met. The breaking point is also displayed to give the customer the opportunity to add an item or two to avoid the small order charge.

#### **Miscellaneous**

## **info**

Tradedoubler is an affiliate marketing company. Learn more about TradeDoubler [http://ww](http://www.tradedoubler.com/) [w.tradedoubler.com/](http://www.tradedoubler.com/)

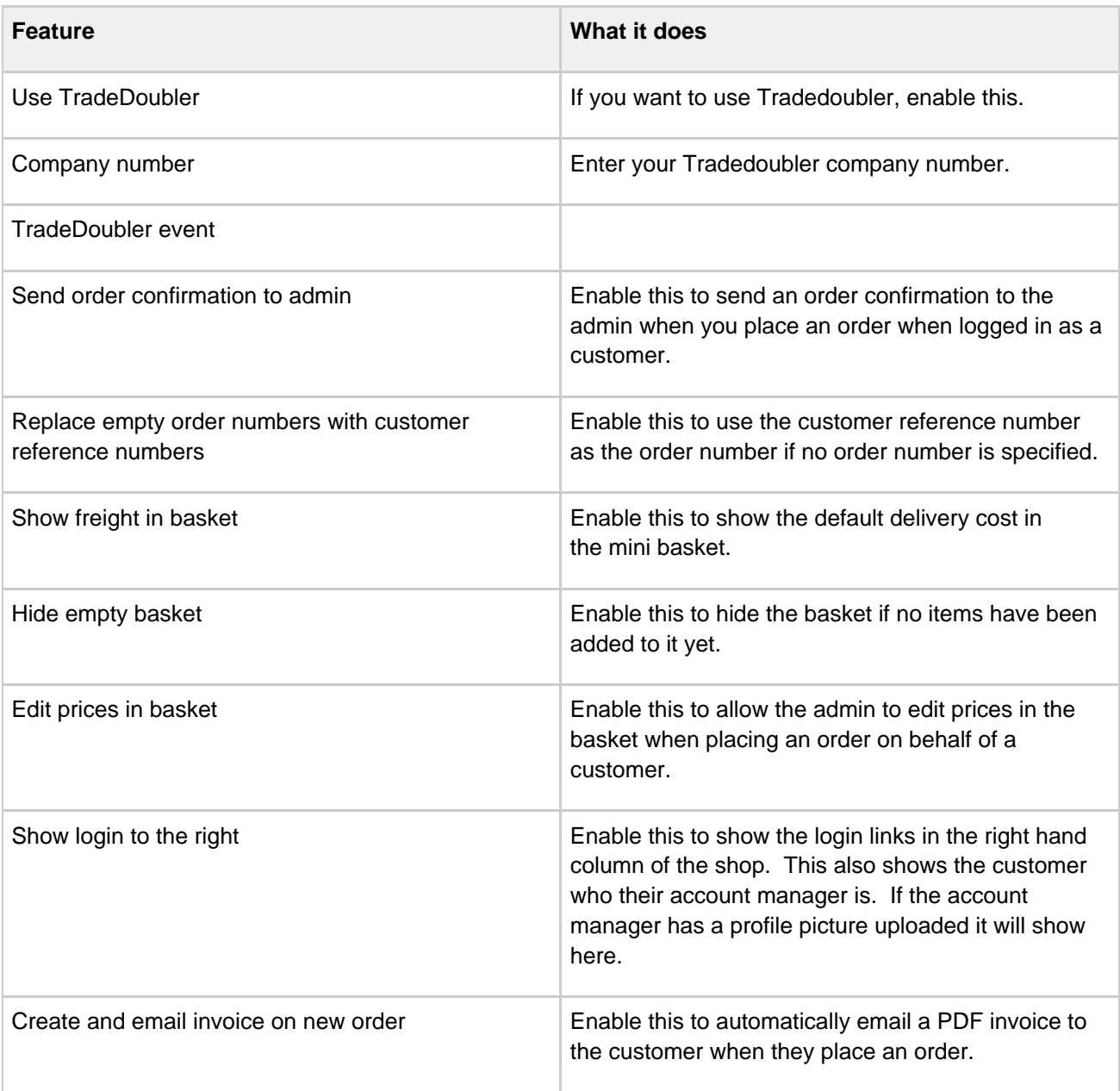

UK: Business Communications: Julie Comerford / Sales Director / Tel: +44 (0) 7990 753 053 / +44 (0) 24 7662 0273

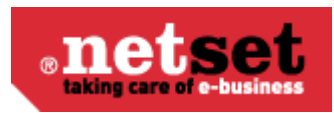

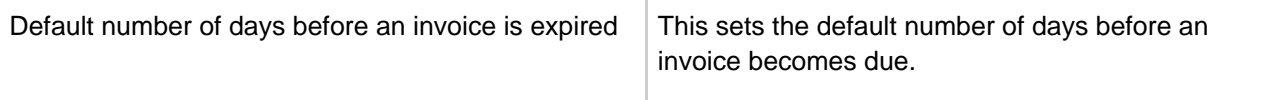

### **Email Grabber**

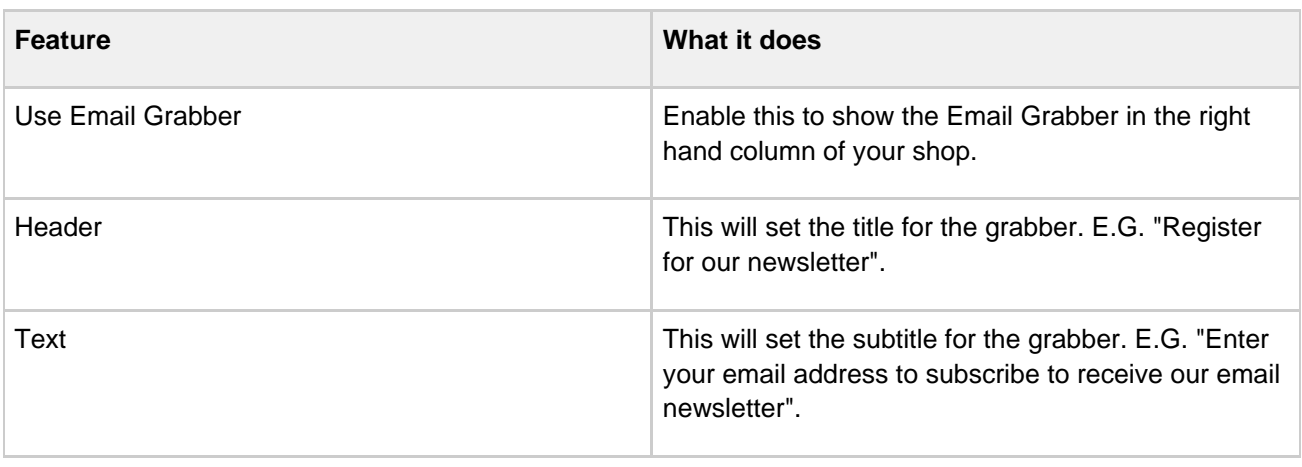

**Tip** 

You can edit what page the visitor sees after clicking OK in "Documents" > "Email Grabber Thanks". We recommend you customize this page if you use the email grabber.

#### **Invoice**

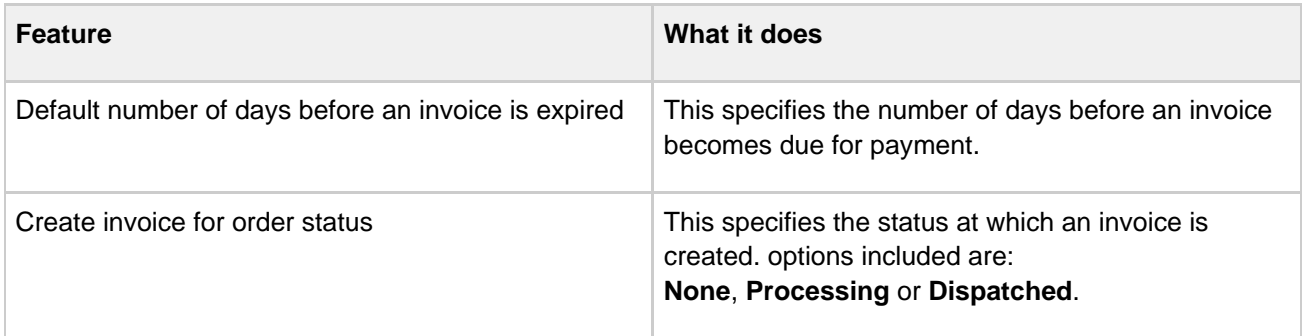

**Quote**

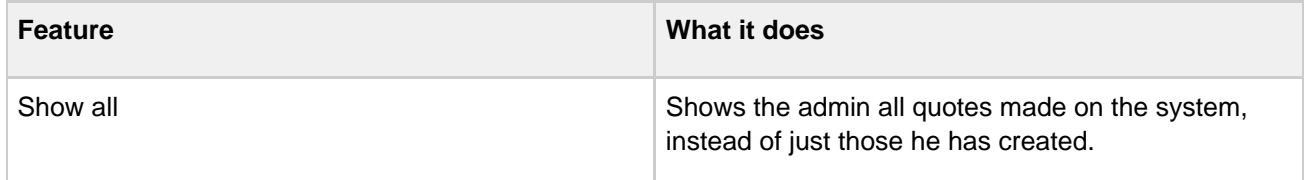

**Netset AB**

UK: Business Communications: Julie Comerford / Sales Director / Tel: +44 (0) 7990 753 053 / +44 (0) 24 7662 0273

Customer Service: Anthony Parrott / Account Manager / +44 (0) 9700 241 461 / +44 (0) 24 7662 0274

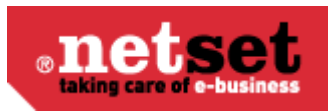

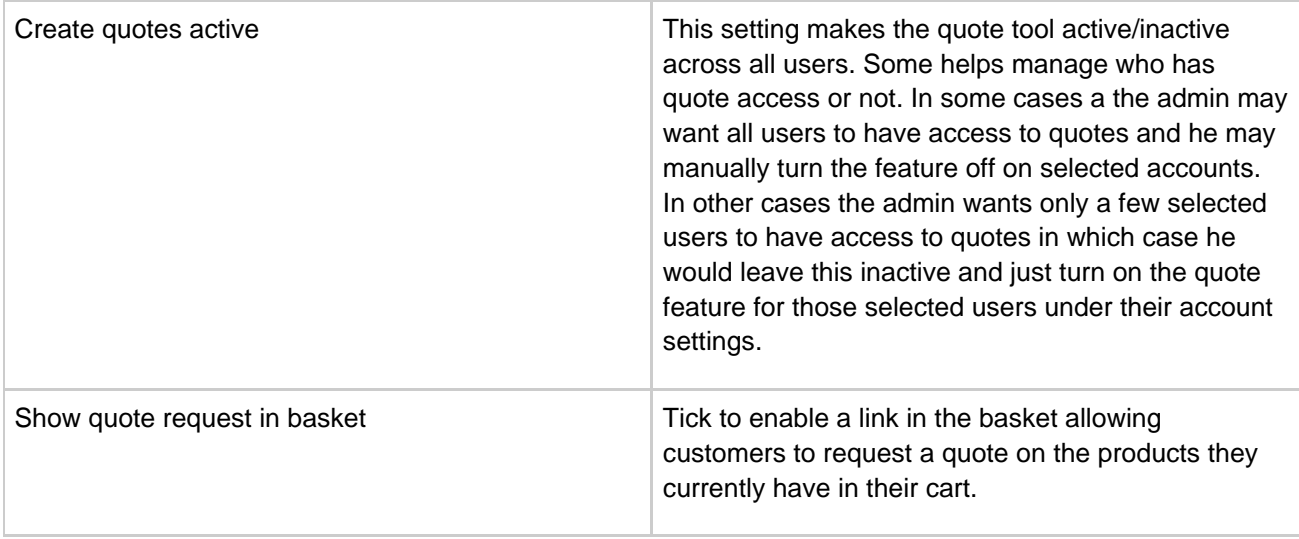

#### **Order**

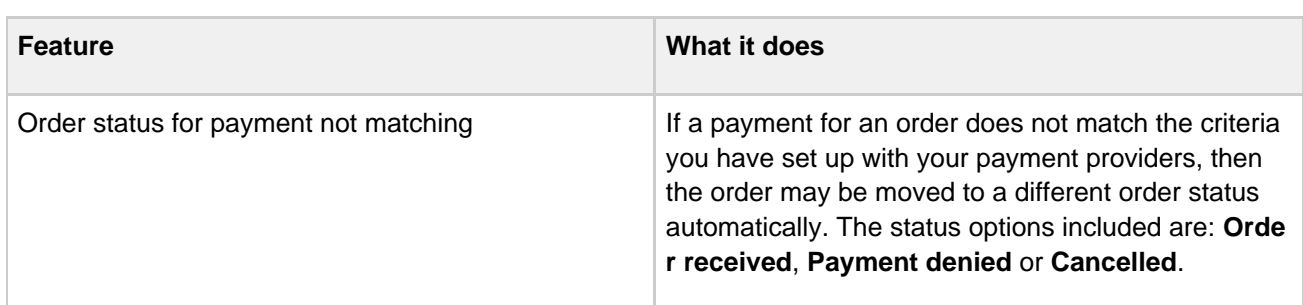

# **Admin settings**

In the admin settings you can specify a number of options for specific information to be displayed for administrators when looking at orders placed in the store. These are grouped as follows:

**Order List** – The following options can be selected to be displayed on the order list:

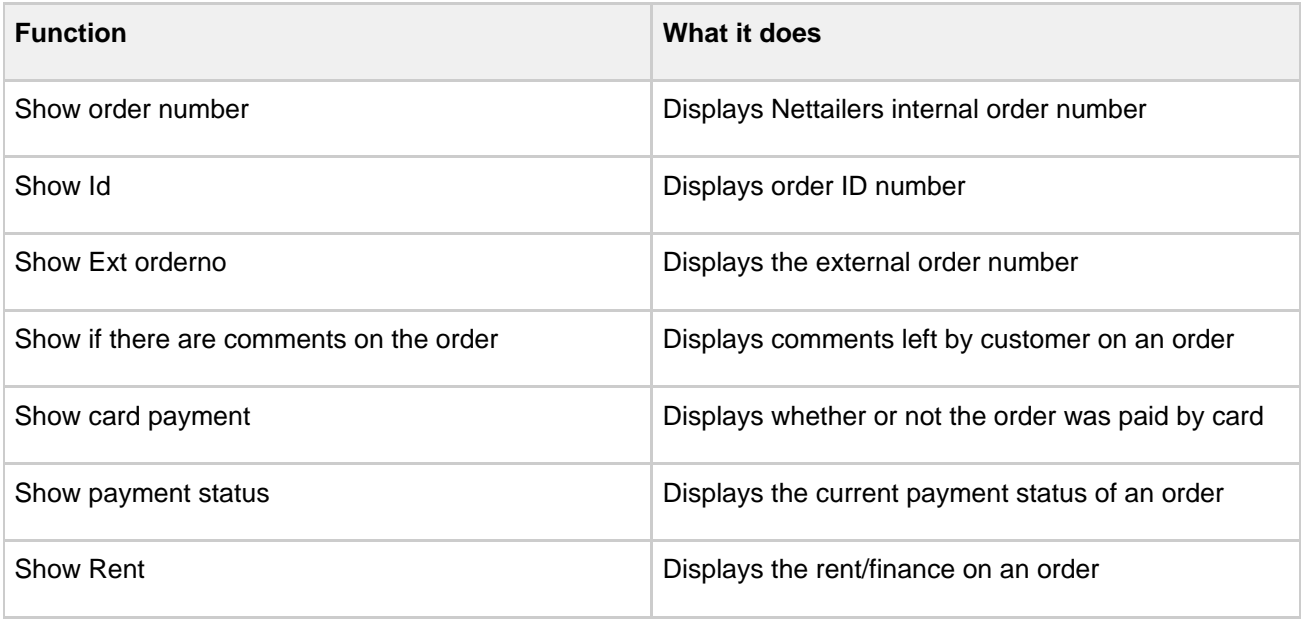

UK: Business Communications: Julie Comerford / Sales Director / Tel: +44 (0) 7990 753 053 / +44 (0) 24 7662 0273

Customer Service: Anthony Parrott / Account Manager / +44 (0) 9700 241 461 / +44 (0) 24 7662 0274

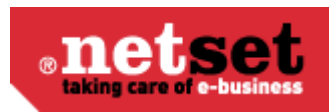

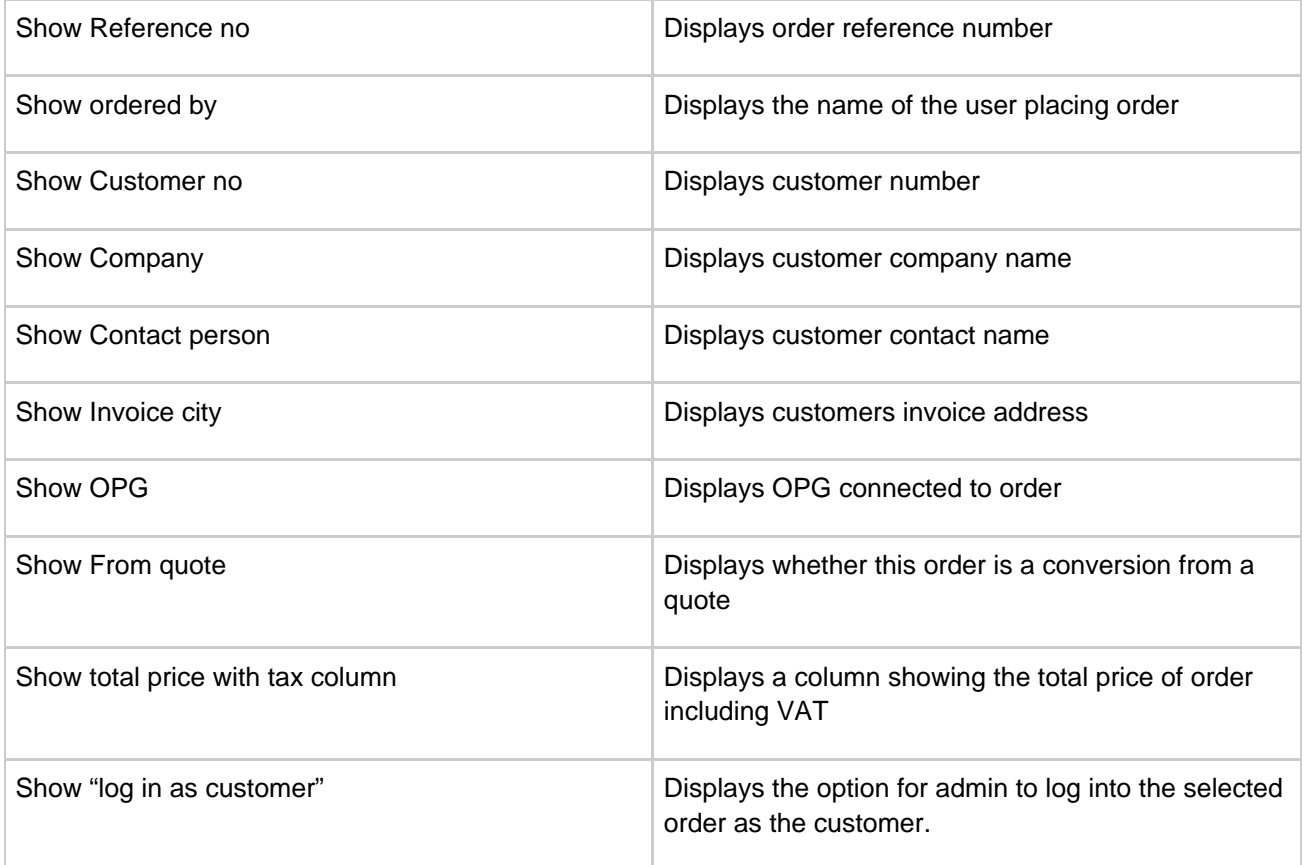

**Order Item List** – the following options will show up for the items on a selected order:

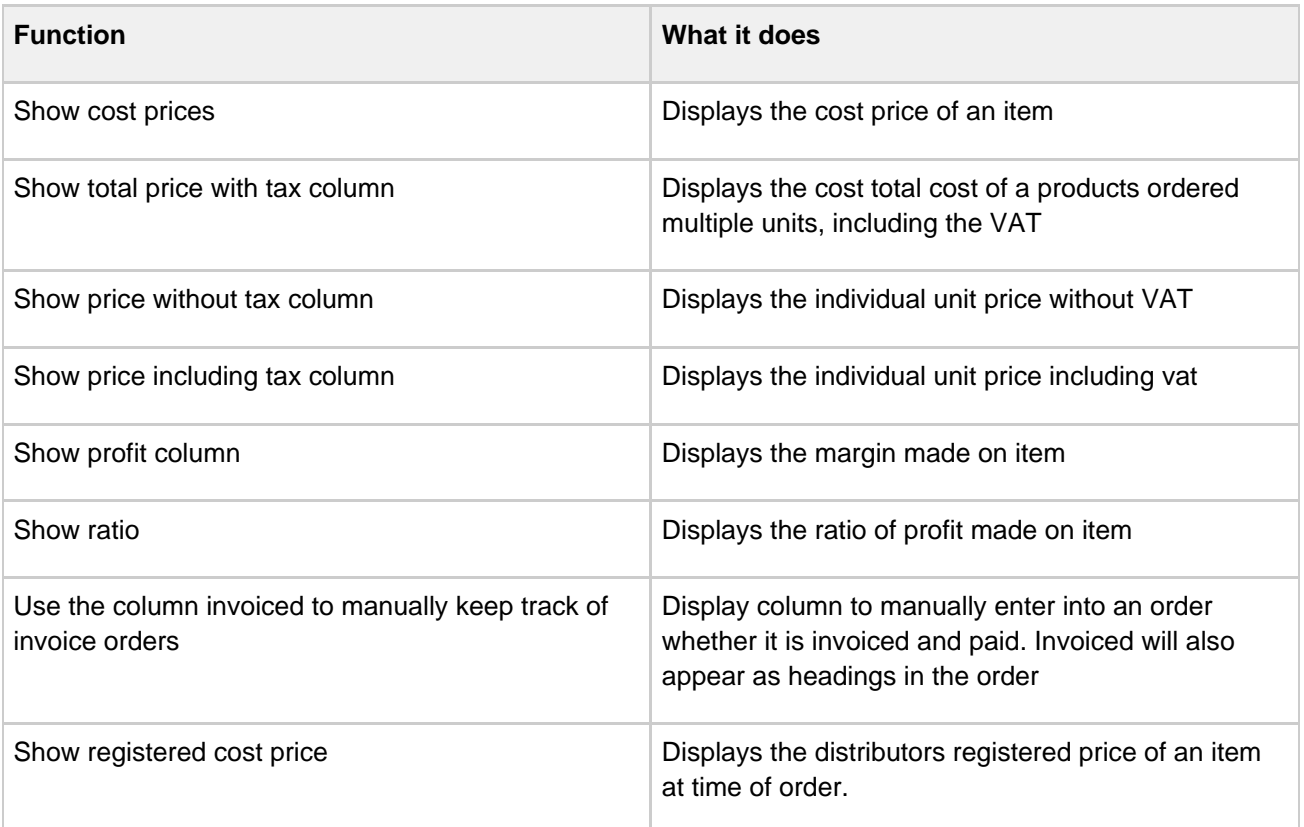

UK: Business Communications: Julie Comerford / Sales Director / Tel: +44 (0) 7990 753 053 / +44 (0) 24 7662 0273

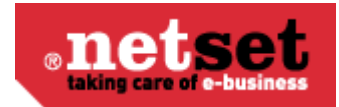

# **Contact info**

**This section is so you can set up the information for your customers to contact or** communicate with you.

#### **Contact info tab**

Here is where you specify all the default addresses for mail to be sent to and from your store.

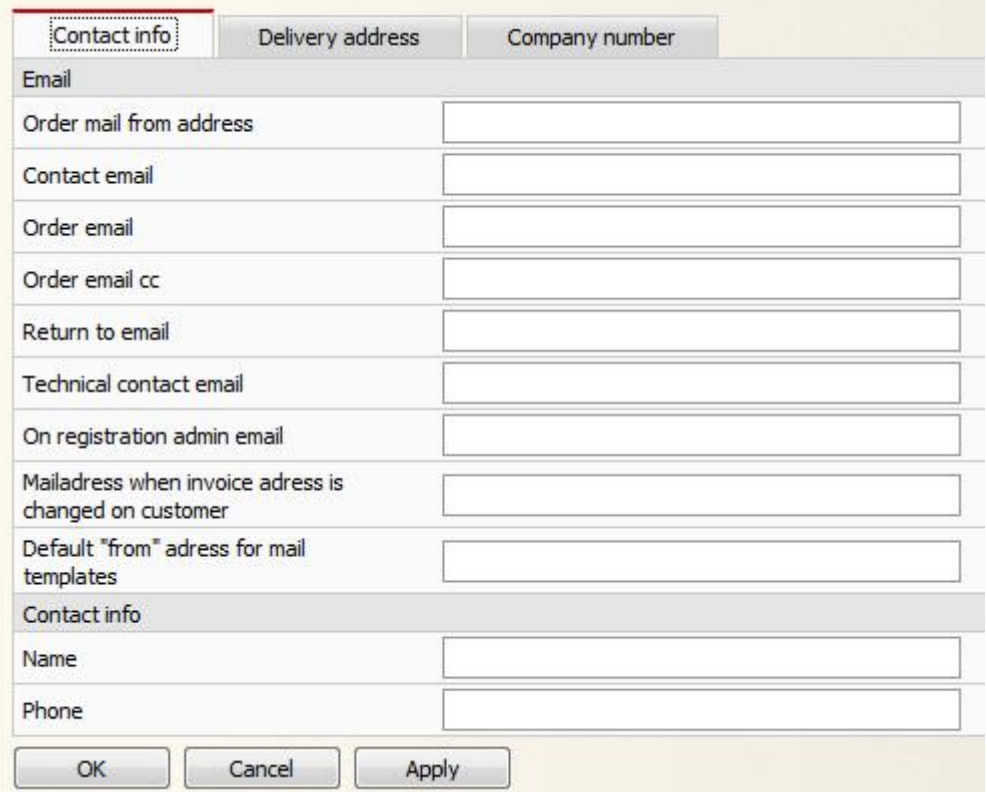

#### **Delivery address tab**

Fill this in to have your delivery address displayed on your store.

#### **Company number tab**

Fill this in to have your company number and VAT number displayed on your store.

# **Countries**

If you are dealing with customers who need alternative delivery or invoice addresses in other countries, then you will need to set up a country code for each country in this section. You may also set whether or not you charge VAT to that country.

# **Currencies**

This section displays your stores currencies and their exchange rate. The exchange rate is updated automatically every day.

#### **Netset AB**

UK: Business Communications: Julie Comerford / Sales Director / Tel: +44 (0) 7990 753 053 / +44 (0) 24 7662 0273

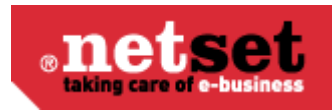

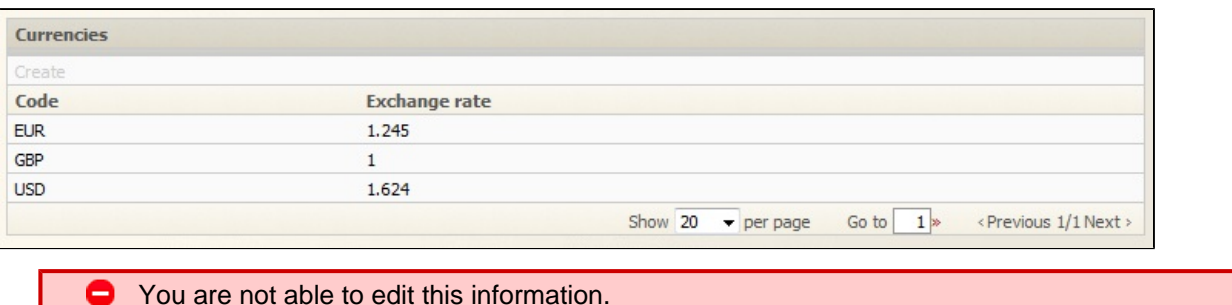

# **Files**

This section is the area reserved for you to manage files that you want to upload, view, edit or remove from your site. These files for example, may be images used for promotions or a word documents containing your companies Terms and Conditions that you have made available for download from your store.

# **Form editor**

This section is for you to determine what information you require from your customer to register and place orders. Here you have the ability to specify the fields you want to use in your shop and edit their properties. The fields have been grouped into different tabs depending on the information required: Contact information, Order information, Shipping address, Billing address, and Payment information.

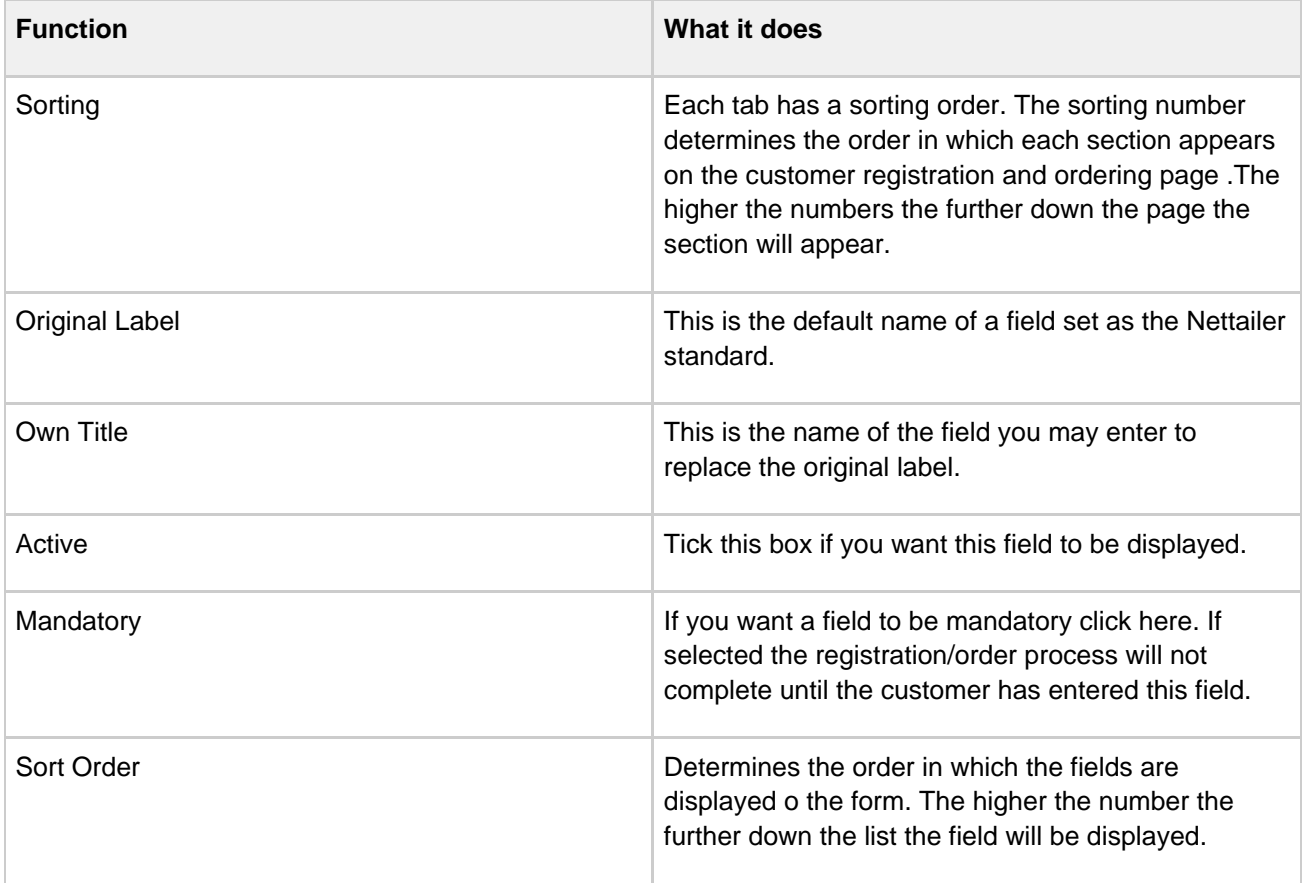

UK: Business Communications: Julie Comerford / Sales Director / Tel: +44 (0) 7990 753 053 / +44 (0) 24 7662 0273

Customer Service: Anthony Parrott / Account Manager / +44 (0) 9700 241 461 / +44 (0) 24 7662 0274

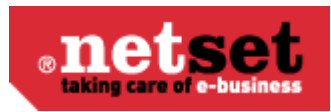

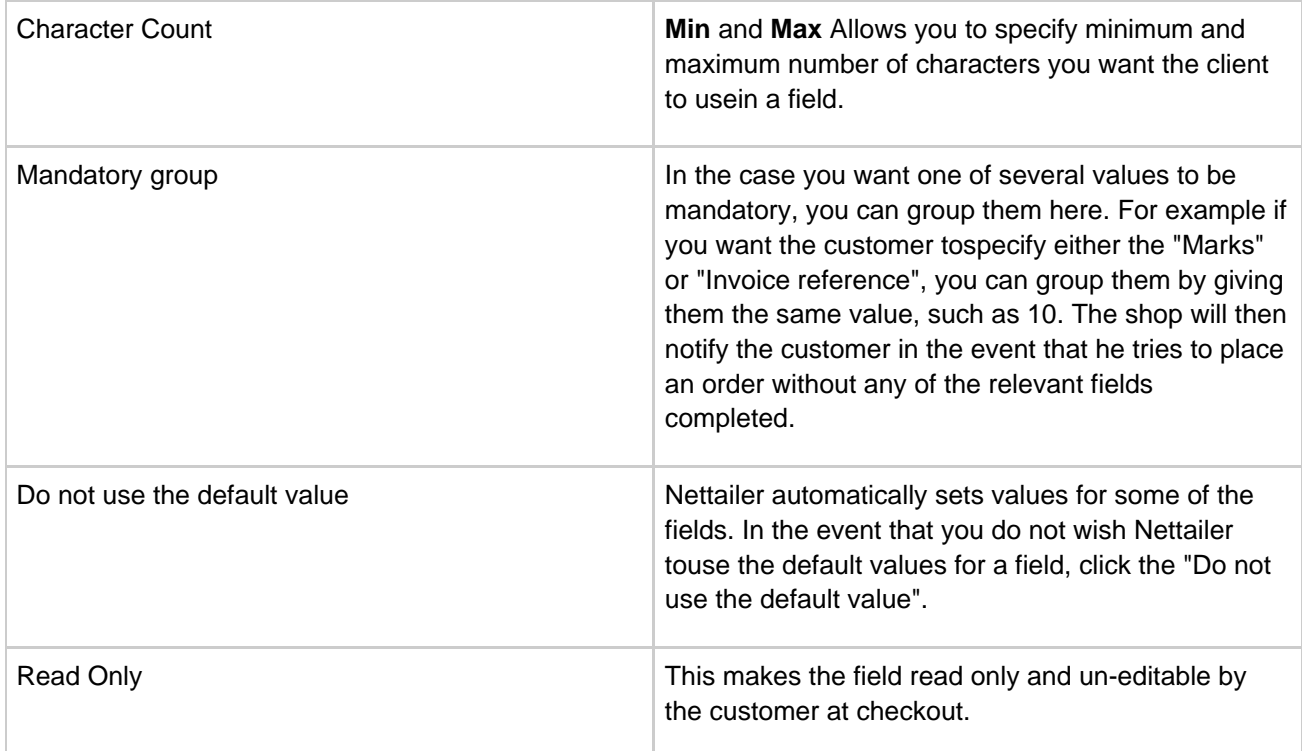

# **Google Checkout**

This section is where you input your Google checkout settings if you have a Google checkout account.

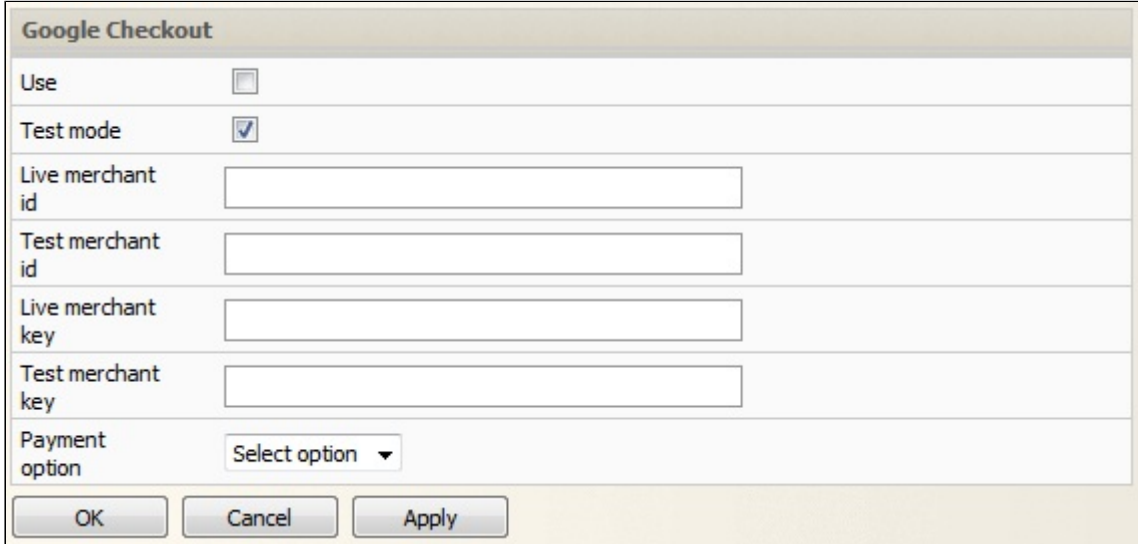

# **Graphical profile**

The graphical profile is a powerful tool that allows you to easily change the whole presentation of the store by following the images and prompts. Nettailer supplies you with a basic graphics template as standard so you can edit and adapt the style to suit your own company's branding.

The graphical profile has been designed so that content can be added or edited without any special knowledge of programming software or html. We have provided you with drop down boxes, areas to browse and upload your own icons, buttons, images and much more to allow you to make your own choices.

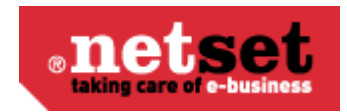

It is written in a way that any changes made will not affect compatibility when new updates are applied to the Nettailer platform.

#### **Using the Graphical Profile**

Once you have entered the graphical profile feature, you will be able to create new versions of the graphical profile for your store or edit old ones. It's easy to switch from one profile to another which can be useful if you want to have seasonal or major holiday themes. You are able to rename, edit, delete and copy versions at any time.

### *Please Note*

We strongly recommend you make a copy of your main profile each time you change it to avoid losing data immediately as this can take some time to retrieve.

#### **Chose versions to use**

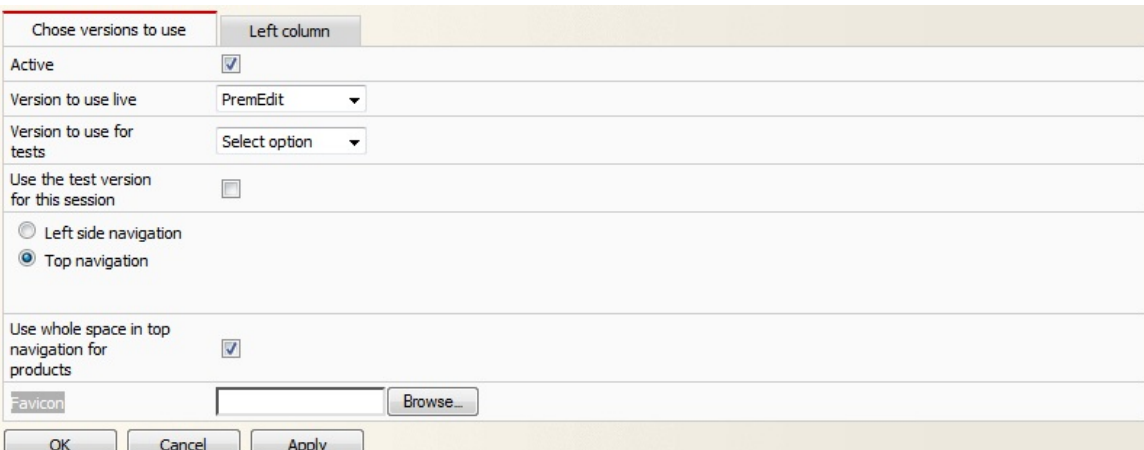

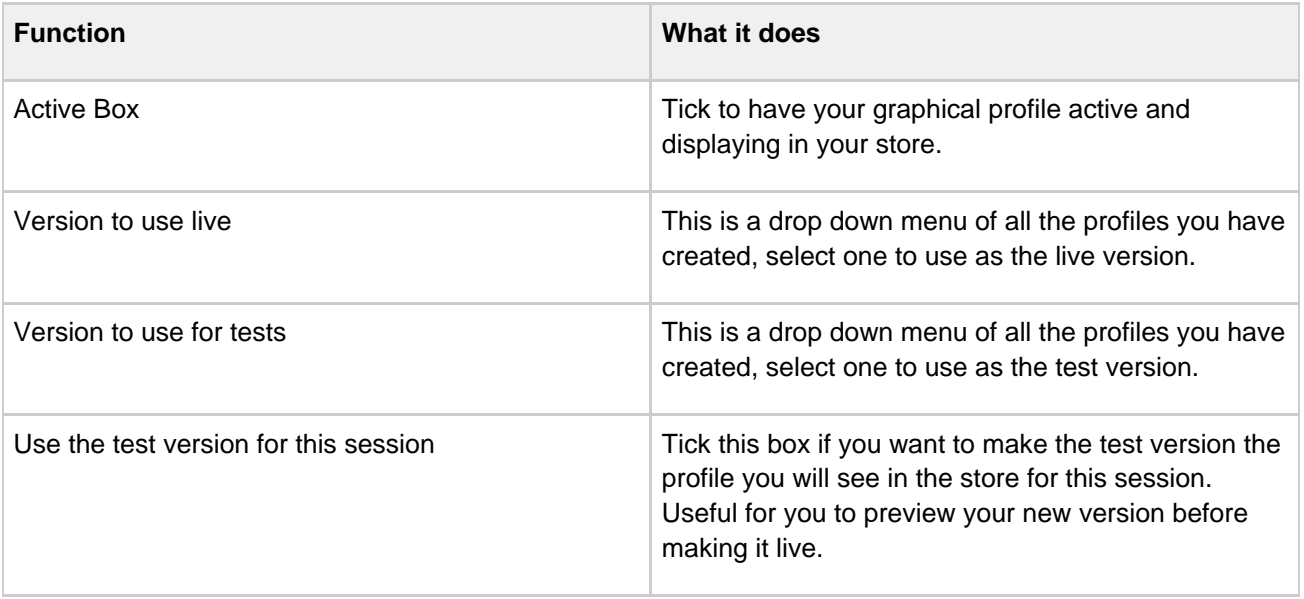

UK: Business Communications: Julie Comerford / Sales Director / Tel: +44 (0) 7990 753 053 / +44 (0) 24 7662 0273

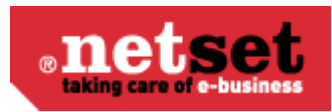

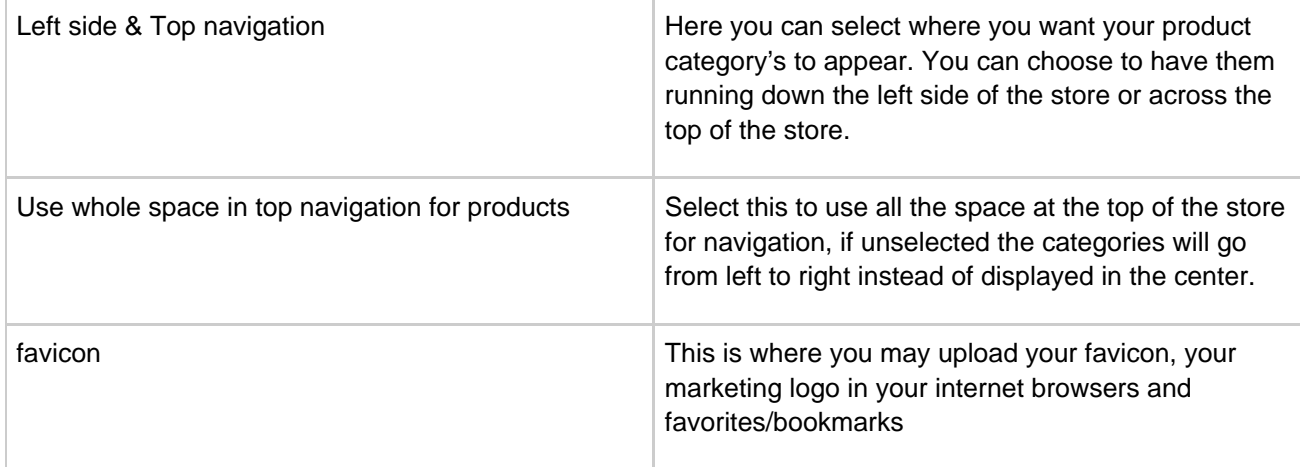

#### **Left Column**

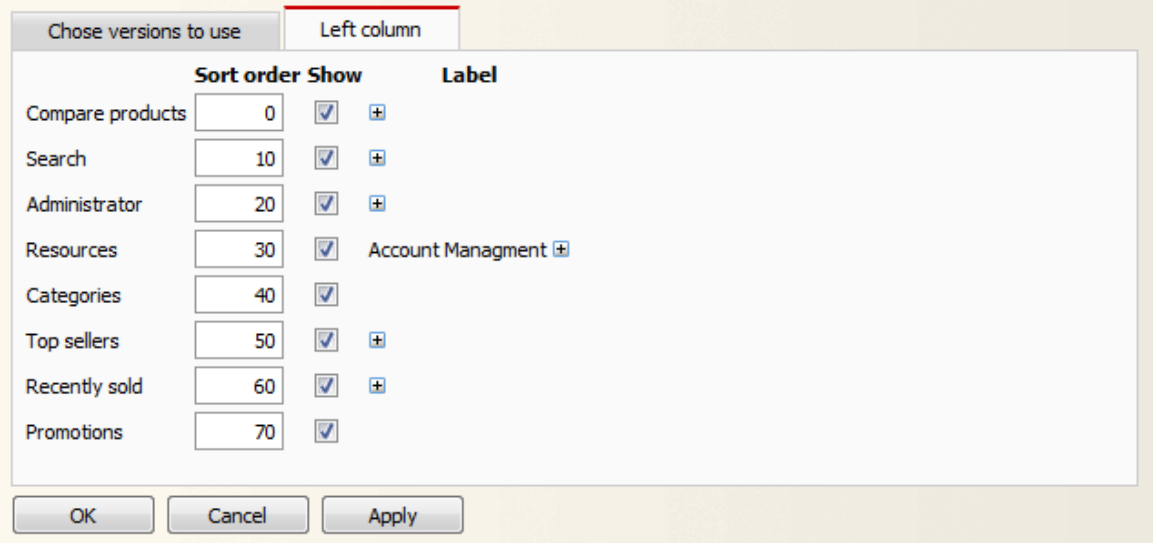

This tab is used to determine which feature boxes will appear on the left hand side of the store and in which sort order they are displayed. The lower the sort numbers the higher up the page the feature box will appear. If the show box is NOT checked within this section then the features boxes will NOT be displayed in the store. You may also rename and of these fields by entering the desired name into the label field.

**Versions**

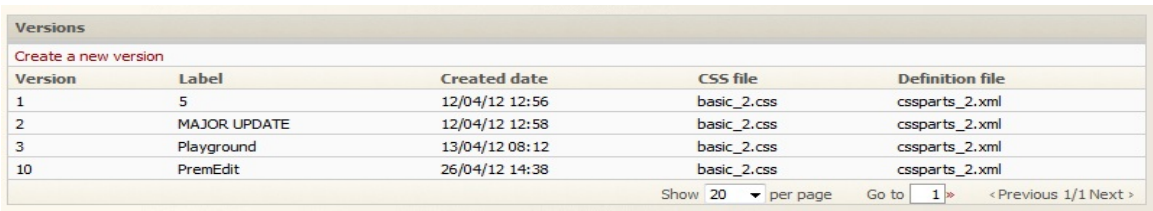

The versions box is where you can create a new profile or edit one you have already made. To edit a profile you will need to click on a version from the list.

### **Profiles**

UK: Business Communications: Julie Comerford / Sales Director / Tel: +44 (0) 7990 753 053 / +44 (0) 24 7662 0273

Customer Service: Anthony Parrott / Account Manager / +44 (0) 9700 241 461 / +44 (0) 24 7662 0274

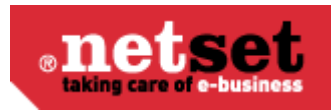

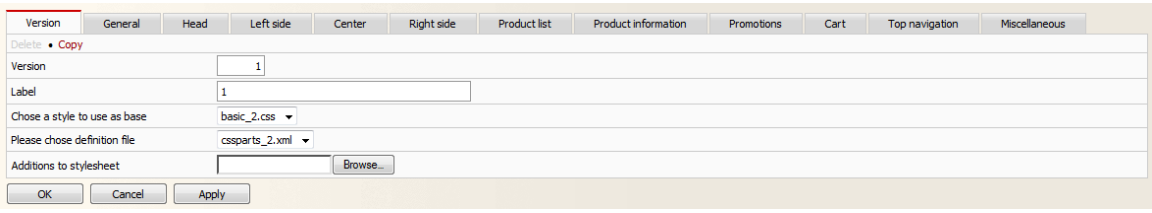

The graphic profiling tool breaks down each part of the site into different tabs to help you get to the area of the site you want to change. Each section has image examples with a number system allocated to them and each setting is then numbered to correspond with that image example.

This will help you work out what settings change which section of the site, almost a "paint by numbers" experience. There will be times when you will need to refresh / clear the cashes to view the changes within the store. The table below will breaks down exactly what attributes are under each tab.

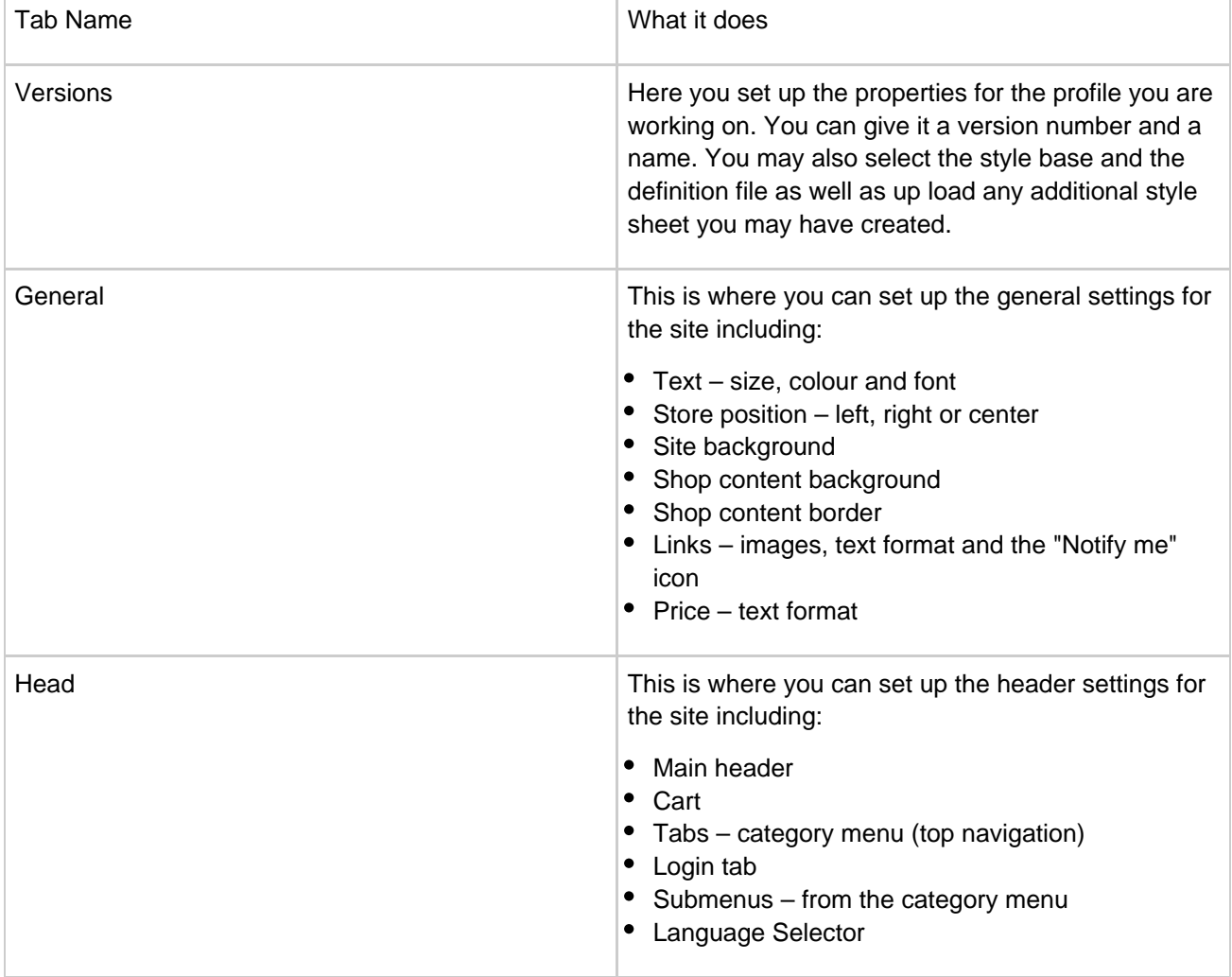

**Netset AB**

UK: Business Communications: Julie Comerford / Sales Director / Tel: +44 (0) 7990 753 053 / +44 (0) 24 7662 0273

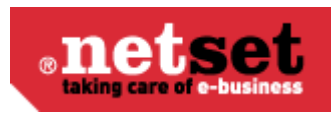

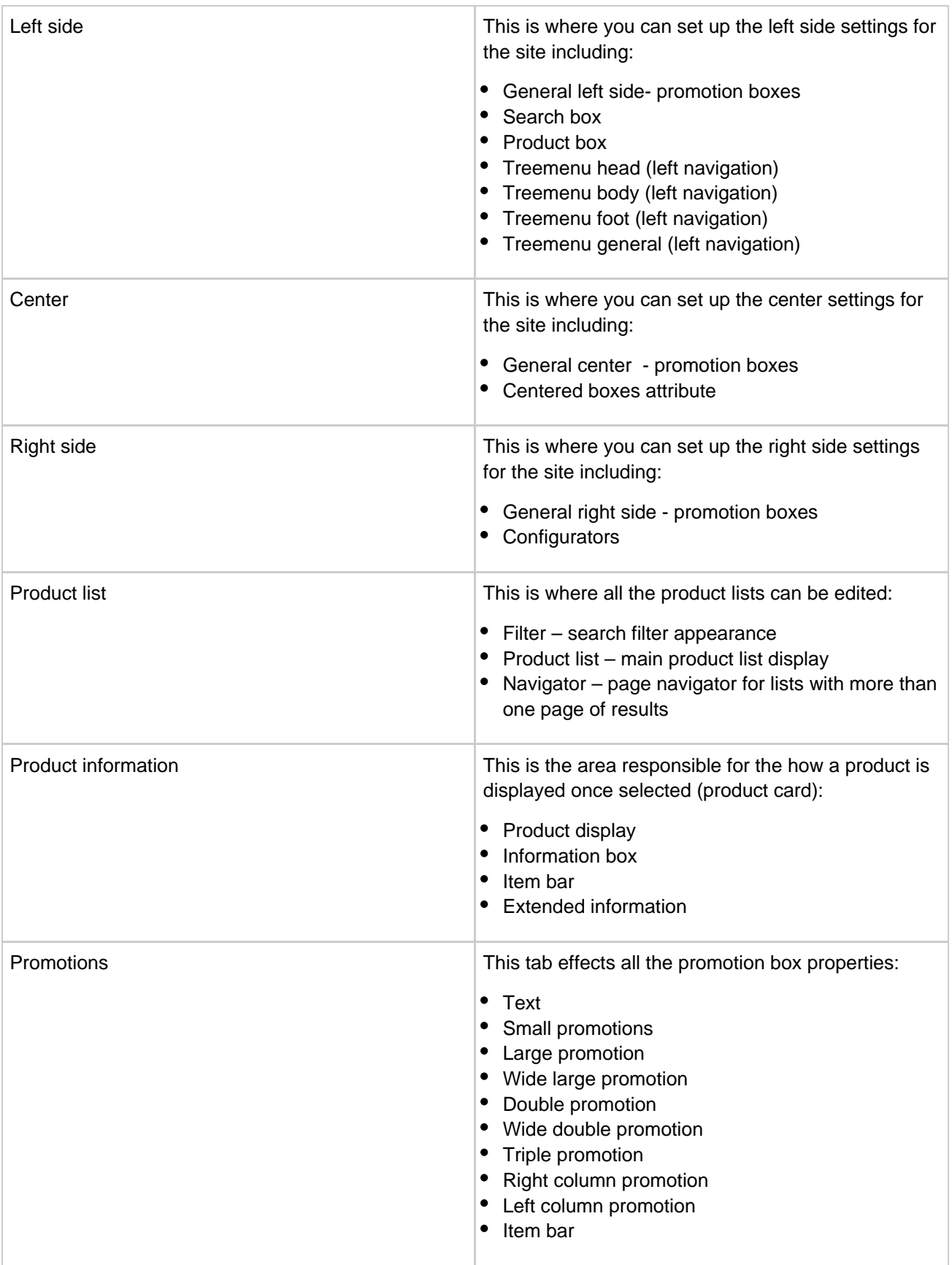

UK: Business Communications: Julie Comerford / Sales Director / Tel: +44 (0) 7990 753 053 / +44 (0) 24 7662 0273

Customer Service: Anthony Parrott / Account Manager / +44 (0) 9700 241 461 / +44 (0) 24 7662 0274

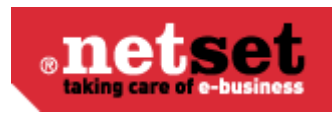

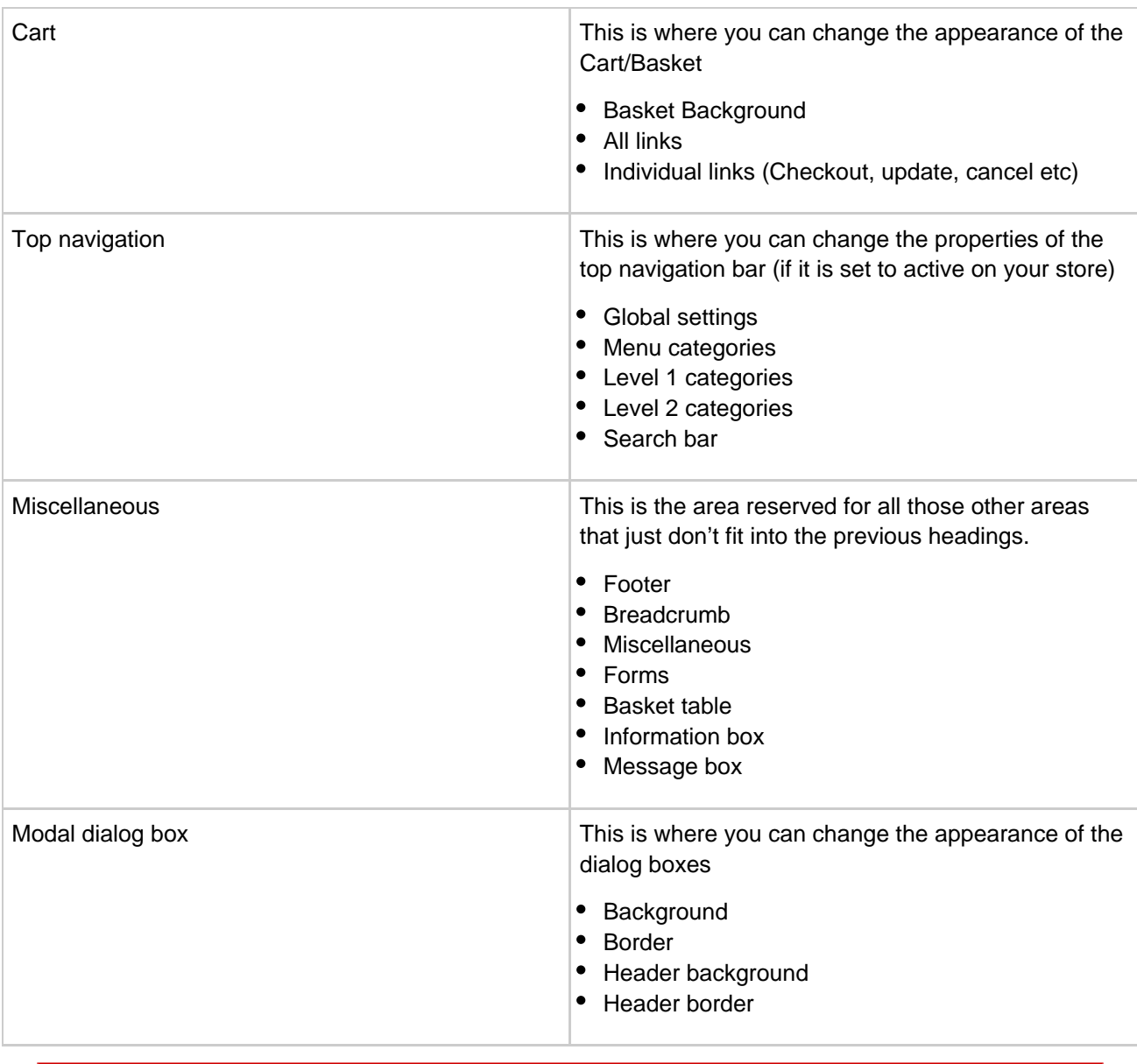

#### Θ **Note**

You must click the "Apply" button at the bottom of each page for any changes to your profile to take effect. Once you have done this, please refresh your browser to see the changes.

# **JavaScript**

In this section you can create or paste in your own JavaScript to make available in the shop. You name your script, specify what and where the script should be active. An example of the supported variables can be found at the bottom of the page.

UK: Business Communications: Julie Comerford / Sales Director / Tel: +44 (0) 7990 753 053 / +44 (0) 24 7662 0273

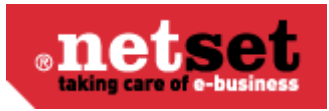

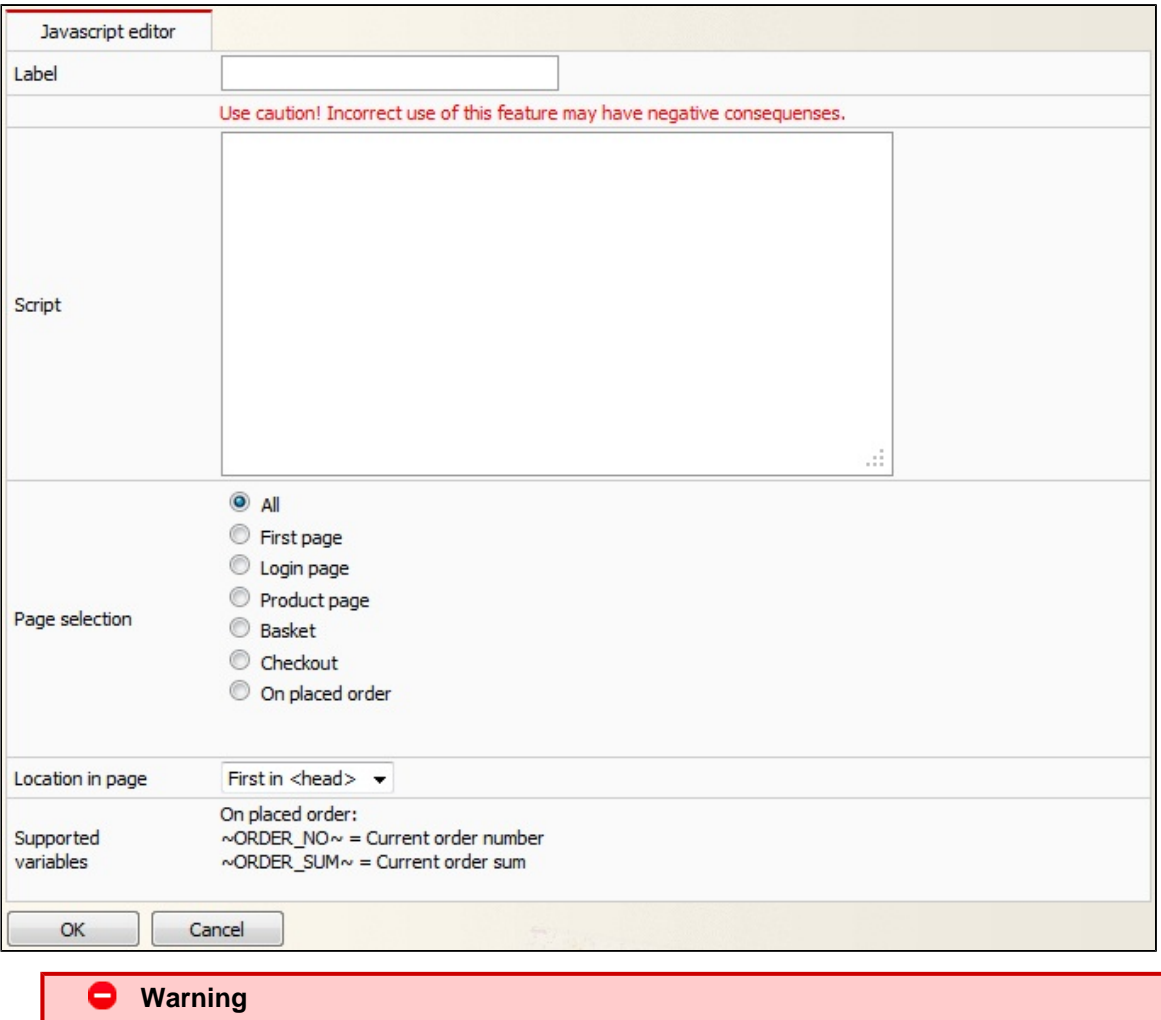

Use caution - Incorrect use of this functionality may have negative consequences.

# **Next invoice number**

Here you set what the next invoice number should be in the shop. This value is normally only in the start up of the shop or at the end. You can set what the next or start invoice will be in the store. This setting is usually used as a onetime set up, but can be amended at any time.

# **Next order number**

This feature is usually a onetime set up, it allows you to enter the starting order number in the store once you are ready to go live, giving you the flexibility to start where your last store or your manual process ended.

# **Order confirmation editor**

In this section you will find the settings for order confirmations sent from your store. Using the free text boxes, you can add titles, your contact information, customise labels, colors, fonts, and logo.

## **Please note:**

You will need to tick the "Enable" box to activate this feature within the store.

UK: Business Communications: Julie Comerford / Sales Director / Tel: +44 (0) 7990 753 053 / +44 (0) 24 7662 0273

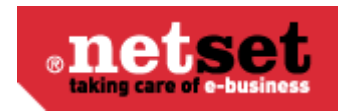

All order confirmations will be sent as an HTML email direct to the customer providing you have sent the order via XML or changed the status on manual orders.

You can preview your current settings by entering the relevant order number and your own email address at the bottom of the page. Then click the "Send" button.

# **PDF**

The PDF section is a template that requires you to add your company information such as logos, address and other credentials that you wish to be displayed on the PDF's supplied on the product cards, invoices and any quotations that are sent out from your Nettailer store.

# **Payment providers**

Nettailer is integrated with the following 3<sup>rd</sup> party payment providers, Securetrading, SagePay and PayPal. Once you have opened an account with your chosen provider they will provided you with the required key details. Once you have notified Netset and provided the required details, we will complete the install for you.

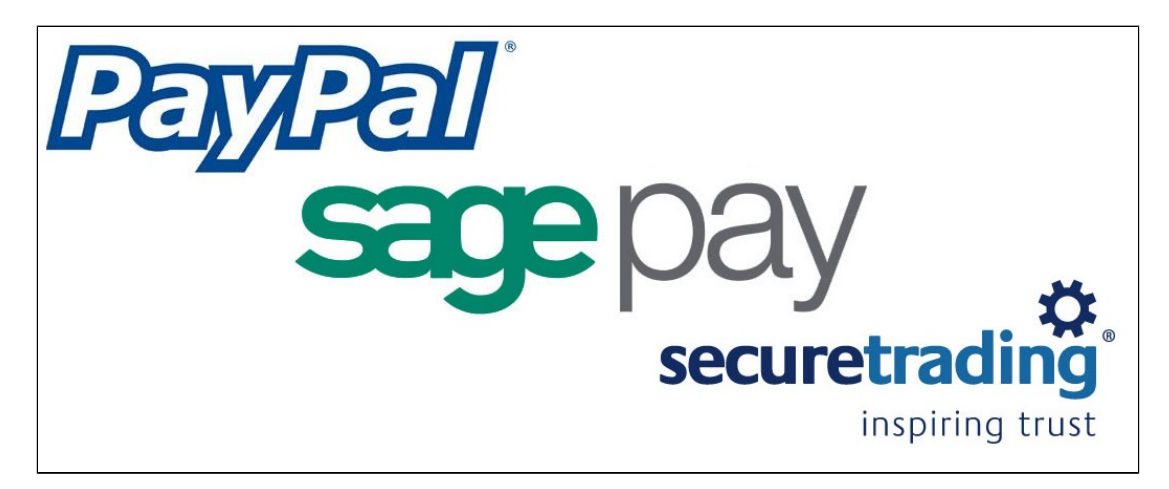

# **Site profile**

The tabs Images, Colors and CSS section are not currently used. Please use the "Graphical Profile" section to adjust the graphical part of the store.

# **Metadata**

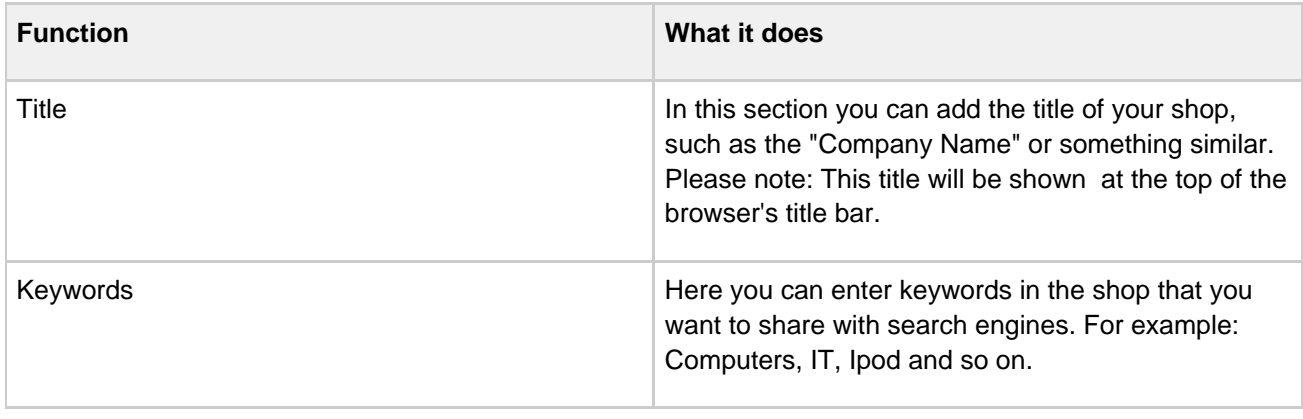

UK: Business Communications: Julie Comerford / Sales Director / Tel: +44 (0) 7990 753 053 / +44 (0) 24 7662 0273

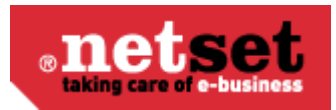

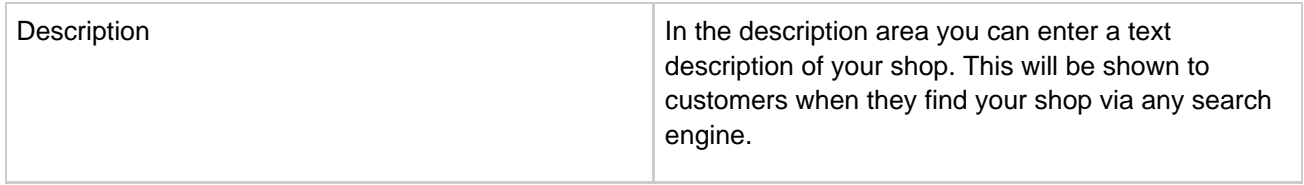

# **Log in as customer**

# **Log in as customer**

This facility allows the administrator to login as a customer. This offers you the facility to see what your customer sees, with a few administrator additions.

The log in as customer feature allows you to see what the customers see, quote them on their agreed pricing and assist them with orders. The advantage to using this facility is that you have the power to over ride already agreed pricing, quotes or assist the customer in general

To utilise this feature from the admin section you must first of all be logged into admin and then click on "Log in as customer" now select the customer in question and complete as required.

From the admin section you click "go to shop" to move from the back end to the store. To go back to the back end area you click on "To Admin" from the administrator panel as shown below.

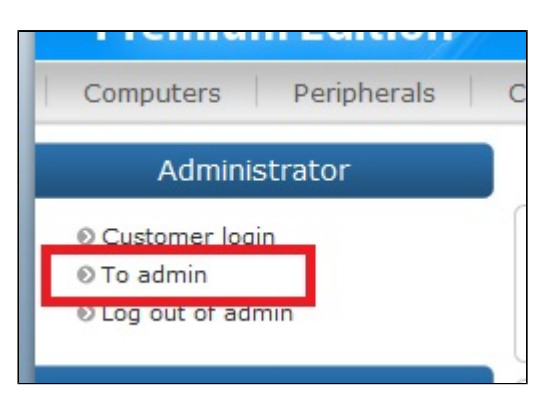

A great feature of login and viewing the shop as administrator is, on each of the product pages you can clearly see the product information that is otherwise hidden. You will see the cost price and check stock from your list of suppliers.

You may also login as a customer with your administrator credentials. Click on the "Log in as customer link". Here you are shown the list of customers that are attached to your store, you can search for a specific customer using the search tools at the bottom of the page. Fill in the relevant field and click "filter" then select the customer by clicking on them from the list. You are now logged in as both administrator and customers. The prices now shown are those for the selected customer. Now you are able to do everything your customer can, including place orders and view products. This is useful if for example a customer calls and wants to place an order. You may just do it on their behalf with the greatest of ease. In the role you can also see extended price information. This shows the purchase price, current price list, margin and contribution margin ratio.

> UK: Business Communications: Julie Comerford / Sales Director / Tel: +44 (0) 7990 753 053 / +44 (0) 24 7662 0273 Customer Service: Anthony Parrott / Account Manager / +44 (0) 9700 241 461 / +44 (0) 24 7662 0274 Head Office: Netset AB / Adelgatan 9 / 211 22 Malmö / Sweden / Switchboard: +46 (0) 40 20 88 00

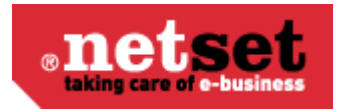

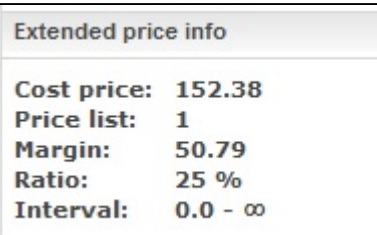

By clicking the "Logout" in the login box you will log out as a customer, but you will still be logged on as an administrator and may for example, log in as another customer in the event that you want to add more orders on behalf of clients.

## **A** Note

In the event that you as an administrator want to manage roles and permissions within a customer group then it is recommended you log in as the user responsible for the customer group.

# **Current Distributors**

Our "Nettailer Premium and Enterprise Solutions" are integrated with the UK's leading suppliers to provide you with choices of what types of product you want to sell and the freedom to decide who to buy from. In the table below you can see who they are and what type of feed they can offer depending on your account type.

Please come back from time to time and check this page as we often add new suppliers and more of them are starting to offer the XML feed version for direct ordering.

All FTP and XML feeds, allow you full access to the supplier's products, however only the **XML** feeds are fully automated. This means that if an order is placed in your shop you can send the order online directly to the chosen distributor who provides the service. **FTP** feeds on the other hand will require that you put the order through to that supplier manually. **Please note:** Suppliers can often only supply **FTP** feeds to customers without credit accounts.

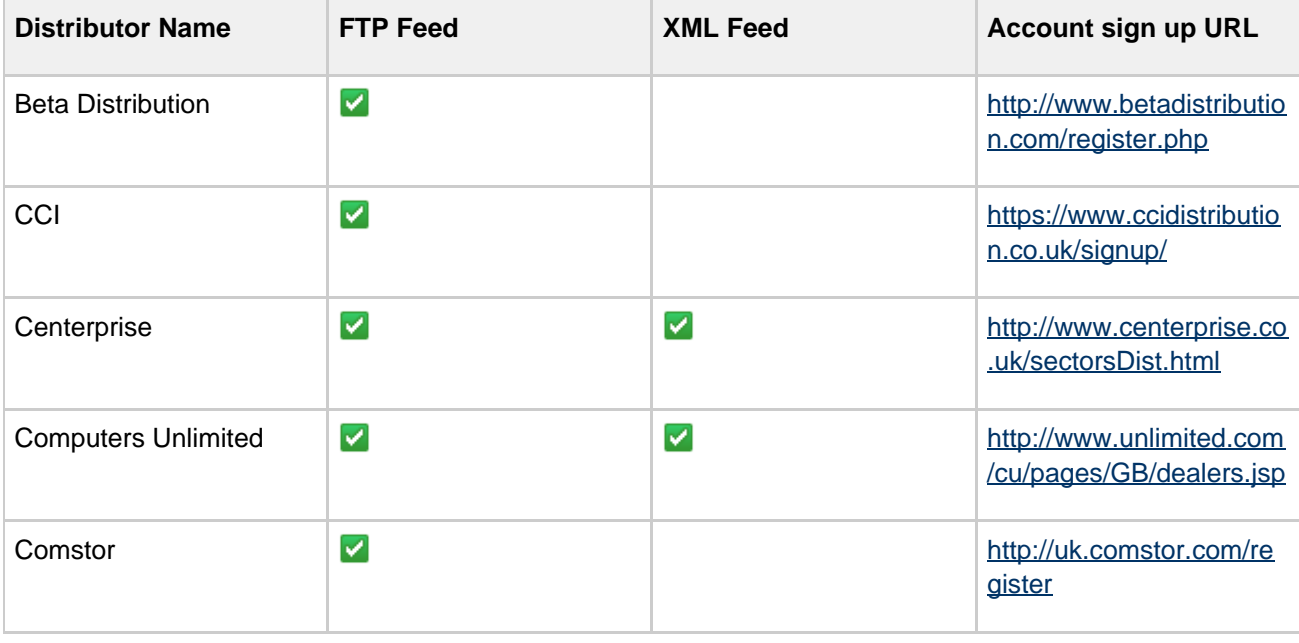

#### **Netset AB**

UK: Business Communications: Julie Comerford / Sales Director / Tel: +44 (0) 7990 753 053 / +44 (0) 24 7662 0273

Customer Service: Anthony Parrott / Account Manager / +44 (0) 9700 241 461 / +44 (0) 24 7662 0274 Head Office: Netset AB / Adelgatan 9 / 211 22 Malmö / Sweden / Switchboard: +46 (0) 40 20 88 00

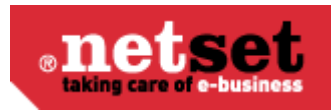

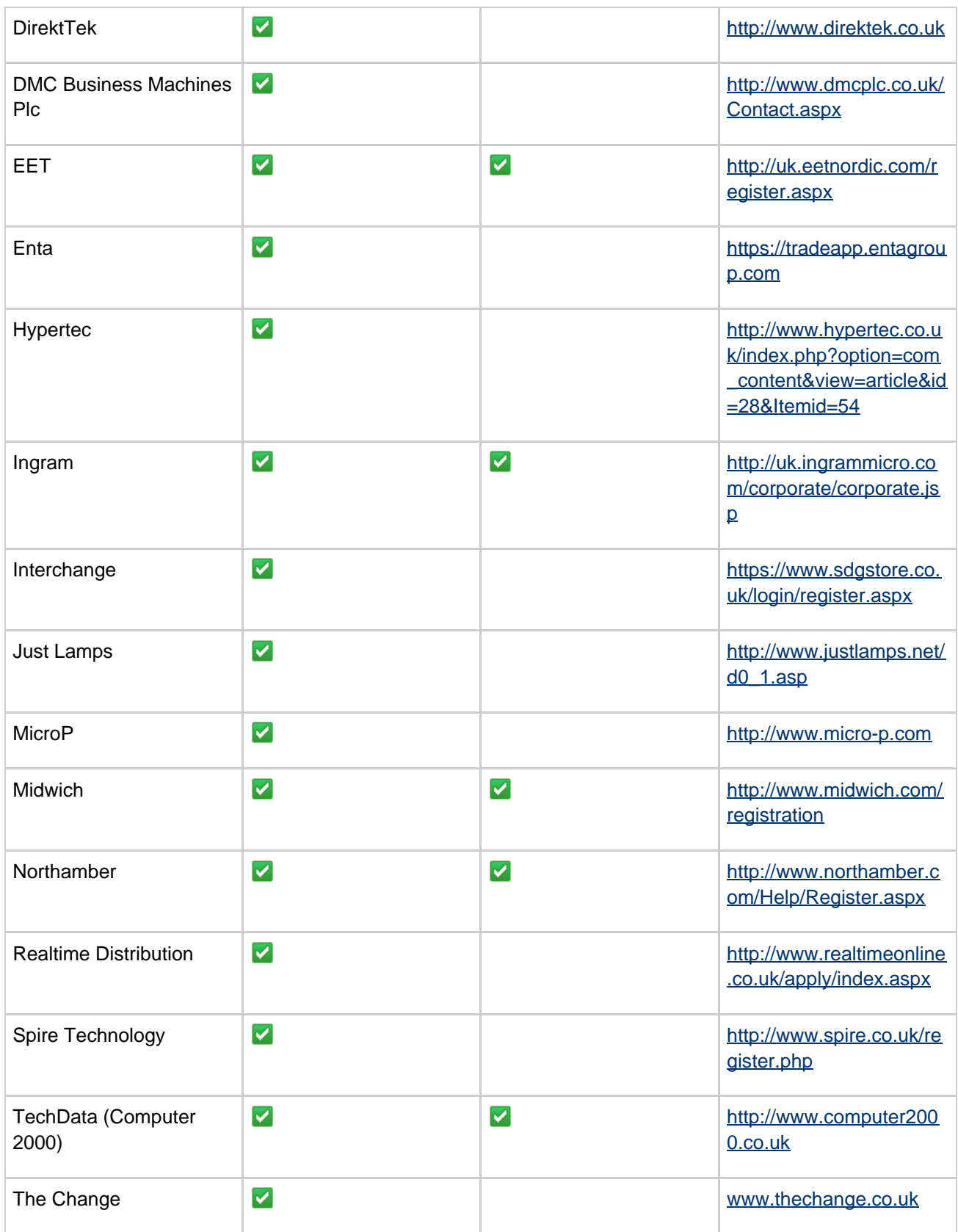

UK: Business Communications: Julie Comerford / Sales Director / Tel: +44 (0) 7990 753 053 / +44 (0) 24 7662 0273

Customer Service: Anthony Parrott / Account Manager / +44 (0) 9700 241 461 / +44 (0) 24 7662 0274

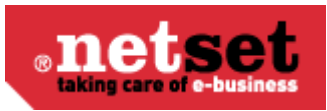

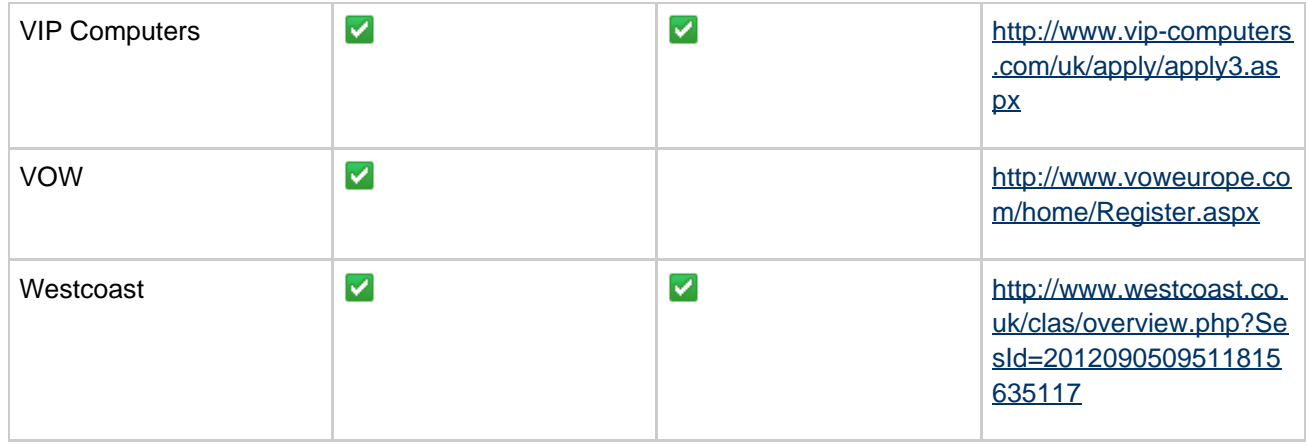

Once you have selected from the list which feeds you want to use on your site and have set up your accounts, we will request the feeds on you behalf. We require the following information to carry out this process and submit our documentation to each distributor on your behalf.

- 1. Supplier names
- 2. A confirmation email instructing us to request the feed on your behalf along with you (Account Number).
- 3. Your account managers name and contact details (if you have them, this makes the whole gathering feed process faster)

**Any accounts that you have very recently set up may take an extra week or so to** provide. This is due to the distributors internal process of account managers setting up the details on the system for IT departments to be able to produce a feed.

UK: Business Communications: Julie Comerford / Sales Director / Tel: +44 (0) 7990 753 053 / +44 (0) 24 7662 0273 Customer Service: Anthony Parrott / Account Manager / +44 (0) 9700 241 461 / +44 (0) 24 7662 0274